**guía de referencia**

# **Supercargador de cintas 1/16 de StorageWorks de hp**

Segunda edición (Noviembre de 2002)

Referencia: 272363-072

Esta guía proporciona instrucciones paso a paso para la instalación y sirve como referencia para el funcionamiento, la solución de problemas y las ampliaciones futuras.

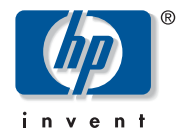

© Hewlett-Packard Company, 2002.

Hewlett-Packard Company no concede garantías de ningún tipo en relación a este material, incluidas, entre otras, las garantías implícitas de comercialización y adecuación a un propósito determinado. Hewlett-Packard no se hace responsable de los errores aquí contenidos, ni de los daños directos o indirectos derivados de la distribución, funcionamiento o utilización de este material.

Este documento contiene información patentada, que está protegida por las leyes del copyright. Ninguna parte de este documento puede fotocopiarse, reproducirse o traducirse a otro idioma sin el consentimiento previo por escrito de Hewlett-Packard. La información contenida en este documento está sujeta a modificaciones sin previo aviso.

Microsoft, MS-DOS, Windows y Windows NT son marcas comerciales de Microsoft Corporation en EE.UU. y en otros países.

Los nombres de otros productos mencionados en este documento pueden ser marcas registradas de sus respectivas compañías.

Hewlett-Packard Company no se hace responsable de los errores u omisiones técnicos o editoriales aquí contenidos. La información está sujeta a modificaciones sin previo aviso y se suministra "como está", sin garantía de ningún tipo. Las garantías de los productos de Hewlett-Packard están establecidas en las declaraciones expresas de garantía limitada que acompañan a dichos productos. Nada de lo presente en este documento debe considerarse como una garantía adicional.

<span id="page-1-0"></span>Guía de Referencia del Supercargador de cintas 1/16 Segunda edición (Noviembre de 2002) Referencia: 272363-072

### contenido

#### Acerca de esta guía

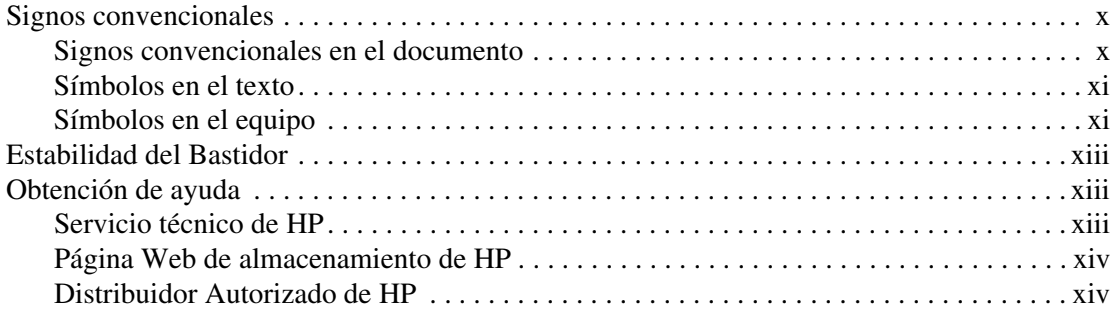

#### Introducción  $\mathbf{I}$

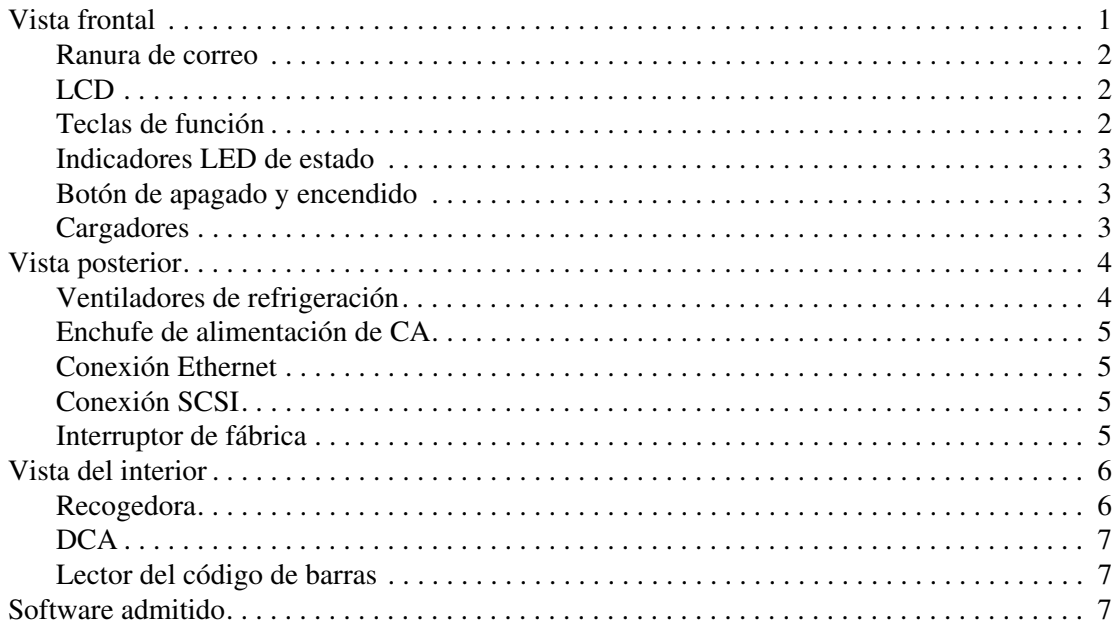

#### **[2](#page-22-0) [Instalación y configuración](#page-22-1)**

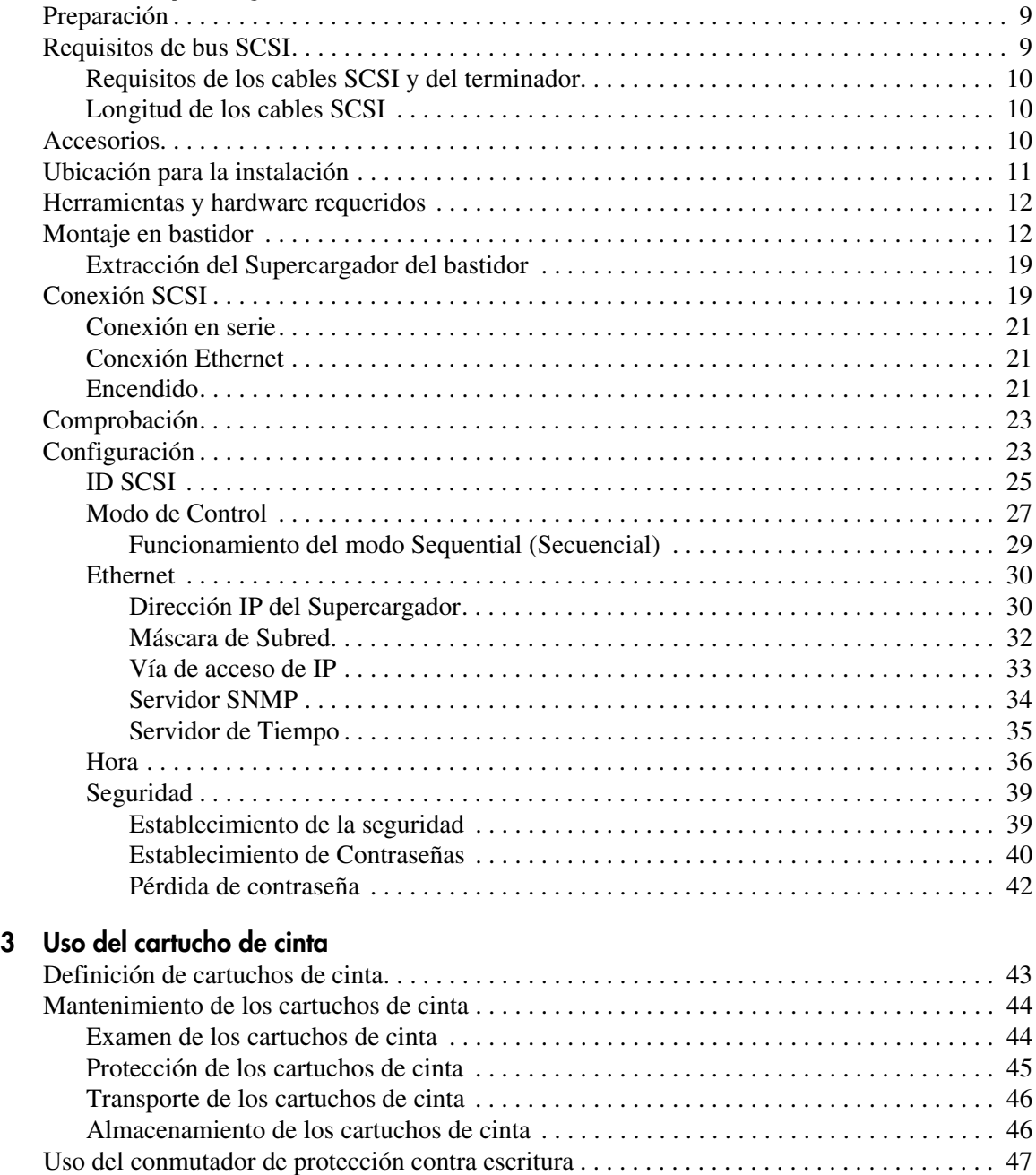

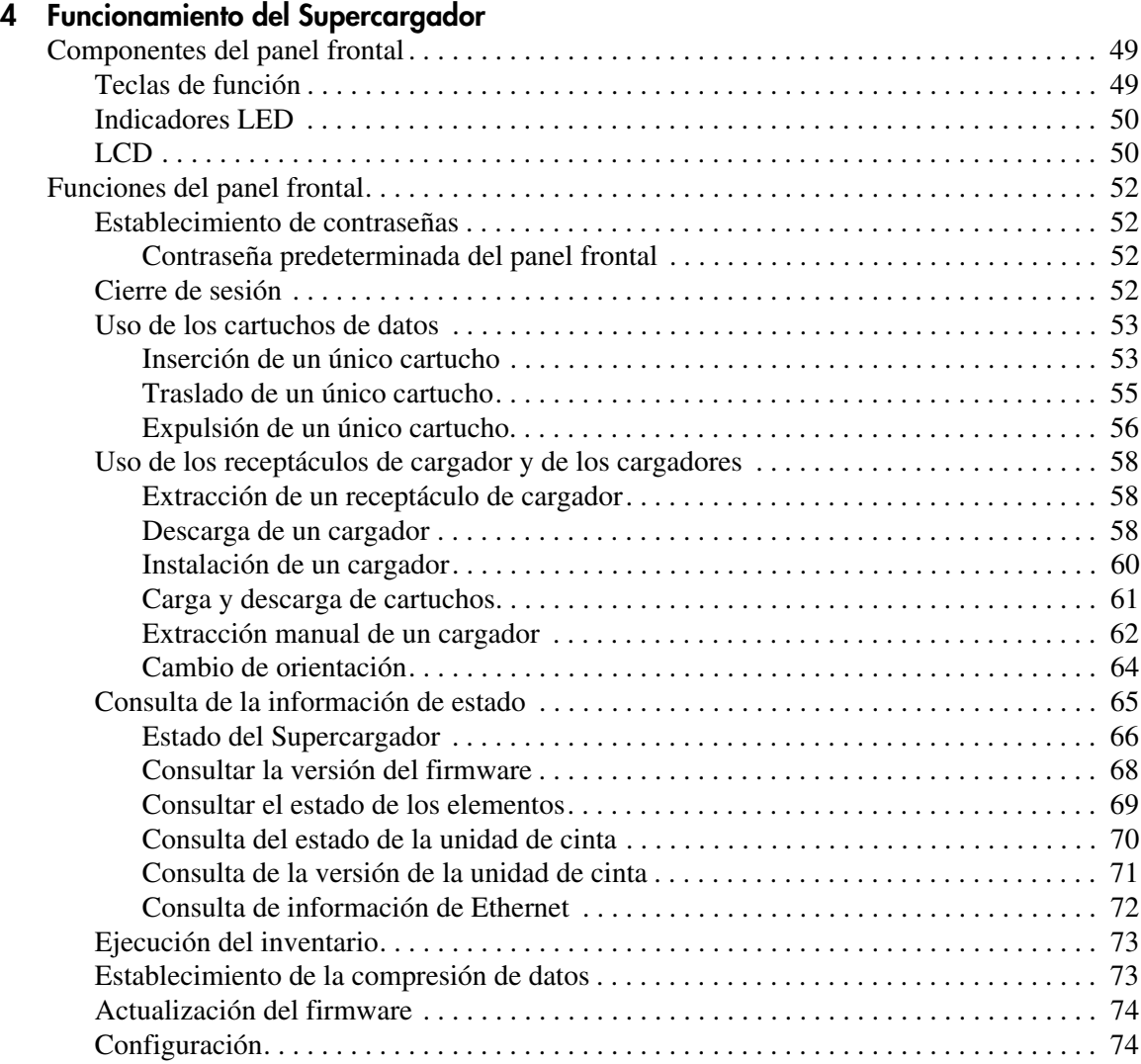

#### **[Funcionamiento del Supercargador](#page-62-1)** *continúa*

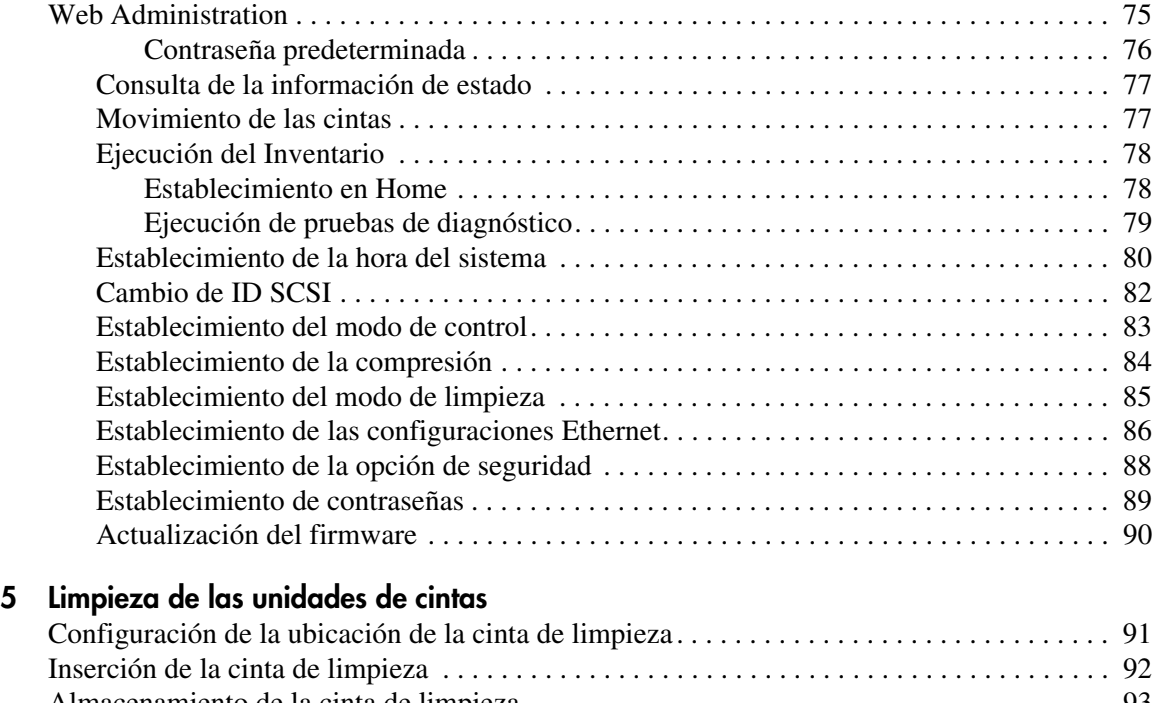

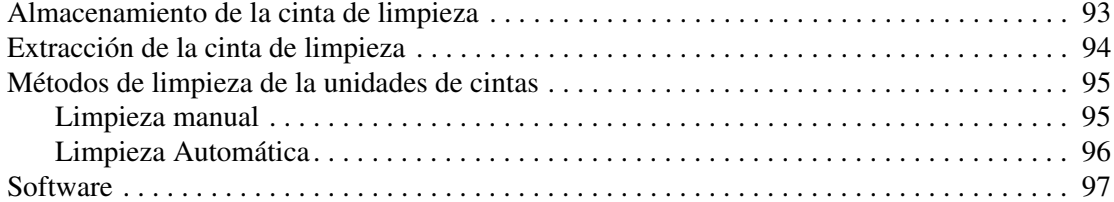

#### **[6](#page-112-0) [Solución de problemas](#page-112-1)**

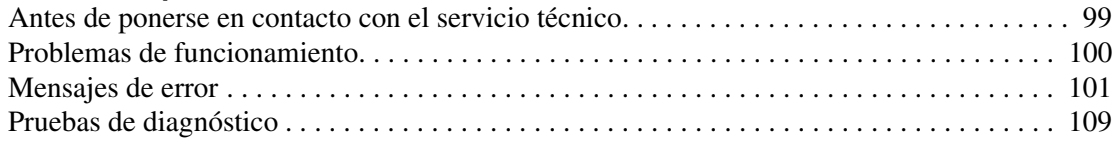

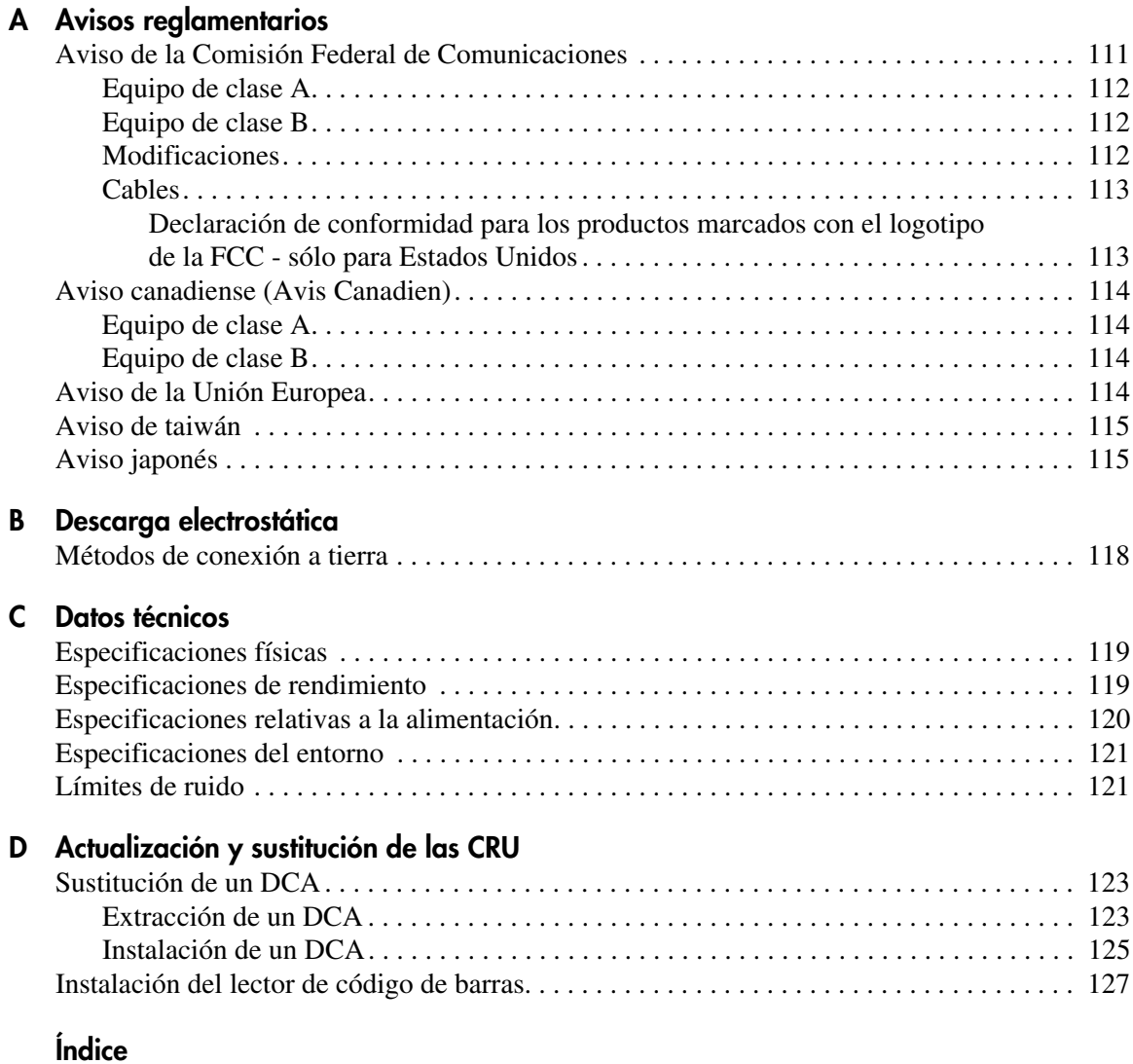

### acerca de esta guía

En esta guía de referencia se proporciona información para ayudarle a:

- Instalar y configurar el Supercargador
- <span id="page-8-0"></span>■ Utilizar y mantener correctamente los cartuchos de cinta
- Manipular el Supercargador
- Solucionar problemas del Supercargador
- Actualizar o sustituir unidades reemplazables por el cliente

Entre los temas relativos a esta guía están los siguientes:

- [Signos convencionales, página x](#page-9-0)
- [Estabilidad del Bastidor, página xiii](#page-12-0)
- [Obtención de ayuda, página xiii](#page-12-1)

#### <span id="page-9-0"></span>**Signos convencionales**

Los signos convencionales consisten en lo siguiente:

- [Signos convencionales en el documento](#page-9-1)
- [Símbolos en el texto](#page-10-0)
- [Símbolos en el equipo](#page-10-1)

#### <span id="page-9-1"></span>**Signos convencionales en el documento**

Los signos convencionales del documento incluidos en la Tabla 1 se aplican en la mayoría de los casos.

#### **Tabla 1: Signos convencionales en el documento**

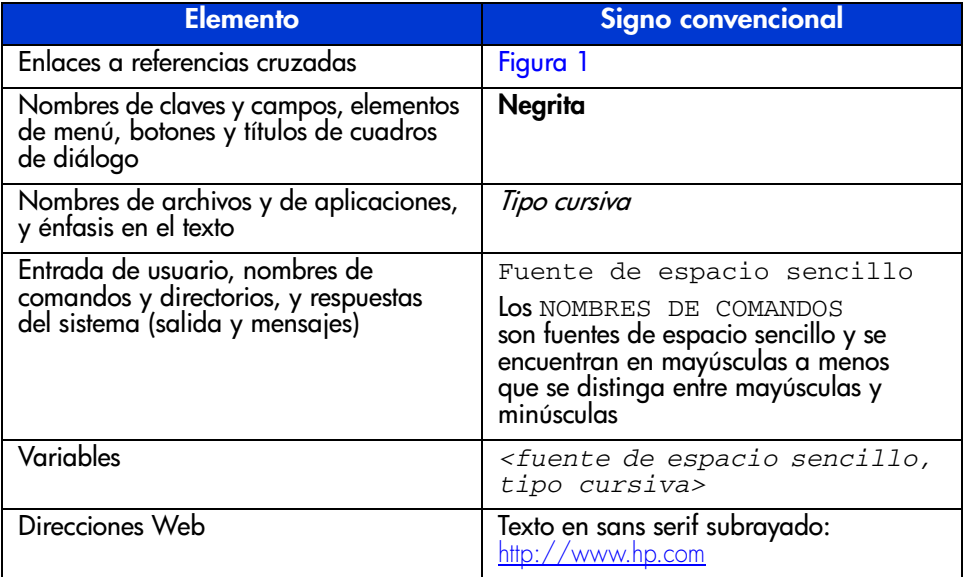

#### <span id="page-10-0"></span>**Símbolos en el texto**

En el texto de esta guía se pueden encontrar estos símbolos. Tienen el siguiente significado.

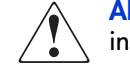

**ADVERTENCIA:** El texto con esta marca indica que si no se siguen las instrucciones, pueden producirse lesiones corporales o incluso la muerte.

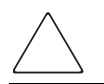

**Precaución:** El texto destacado de esta manera indica que si no se siguen las instrucciones, podrían producirse daños en el equipo o en los datos.

**Nota:** El testo resaltado de esta manera presenta comentarios, información complementaria o puntos interesantes de información.

#### <span id="page-10-1"></span>**Símbolos en el equipo**

Los siguientes símbolos en el equipo pueden encontrarse en el hardware al que pertenece esta guía. Tienen el siguiente significado.

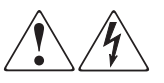

Cualquier superficie o área del equipo marcada con estos símbolos indica la presencia de peligro de descarga eléctrica. La zona interior contiene piezas que no deben ser manipuladas por el operador.

**ADVERTENCIA:** Para reducir el riesgo de daños provocados por descargas eléctricas, no abra este componente.

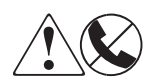

Todo receptáculo RJ-45 marcado con estos símbolos indica una conexión de interfaz a la red.

**ADVERTENCIA:** Para reducir el riesgo de daños provocados por descargas eléctricas, fuego o daños al equipo, evite enchufar conectores telefónicos o de telecomunicaciones en este receptáculo.

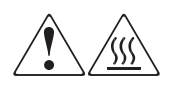

Cualquier parte o área del equipo marcada con estos símbolos indica la presencia de una superficie o un componente a alta temperatura. El contacto con esta superficie puede causar lesiones.

**ADVERTENCIA:** Para reducir el riesgo de daños personales por quemaduras, deje enfriar la superficie de los componentes antes de tocarlos.

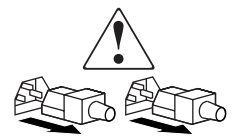

Las fuentes de alimentación o los sistemas marcados con estos símbolos indican que la presencia de varias fuentes de alimentación.

**ADVERTENCIA:** Para reducir el riesgo de lesiones ocasionadas por descargas eléctricas, desconecte todos los cables de alimentación para detener completamente el suministro de fuentes y sistemas de alimentación.

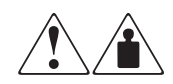

Cualquier producto o conjunto marcado con estos símbolos indica que el componente sobrepasa el peso recomendado para ser manejado con seguridad por una sola persona.

**ADVERTENCIA:** Para reducir el riesgo de lesiones personales o daños en el equipo, observe las directrices y requisitos de seguridad e higiene en el trabajo relativos al manejo de materiales.

#### <span id="page-12-0"></span>**Estabilidad del Bastidor**

La estabilidad del bastidor impide lesiones personales y daños en el equipo.

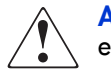

**ADVERTENCIA:** Para reducir el riesgo de lesiones personales o de daños en el equipo, compruebe que:

- Los conectores de nivelación están extendidos hasta el suelo.
- Todo el peso del bastidor descansa sobre los pies estabilizadores.
- En las instalaciones de bastidor único, los estabilizadores están fijos al bastidor.
- En las instalaciones de varios bastidores, estos están acoplados entre sí.
- Extienda sólo un componente cada vez. El bastidor puede desestabilizarse si por alguna razón se extiende más de un componente.

#### <span id="page-12-1"></span>**Obtención de ayuda**

Si tiene alguna duda tras leer esta guía, póngase en contacto con su representante del servicio técnico de HP o visite nuestra página Web: <http://www.hp.com>.

#### <span id="page-12-2"></span>**Servicio técnico de HP**

En Norteamérica, llame al servicio técnico al 1-800-652-6672, disponible 24 horas al día, 7 días a la semana.

**Nota:** Para una mejora continua de la calidad, las llamadas pueden ser grabadas o supervisadas.

Fuera de Norteamérica, llame al servicio técnico en el emplazamiento más cercano. Los números telefónicos de los servicios técnicos de todo el mundo están enumerados en la página Web de HP, en: [http://www.hp.com/support](http://thenew.hp.com/country/us/eng/support.html).

Antes de llamar, compruebe que tiene a su disposición la información siguiente:

- Número de registro del servicio técnico (si es aplicable)
- Números de serie del producto
- Nombres y números de modelo del producto
- Mensajes de error correspondientes
- Nivel de revisión y tipo del sistema operativo
- Preguntas específicas y detalladas

#### <span id="page-13-0"></span>**Página Web de almacenamiento de HP**

La página Web de HP dispone de información sobre este producto además de los últimos controladores. Acceda al almacenamiento desde: [http://www.hp.com](http://thenew.hp.com/country/us/eng/prodserv/storage.html). En esta página Web, seleccione el producto o la solución apropiado.

#### <span id="page-13-1"></span>**Distribuidor Autorizado de HP**

Para conocer el nombre del distribuidor autorizado de HP más cercano:

- En los Estados Unidos, llame al 1-800-345-1518.
- En Canadá, llame al 1-800-263-5868.
- En otros lugares, consulte la página Web de HP para obtener las direcciones y números de teléfono. <http://www.hp.com>.

### <span id="page-14-1"></span>**Introducción 1**

<span id="page-14-0"></span>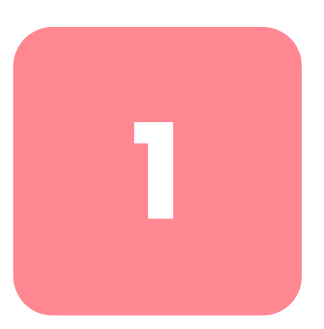

El Supercargador DLT1 1280 de StorageWorks de HP es una solución compacta, de alta capacidad y de bajo costo para realizar copias de seguridad desatendidas de los datos. El Supercargador admite unidades de cinta DLT1 y uno o dos cargadores con una capacidad de ocho cartuchos cada uno.

#### <span id="page-14-2"></span>**Vista frontal**

En el panel frontal del Supercargador aparece la ranura de correo, la pantalla LCD, las teclas de función, los indicadores LED, el botón de apagado y encendido, y los cargadores izquierdo y derecho.

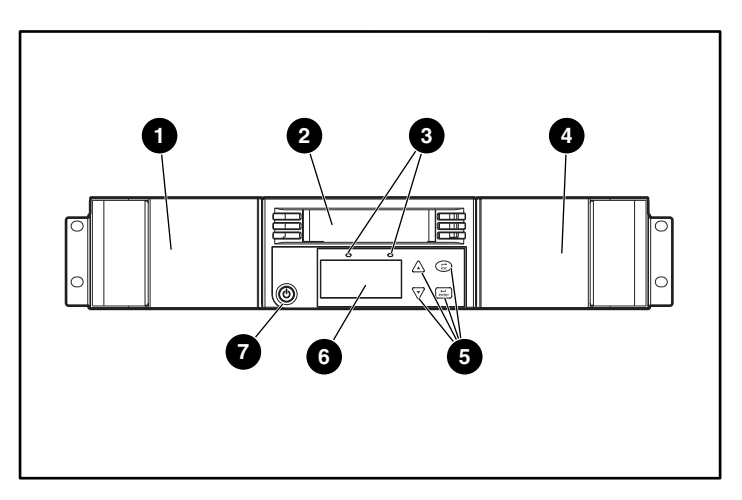

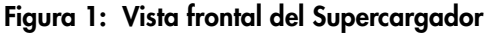

- **1** Cargador izquierdo **6** Teclas de función
- **2** Ranura de correo **6** LCD
- -
- 
- 
- **4** Cargador derecho
- <sup>3</sup> Indicadores LED de estado <sup>3</sup> Botón de apagado y encendido

#### <span id="page-15-0"></span>**Ranura de correo**

<span id="page-15-1"></span>**LCD**

#### <span id="page-15-2"></span>**Teclas de función**

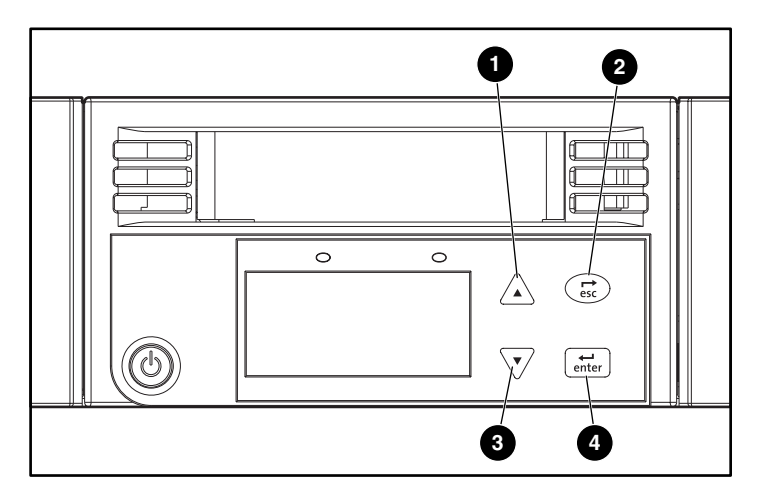

#### **Figura 2: Teclas de función**

- <sup>1</sup> A Desplazamiento hacia arriba. Pulse esta tecla para desplazarse por una serie de menús o números.
- <sup>2</sup> ( $\overrightarrow{esc}$ ) Escape. Pulse esta tecla para volver al menú anterior o para volver atrás en una pantalla.
- <sup>3</sup>  $\overline{\sqrt{2}}$  Desplazamiento hacia abajo. Pulse esta tecla para desplazarse por una serie de menús o números.
- $\bullet$   $\left[\overleftrightarrow{\text{enter}}\right]$  Entrar. Pulse esta tecla para seleccionar una opción.

<span id="page-16-0"></span>**Indicadores LED de estado**

<span id="page-16-1"></span>**Botón de apagado y encendido**

#### <span id="page-16-2"></span>**Cargadores**

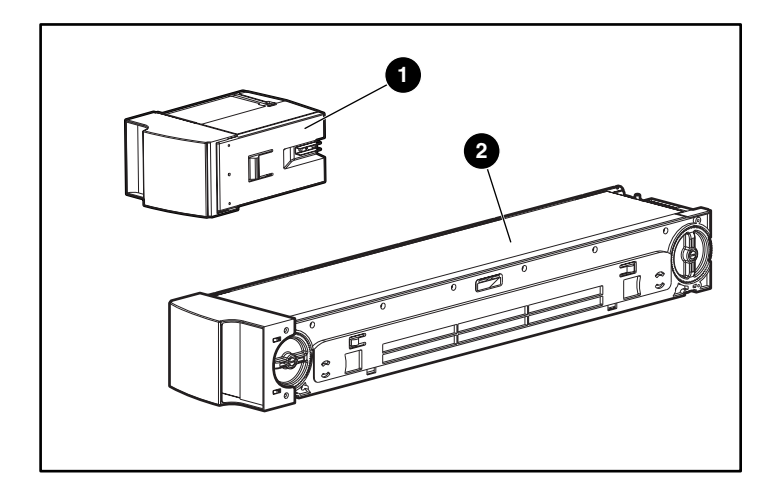

Figura 3: Receptáculo de cargador  $\bullet$  y cargador  $\bullet$ 

#### <span id="page-17-0"></span>**Vista posterior**

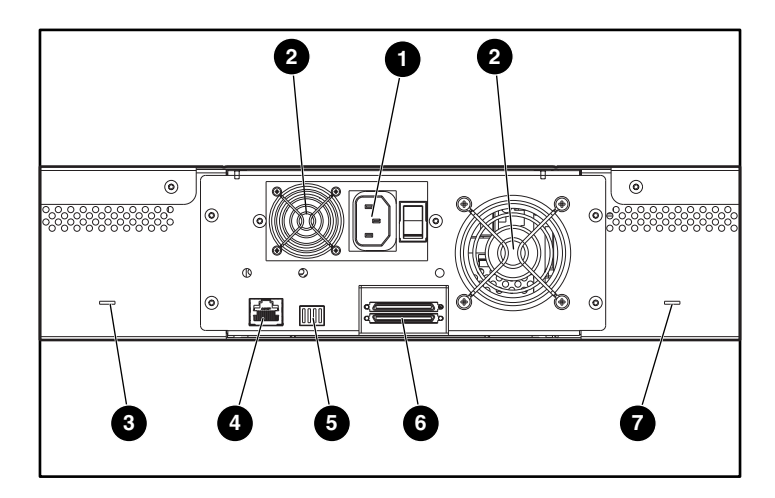

**Figura 4: Vista posterior del Supercargador**

- **1** Enchufe de alimentación de CA **6** Interruptor de fábrica
- 
- <sup>3</sup> Ranura de expulsión manual de cintas
- **4** Conector Ethernet
- 
- **2** Ventilador **6** Conectores SCSI
	- **8** Ranura de expulsión manual de cintas

#### <span id="page-17-1"></span>**Ventiladores de refrigeración**

componentes electrónicos internos. Consulte el Apéndice C, "Especificaciones" para obtener detalles acerca de las especificaciones requeridas.

#### <span id="page-18-0"></span>**Enchufe de alimentación de CA**

El Supercargador requiere una conexión a la alimentación de CA de 110/220 voltios.

#### <span id="page-18-1"></span>**Conexión Ethernet**

Con la conexión Ethernet puede conectar el Supercargador a una red y activar la administración remota. Mediante la red, el Supercargador puede acceder a un servidor SNMP y a un servidor de tiempo de Servidor Simple de Tiempo de Red (SNTP, Simple Network Time Protocol). La conexión Ethernet admite el Protocolo de Transferencia de Archivos (ftp) y el Protocolo de Transferencia de Hipertexto (http). Puede descargar las actualizaciones de firmware mediante ftp y realizar tareas administrativas, entre ellas, diagnósticos, mediante http.

#### <span id="page-18-2"></span>**Conexión SCSI**

El Supercargador admite un diferencial de bajo voltaje (LVD) y conexiones de terminación única (SE). El Supercargador está unido al servidor host externo mediante un conector VHDCI de 68 pines. La conexión LVD le permite tener más dispositivos y más longitud de cable que las conexiones SCSI de terminación única.

#### <span id="page-18-3"></span>**Interruptor de fábrica**

De momento, el interruptor situado en la parte trasera del conjunto de portaunidades (DCA) no tiene ninguna función.

#### <span id="page-19-0"></span>**Vista del interior**

La Figura 5 muestra los componentes internos del Supercargador. La recogedora se coloca detrás del panel frontal y de la ranura de correo; puede aceptar o expulsar cartuchos de la ranura de correo, de los cargadores y de las unidades de cinta. El conjunto de portaunidades (DCA) contiene la unidad de cinta, la fuente de alimentación interna y el ventilador de refrigeración; puede quitarse y volverse a colocar como un único componente.

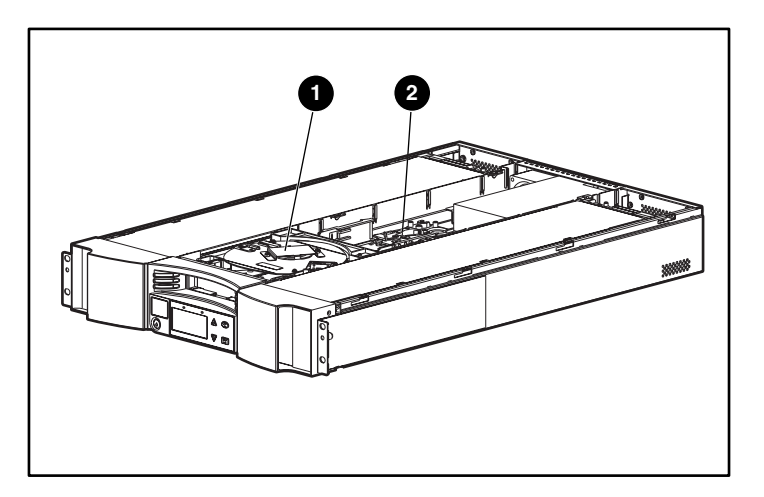

**Figura 5: Vista del interior del Supercargador**

- **Recogedora**
- 2 Conjunto de portaunidades

#### <span id="page-19-1"></span>**Recogedora**

La recogedora mueve los cartuchos de una ubicación a otra. Un motor rota la plataforma de la recogedora y coloca su brazo delante de la unidad, de la ranura de correo o del cargador deseado. Otro motor coloca el brazo de la recogedora de manera que pueda quitar o volver a colocar el cartucho. El motor de rotación engancha el brazo a una muesca del cartucho y el motor de traslación mueve el cartucho desde la recogedora a la unidad (o al cartucho o a la ranura de correo) o desde la unidad (o el cartucho o la ranura de correo) a la recogedora.

#### <span id="page-20-0"></span>**DCA**

El conjunto de portaunidades (DCA) se configura con una unidad de cinta DLT1. El DCA facilita la extracción de la unidad. Para cambiar las unidades de cinta, puede volver a colocar el DCA sin quitar la cubierta superior del Supercargador.

#### <span id="page-20-1"></span>**Lector del código de barras**

El lector de código de barras es opcional. Proporciona información de inventario a la aplicación host o al panel de LCD al leer las etiquetas de código de barras de los cartuchos. El Supercargador almacena los datos personalizados de inventario en una memoria no volátil.

Para obtener el mejor rendimiento, HP le recomienda que utilice únicamente las etiquetas de código de barras de HP cuya referencia es C9240-67903.

#### <span id="page-20-2"></span>**Software admitido**

El Supercargador admite Microsoft Windows NT si utiliza una aplicación para realizar copias de seguridad y Windows 2000 en modo nativo y con una aplicación para realizar copias de seguridad.

El Supercargador también es compatible con la mayor parte de las aplicaciones de software conocidas para realizar copias de seguridad entre ellas Computer Associates ArcServe y VERITAS BackupExec.

**Nota:** Pregunte las versiones que este Supercargador requiere al distribuidor de su sistema operativo y a su fabricante de software de copia de seguridad

## <span id="page-22-1"></span>**Instalación y configuración 2**

<span id="page-22-0"></span>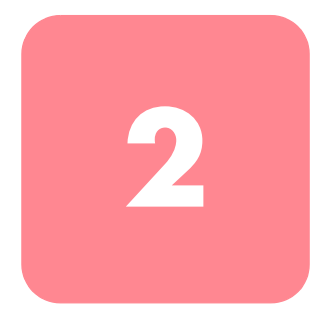

#### <span id="page-22-2"></span>**Preparación**

Asegúrese de que en el área de trabajo no se corre el riesgo de provocar descargas electrostáticas (ESD). Para obtener información adicional, consulte el Apéndice B, "Descargas electrostáticas". Necesitará un destornillador Phillips nº2.

#### <span id="page-22-3"></span>**Requisitos de bus SCSI**

El Supercargador contiene una interfaz SCSI que admite la comunicación de terminación única (SE) y la comunicación de diferencial de bajo voltaje (LVD). El Supercargador no es compatible con un bus SCSI de diferencial de alto voltaje (HVD).

A continuación, se muestran los Controladores actualmente compatibles con el Supercargador:

- Adaptador SCSI Wide Ultra3 de canal dual de 64 bits a 66 MHz
- Adaptador SCSI Wide Ultra3 de canal único de 64 bits a 66 MHz
- Adaptador SCSI Wide Ultra2 de canal dual de 64 bits

Asimismo, la tarjeta de adaptador host SCSI debe ser compatible con el tipo de bus SCSI utilizado para la conexión con el Supercargador. Si utiliza un bus SCSI LVD, utilice una tarjeta de adaptador host compatible con LVD.

A continuación se enumeran los cables suministrados con el Supercargador:

- Cable de 0,092 metros para la conexión de un conector VHDCI de 68 pines a un conector VHDCI de 68 pines.
- Cable de 1,83 metros para la conexión de un conector VHDCI de 68 pines a un conector VHDCI de 68 pines.
- Cable de 1,83 metros para la conexión de un conector VHDCI de 68 pines a un conector HD de 68 pines.

**Nota:** Logrará un rendimiento óptimo cuando la interfaz se utilice como un bus SCSI LVD.

#### <span id="page-23-0"></span>**Requisitos de los cables SCSI y del terminador**

Si el Supercargador es el último dispositivo del bus SCSI, conecte un terminador al conector SCSI situado en la parte posterior del Supercargador. Debe haber un terminador en cada uno de los extremos del bus SCSI. Generalmente, el adaptador host proporciona la terminación cliente.

#### <span id="page-23-1"></span>**Longitud de los cables SCSI**

La máxima longitud de bus permitida para las configuraciones SCSI LVD es de 12 metros (39,4 pies). Para determinar la longitud de cable del bus, mida las longitudes de los cables SCSI conectando cada dispositivo al bus; a continuación, sume dichas longitudes para obtener el total. Para la longitud total, añada 40,64 cm (16 pulgadas) a la longitud del cable SCSI interno.

#### <span id="page-23-2"></span>**Accesorios**

A continuación se enumeran los accesorios suministrados con cada Supercargador:

- Póster de instalación
- Cables de host SCSI
- Cable Ethernet RJ-45, 3,048 metros (10 pies)
- Terminador SCSI
- Soportes de hardware para montar en bastidor el Supercargador
- 1 cargador
- 1 receptáculo de cargador
- 1 cartucho de datos
- Cable de alimentación
- Plantilla para el montaje en bastidor
- CD de documentación (documentos en formato PDF)

#### <span id="page-24-0"></span>**Ubicación para la instalación**

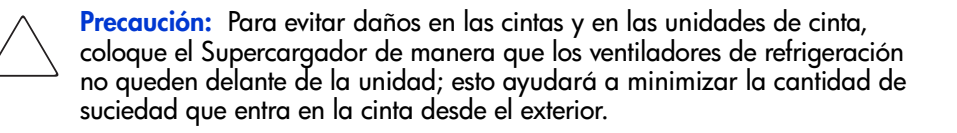

Seleccione una ubicación que cumpla con los siguientes criterios:

- Temperatura ambiente: De 10 °C a 35 °C (de 50 °F a 95 °F)
- Fuente de alimentación:
	- Voltaje de alimentación de CA: de 100 V a 127 V o de 200 V a 240 V
	- Frecuencia de la línea: De 50 a 60 Hz
- Calidad del aire: número mínimo de fuentes de contaminación por partículas. Evite las áreas cercanas a puertas y pasajes utilizados con frecuencia, a pilas de suministros que atraen el polvo y a habitaciones llenas de humo. No coloque el Supercargador cerca de máquinas de imprimir ya que la tinta aerotransportada contamina las unidades de cinta.

**Nota:** El exceso de polvo y suciedad puede dañar las cintas y las unidades de cinta.

- Humedad: del 20% al 80% de humedad relativa (sin condensación)
- Espacio libre en la parte frontal: aproximadamente 5 cm (2 pulgadas) desde la puerta del bastidor; aproximadamente 15 cm (6 pulgadas) desde la pared o un objeto sólido; aproximadamente 30 cm (12 pulgadas) para insertar un cartucho en la ranura de correo.

#### <span id="page-25-0"></span>**Herramientas y hardware requeridos**

Necesitará un destornillador Phillips para instalar el Supercargador.

Asegúrese de que dispone de todas las piezas necesarias antes comenzar con la instalación. (Estas piezas deben suministrarse con el bastidor.) Necesitará las siguientes piezas:

- 8 tuercas de pinza (más cuatro adicionales si utiliza los rieles de instalación opcionales)
- 2 soportes de canal en U con abrazaderas de ballesta
- 2 soportes posteriores
- 8 tornillos para los soportes posteriores
- 8 tornillos de montaje (más cuatro adicionales si utiliza los rieles de instalación opcionales)
- Plantilla del bastidor

#### <span id="page-25-1"></span>**Montaje en bastidor**

Para montar el Supercargador en un bastidor de manera segura se necesitan dos personas.

**ADVERTENCIA:** Antes del montaje, asegúrese de que el bastidor es lo suficientemente estable. Despliegue las patas de nivelación en caso haberlas y asegúrese de que todos los estabilizadores están instalados. Extienda el dispositivo para evitar la inclinación en caso de que éste exista. De lo contrario, el dispositivo para evitar la inclinación podría provocar lesiones personales o daños en el Supercargador de cintas si el bastidor se cae.

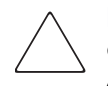

**Precaución:** No quite la cubierta superior del Supercargador durante el proceso de instalación. De hacerlo, podría dañar el Supercargador. Asimismo, el chasis del Supercargador podría doblarse e impedir su correcta instalación.

**Precaución:** Asegúrese de que el bastidor y el equipo montado en el mismo disponen de una conexión a tierra fiable. Compruebe que la corriente total de los componentes del bastidor no supera la tensión nominal de la unidad de distribución de alimentación ni de los receptáculos del enchufe de pared.

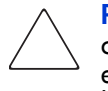

**Precaución:** El Supercargador incluye un cargador y un receptáculo de cargador. El receptáculo de cargados no está asegurado en su sitio. No utilice el asa del receptáculo del cargador cuando instale el Supercargador en el bastidor.

Para montar el Supercargador en el bastidor:

1. Utilice la plantilla que se suministra con la biblioteca para señalar la ubicación de las tuercas de pinza y del hardware de montaje en los rieles de montaje del bastidor.

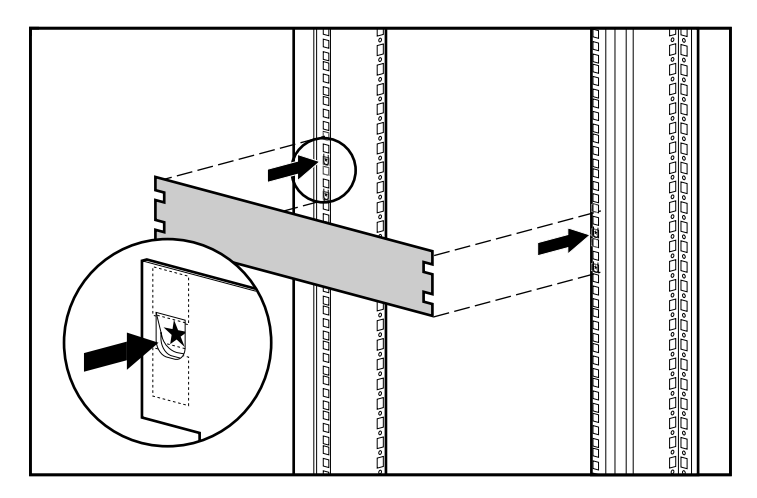

**Figura 6: Medición con la plantilla del bastidor**

- 2. Coloque dos tuercas de pinza en cada riel frontal del bastidor en las ubicaciones de orificio marcadas con la plantilla.
- 3. Coloque dos tuercas de pinza en cada riel posterior del bastidor en las ubicaciones de orificio marcadas con la plantilla.
- 4. Si no hay ningún dispositivo instalado debajo del Supercargador, utilice los rieles de instalación opcionales para apoyar el Supercargador durante la instalación.
	- a. Coloque cuatro tuercas de pinza en la parte frontal del bastidor, dos en cada riel. Coloque las primeras tuercas de pinza dos orificios más abajo de la tuerca de pinza inferior del Supercargador. Coloque las segundas tuercas de pinza dos orificios por debajo de las primeras tuercas de pinza.
	- b. Inserte un riel de montaje opcional en el bastidor con el borde de apoyo situado hacia el interior.
	- c. Enganche las lengüetas curvadas alrededor del riel posterior del bastidor **0**.
	- d. Alinee el riel para que los orificios se sitúen encima de las tuercas de pinza anteriormente instaladas  $\bullet$ .
	- e. Fije el riel con dos tornillos  $\bullet$ .
	- f. Instale el otro soporte de montaje opcional siguiendo los pasos del b al e.

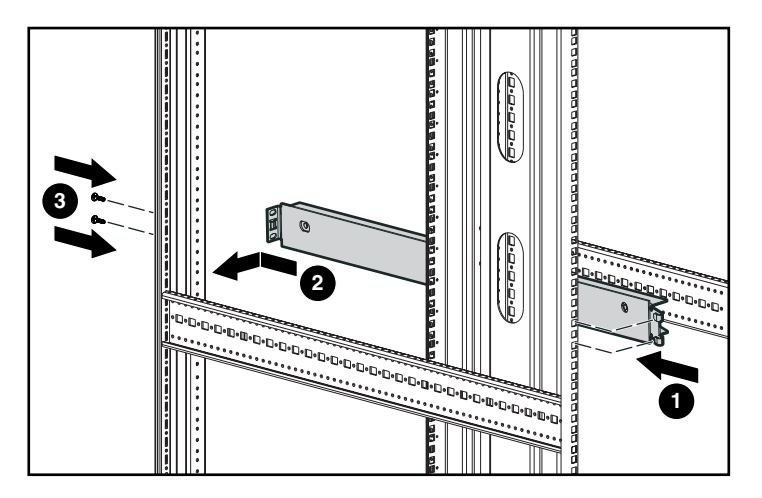

**Figura 7: Instalación de los rieles de instalación opcionales**

5. Coloque los dos soportes en la parte posterior del Supercargador y apriete los tornillos hasta que se ajusten.

**Precaución:** Asegúrese de que los soportes están alineados con los laterales del Supercargador para poder insertarlo correctamente en los soportes de canal en U.

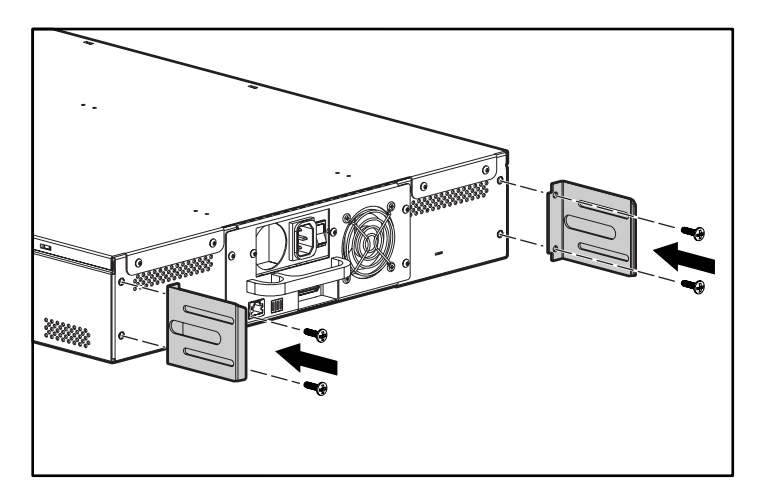

**Figura 8: Instalación de los soportes del Supercargador**

6. Fije un soporte de canal en U a cada uno de los rieles posteriores del bastidor. Coloque los tornillos de manera holgada a través de las tuercas de pinza. (Fije el lateral del soporte que cuenta únicamente con dos orificios.) No apriete todavía los tornillos.

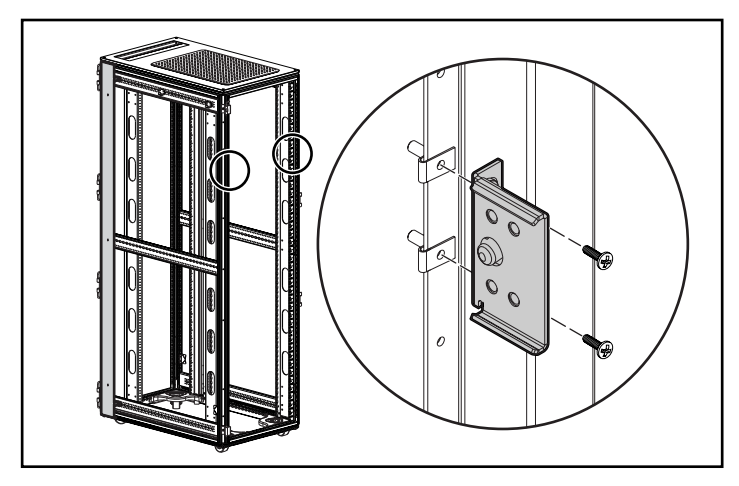

**Figura 9: Fijación de los soportes de canal en U al bastidor**

7. Coloque el Supercargador en el bastidor para que cada soporte descanse sobre un soporte de canal en U. Cada uno de los soportes se deslizará por el reborde del soporte de canal en U.

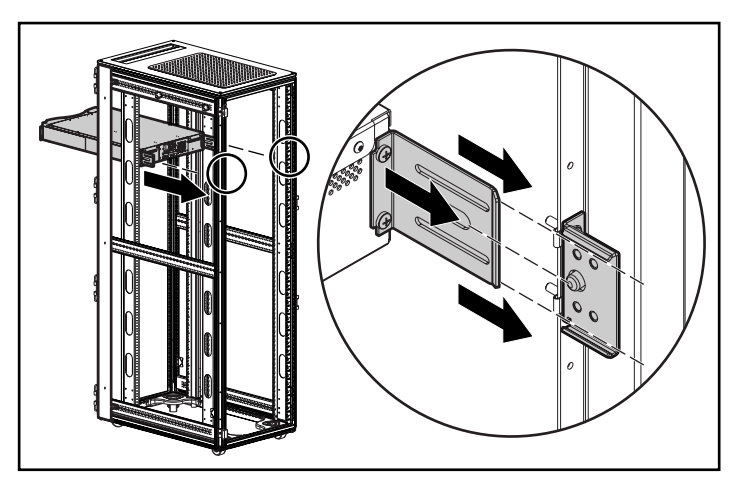

**Figura 10: Colocación del Supercargador en el bastidor**

- 8. Inserte el Supercargador en su ubicación, deslizándolo,  $\bullet$  de manera que:
	- a. Los pasadores de las asas frontales del Supercargador se inserten en los orificios situados entre las tuercas de pinza.
	- b. Las asas frontales del Supercargador queden alienadas con las pinzas frontales.
	- c. Los soportes posteriores enganchen la lengüeta de bloqueo de los soportes de canal en U.

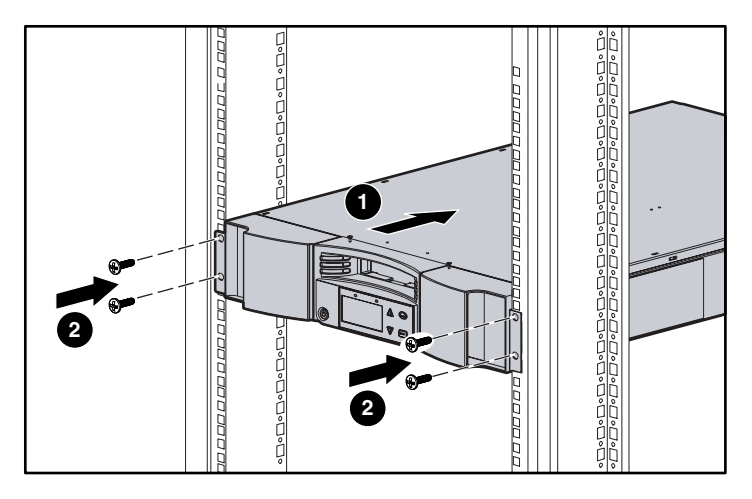

**Figura 11: Fijación del Supercargador en la parte frontal del bastidor**

- 9. Coloque un tornillo sin apretar en cada una de las tuercas de pinza frontales para fijar las asas  $\bullet$ .
- 10. Compruebe que el Supercargador está equilibrado. Ajústelo de la manera necesaria.
- 11. Apriete los cuatro tornillos que fijan las asas a las tuercas de pinza frontales.
- 12. Apriete los cuatro tornillos que conectar los soportes de canal en U con las tuercas de pinza posteriores.
- 13. Coloque y apriete los cuatro tornillos que conectan los soportes a los soportes de canal en U.

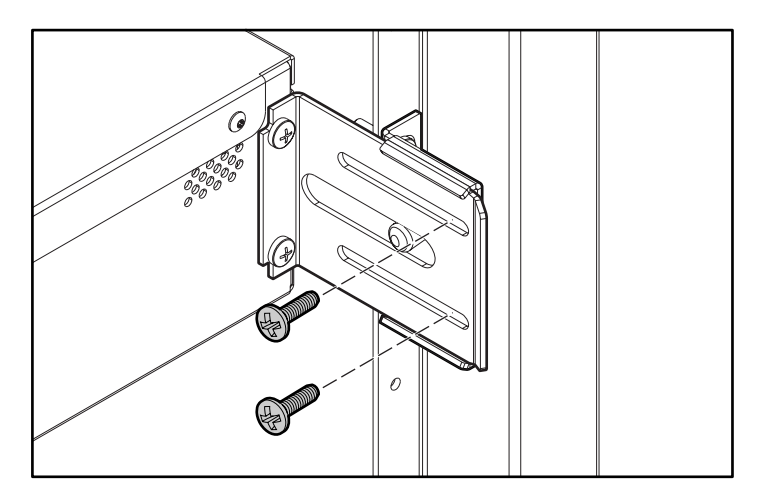

**Figura 12: Tornillos de los soportes de canal en U posteriores**

- 14. Si va a instalar opciones adicionales, quite los soportes de instalación opcionales:
	- a. Quite los dos tornillos que fijan cada uno de los soportes a la parte frontal del bastidor.
	- b. Tire del soporte hacia adelante y hacia abajo y, a continuación, empuje para soltar las lengüetas posteriores.
	- c. Extraiga el riel del bastidor.

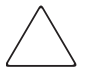

**Precaución:** Para evitar causar lesiones personales o daños en el equipo, asegúrese de que los soportes de instalación opcionales u otras opciones de bastidor correctamente instaladas siempre se encuentran por debajo del Supercargador.

**Nota:** Asegúrese que almacenar los soportes de instalación opcionales en un lugar seguro para utilizarlos en caso de que vaya a quitar el Supercargador.

#### <span id="page-32-0"></span>**Extracción del Supercargador del bastidor**

Cuando extraiga el Supercargador del bastidor:

- Solicite siempre ayuda a dos personas.
- Instale los soportes de instalación opcionales si no hay ningún dispositivo instalado debajo del Supercargador.
- Antes de apagar el Supercargador, quite los cargadores.

#### <span id="page-32-1"></span>**Conexión SCSI**

La conexión SCSI permite la comunicación entre el ordenador host y el Supercargador.

**Nota:** Debe tener instalada una tarjeta de adaptador host SCSI en el ordenador host.

Antes de empezar, asegúrese de que el cable es lo suficientemente largo para conectar el Supercargador al ordenador host.

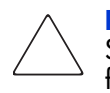

**Precaución:** Cuando instale los cables, tenga cuidado en no dañar los pines SCSI de los conectores. Si los pines resultan dañados, la conexión podría fallar.

Para realizar la conexión SCSI:

- 1. Si el ordenador host está conectado a una red, consulte al administrador de sistemas antes de detener el suministro de alimentación.
- 2. Apague correctamente todos los dispositivos periféricos conectados al ordenador host.
- 3. Apague el ordenador host.
- 4. Instale el cable SCSI de 1,83 metros (6 pies) de 68 pines suministrado en el conector SCSI apilado a dos alturas situado en la parte posterior del DCA y apriete los tornillos. Puede instalar el cable SCSI en cualquier puerto.

**Nota:** Se suministran dos cables SCSI. Utilice el cable apropiado para su conector host.

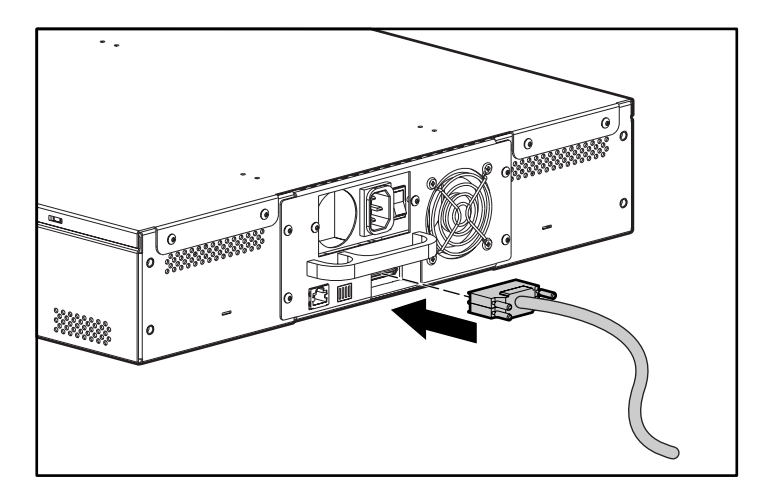

**Figura 13: Conexión de los cables**

**Nota:** El conector situado al final del cable es orientable. Asegúrese de que lo instala con la orientación correcta de manera que pueda colocar un terminador u otro cable en el otro puerto.

- 5. Si el Supercargador es el último dispositivo del bus SCSI, instale el terminador SCSI suministrado en el puerto libre del DCA y, a continuación, apriete los tornillos.
- 6. Conecte el otro extremo del cable SCSI en la tarjeta del adaptador host SCSI con el cable apropiado.
- 7. Encienda todos los dispositivos periféricos apagados en el Paso 2.

**Nota:** No encienda todavía el ordenador host. Debe configurar primero el Supercargador.

Una vez realizada la conexión SCSI, conecte el cable de alimentación del Supercargador y, a continuación, enciéndalo (consulte la sección "Encendido" de este capítulo).

**Nota:** Si no ha realizado una conexión en serie, debe instalar un terminador en el primer Supercargador.

#### <span id="page-34-0"></span>**Conexión en serie**

El Supercargador no admite la conexión en serie con otras opciones. Puede conectar en serie un Supercargador adicional mediante el cable de 1 metro (3 pies) para la unión de conectores VHDCI de 68 pines. A continuación, debe instalar un terminador en el segundo Supercargador.

#### <span id="page-34-1"></span>**Conexión Ethernet**

Conecte un extremo del cable RJ-45 al Supercargador. Conecte el otro extremo a un hub o a un conmutador 10/100.

#### <span id="page-34-2"></span>**Encendido**

El Supercargador incluye un cable de alimentación. Examínelo detenidamente y asegúrese de que es el apropiado para su país o región. Si no es el apropiado, póngase en contacto con su representante del servicio técnico.

Para conectar el cable de alimentación:

- 1. Asegúrese de que el interruptor de alimentación situado en la parte posterior del Supercargador está desactivado (se encuentra en la posición 0).
- 2. Conecte el extremo hembra del cable de alimentación al conector de alimentación situado en la parte posterior del Supercargador.
- 3. Enchufe el extremo macho del cable de alimentación a la fuente de alimentación.

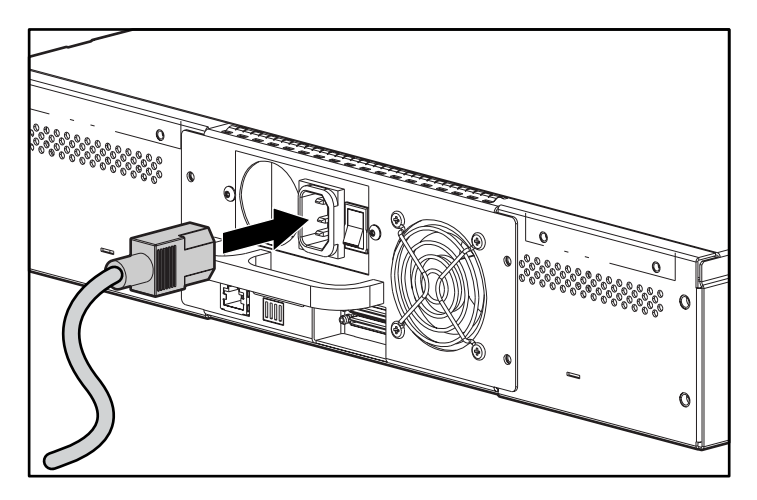

**Figura 14: Conexión del cable de alimentación**

**Nota:** No encienda el host hasta que haya encendido el Supercargador (sólo por primera vez).

Para encender el Supercargador:

1. Coloque el interruptor de alimentación situado en la parte trasera del Supercargador en la posición de encendido (en la posición 1).

Espere a que el Supercargador realice su secuencia de encendido. Durante este tiempo tienen lugar las siguientes actividades:

- Los ventiladores de refrigeración empiezan a funcionar.
- La pantalla de LCD se enciende y muestra mensajes de encendido.
- El Supercargador realiza una prueba de Autocomprobación al arrancar (POST).
- El Supercargador realiza una calibración y examina el estado de los cargadores.
## **Comprobación**

Cuando enciende por primera vez el Supercargador, éste ejecuta automáticamente una Autocomprobación al arrancar (POST). Durante la Autocomprobación al arrancar (POST), el indicador LED de la derecha (en ámbar) parpadea rápidamente. Una vez finalizada esta Autocomprobación, el indicador LED de la izquierda (en verde) se enciende permanentemente y, transcurridos tres minutos aproximadamente, la pantalla LCD muestra el logotipo de HP. Lleve a cabo una de las siguientes acciones:

- Si el Supercargador se enciende correctamente, continúe configurando el Supercargador. Consulte la sección "Configuración".
- De lo contrario, asegúrese de que:
	- El interruptor de alimentación está en la posición de encendido.
	- El cable de alimentación está conectado correctamente.
	- El bus SCSI está terminado.
	- El cable SCSI está conectado al Supercargador y al ordenador host.
	- El ordenador host está encendido.
	- La pantalla LCD del Supercargador no muestra ningún código de error. (Si aparece un mensaje de error, consulte el Capítulo 6, "Solución de problemas".)

Si necesita ayuda para resolver el problema, póngase en contacto con su representante autorizado del servicio técnico.

## **Configuración**

Para configurar el Supercargador, vaya al submenú Configuration (Configuración) del panel frontal. Al encender por primera vez el Supercargador, éste carece de manera predeterminada de protección por contraseña. Sin embargo, una vez establecida la opción de seguridad, todas las funciones de configuración estarán protegidas por contraseña; necesita una contraseña de administrador para configurar el Supercargador.

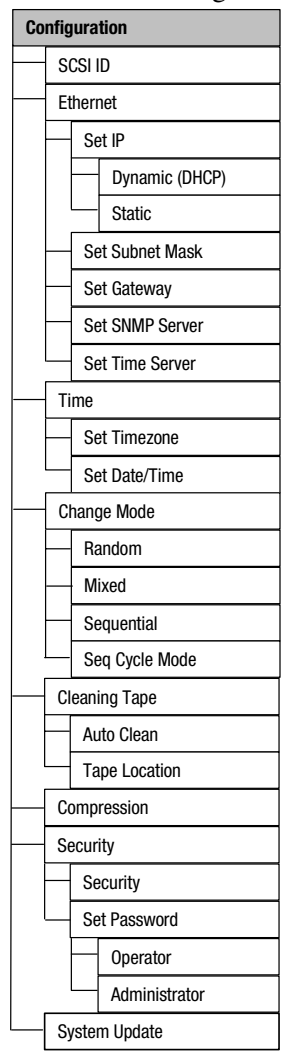

El submenú Configuration tiene las siguientes opciones:

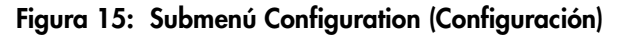

**Nota:** El firmware incluido en el Supercargador está en inglés. Para instalarlo en otros idiomas, consulte "Actualización del firmware" en el Capítulo 4.

Para configurar el Supercargador, establezca lo siguiente:

- ID SCSI
- Dirección IP Ethernet (si no utiliza DHCP)
- Dirección IP del servidor SNMP
- Dirección IP del servidor de tiempo (o la zona horaria, la fecha y la hora si está realizando la configuración manualmente)
- Modo de control
- Opción de seguridad

## **ID SCSI**

Cada dispositivo SCSI conectado a un servidor o a una workstation debe tener un único ID SCSI. Necesita establecer sólo un ID SCSI para el Supercargador; no es necesario que establezca diferentes ID SCSI par la unidad de cinta y para el Supercargador. Puesto que el Supercargador controla la unidad de cinta, sólo el Supercargador necesita un ID SCSI.

Compruebe los ID del resto de los dispositivos SCSI del bus SCSI, incluido el adaptador host SCSI y selecciona un ID SCSI sin utilizar para el Supercargador. El ID predeterminado para el Supercargador es 5, pero puede seleccionar cualquier número sin utilizar entre 0 y 15, ambos inclusive. Si el ID SCSI predeterminado en fábrica (5) no está siendo utilizado por ningún otro dispositivo del bus SCSI, no es necesario que cambie el ID SCSI del Supercargador si no lo desea.

**Nota:** Descarte el conmutador de ID SCSI situado en la parte trasera del DCA. El Supercargador no utiliza el conmutador para establecer el ID SCSI.

Para establecer el ID SCSI:

1. En el menú principal, seleccione Configuration. (Si el menú principal no aparece todavía en la pantalla LCD, pulse **Entrar**.)

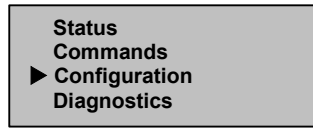

**Figura 16: Menú principal**

- 2. Pulse **Entrar**.
- 3. En el submenú Configuration, seleccione SCSI ID (ID SCSI).

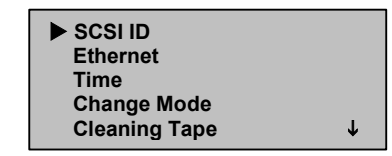

**Figura 17: Selección de SCSI ID**

- 4. Pulse **Entrar**.
- 5. Desplácese hasta el número que desea establecer como el ID SCSI del Supercargador.

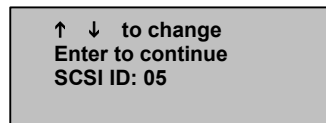

#### **Figura 18: Establecimiento del ID SCSI**

#### 6. Pulse **Entrar**.

- 7. Reinicie para que el nuevo ID SCSI aparezca en la pantalla de LCD.
	- a. Mantenga pulsado el botón de alimentación situado en el panel frontal hasta que aparezca el mensaje "Power Off" en la pantalla de LCD.
	- b. Pulse de nuevo el botón de alimentación para encender el Supercargador.

El nuevo ID SCSI ya está activo.

## **Modo de Control**

Puede configurar el modo del Supercargador en: Sequential (Secuencial), Random (Aleatorio), Mixed (Mixto) o Seq Cycle (Ciclo de secuencia). El modo de control predeterminado es Random (Aleatorio).

El modo Sequential admite determinadas aplicaciones de copia de seguridad que no manipulan medios. Durante la copia de seguridad, cuando se lee o se escribe un cartucho al final de una cinta, el Supercargador devuelve automáticamente este cartucho a su ranura y carga el siguiente (con un número superior) en la unidad de cinta en la que se va a leer o escribir. Esta secuencia continúa hasta que el software de copia de seguridad deja de tener acceso a la unidad, o bien hasta que se ha accedido de manera secuencial a los cartuchos.

En el modo de control Random (Aleatorio) puede especificar el cartucho que desea utilizar y dónde desea colocarlo. Probablemente este sea el modo que más utilice.

En el modo Mixed (Mixto), el Supercargador admite funciones tanto del modo Sequential como del Random. Este modo puede ser útil en un entorno de red.

**Nota:** No utilice el modo Mixed a menos que esté seguro de que todas las aplicaciones pueden funcionar en el mismo.

En el modo Seq Cycle (Ciclo de secuencias), el Supercargador vuelve a empezar automáticamente con la ranura 1 del cargador cuando se utiliza el último cartucho (la ranura 16 o la ranura llena con numeración más alta). Si no está establecido este modo de control, el Supercargador se detiene una vez utilizado el último cartucho disponible. En el modo Seq Cycle, el Supercargador continúa con el ciclo hasta que un usuario lo detiene.

Para establecer el modo de control:

1. En el menú principal, seleccione Configuration.

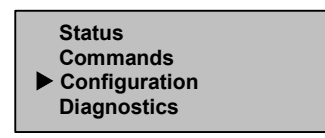

**Figura 19: Menú principal**

2. Pulse **Entrar**.

3. En el submenú Configuration, desplácese hasta Change Mode (Cambiar modo).

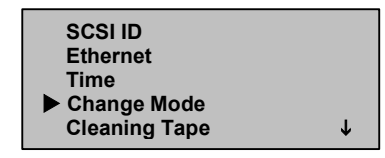

#### **Figura 20: Seleccione Change Mode (Cambiar modo)**

4. Pulse **Entrar**.

Aparecerán las opciones de modo. El modo activado estará señalado con una marca de verificación.

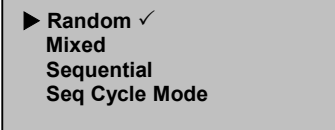

#### **Figura 21: Opciones de modo**

- 5. Realice una de las siguientes operaciones:
	- Para cambiar el modo de control, desplácese al modo deseado y pulse **Entrar**. Aparecerá una marca de verificación. Vuelva a pulsar **Entrar**.
	- Si no desea modificar el modo de control, pulse **Escape**.
- 6. Reinicie para que el nuevo modo aparezca en la pantalla de LCD.
	- a. Mantenga pulsado el botón de alimentación situado en el panel frontal hasta que aparezca el mensaje "Power Off" en la pantalla de LCD.
	- b. Pulse de nuevo el botón de alimentación para encender el Supercargador.

El nuevo modo de control ya está activo.

**Nota:** Cuando activa el modo Sequential, LUN 1 ya no aparece en el bus SCSI.

## **Funcionamiento del modo Sequential (Secuencial)**

Si activa el modo de control Sequential, debe utilizar el submenú Sequential Ops (Opciones del Modo Secuencial) del menú Commands (Comandos) para manipular el Supercargador una vez reiniciado.

- Start (Inicio) le permite cargar el primer cartucho.
- Resume (Continuar) le permite continuar en caso de interrupción del ciclo.
- Stop (Detener) detiene el ciclo.

Para iniciar el funcionamiento en Modo Sequential:

- 1. En el menú principal, desplácese hasta Commands (Comandos).
- 2. Pulse **Entrar**.
- 3. En el submenú Commands, desplácese hasta Sequential Ops.
- 4. Pulse **Entrar**.
- 5. En el submenú Sequential Ops, desplácese hasta Start.
- 6. Pulse **Entrar**. Aparecerá el mensaje Moving first tape to drive (Moviendo la primera cinta a la unidad).

Para detener el funcionamiento en Modo Sequential:

- 1. En el menú principal, desplácese hasta Commands (Comandos).
- 2. Pulse **Entrar**.
- 3. En el submenú Commands, desplácese hasta Sequential Ops.
- 4. Pulse **Entrar**.
- 5. En el submenú Sequential Ops, desplácese hasta Stop Cart (Detener Cartucho).
- 6. Pulse **Entrar**. Aparecerá el mensaje Ejecting tape from drive (Extrayendo cinta de la unidad).

Para continuar con el funcionamiento en Modo Sequential:

- 1. En el menú principal, desplácese hasta Commands (Comandos).
- 2. Pulse **Entrar**.
- 3. En el submenú Commands, desplácese hasta Sequential Ops.
- 4. Pulse **Entrar**.
- 5. En el submenú Sequential Ops, desplácese hasta Resume (Continuar).
- 6. Pulse **Entrar**.

## **Ethernet**

Ethernet es el método utilizado por el Supercargador para acceder a la red. Con una conexión Ethernet, puede acceder de manera remota al Supercargador a través de la red a la que está conectado. Para utilizar la conexión Ethernet, debe definir lo siguiente:

- Una dirección IP dinámica o estática para el Supercargador
- Una máscara de subred
- Una vía de acceso IP
- Un servidor con Protocolo de Gestión de Red Simple (SNMP)
- Un servidor de tiempo de Protocolo Simple de Tiempo de Red (SNTP), o bien establecimiento manual de la hora y de la zona horaria

## **Dirección IP del Supercargador**

Una dirección de Protocolo Internet (IP) es la dirección de un dispositivo conectado a una red. Cada dispositivo debe tener una única dirección IP. Las direcciones IP son cuatro conjuntos de números separados por puntos y que van desde 0.0.0.0 a 255.255.255.255.

Las direcciones IP son permanentes o dinámicas. Una dirección permanente permanece igual cada vez que el dispositivo se conecta a una red. Una dirección dinámica cambia cada vez que el dispositivo se conecta a la red; el servidor de red es el encargado de asignar esta dirección mediante una clase de software denominado Protocolo de Configuración Dinámica de Host (DHCP).

La primera vez que encienda el Supercargador, el método predeterminado para establecer la dirección IP será el dinámico (DHCP). Si desea utilizar DHCP puede pasar por alto este paso. Para determinar la dirección IP al utilizar DHCP, consulte la información de estado de Ethernet (consulte "Ver información de Ethernet").

Para establecer una dirección IP dinámica:

1. En el menú principal, seleccione Configuration.

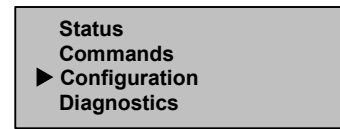

**Figura 22: Menú principal**

2. Pulse **Entrar**.

3. En el submenú Configuration, desplácese hasta la opción Ethernet.

| <b>SCSI ID</b><br>$\blacktriangleright$ Ethernet |  |
|--------------------------------------------------|--|
| Time                                             |  |
| <b>Change Mode</b>                               |  |
| <b>Cleaning Tape</b>                             |  |

**Figura 23: Seleccione Ethernet**

- 4. Pulse **Entrar**.
- 5. En el submenú Ethernet, desplácese hasta Set IP (Establecer IP).

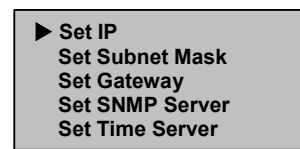

#### **Figura 24: Set IP**

- 6. Pulse **Entrar**.
- 7. Desplácese hasta Dynamic (DHCP) (Dinámica).

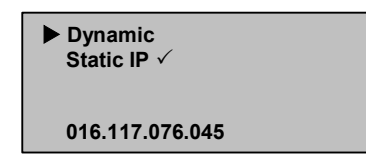

#### **Figura 25: Establecimiento de la dirección IP dinámica**

- 8. Pulse **Entrar**.
- 9. Reinicie para cambiar la dirección IP.
	- a. Mantenga pulsado el botón de alimentación situado en el panel frontal hasta que aparezca el mensaje "Power Off" en la pantalla de LCD.
	- b. Pulse de nuevo el botón de alimentación para encender el Supercargador.

La dirección IP ya está modificada.

Para establecer una dirección IP permanente:

- 1. En el menú principal, seleccione Configuration. (Consulte la Figura 22.)
- 2. Pulse **Entrar**.
- 3. En el submenú Configuration, desplácese hasta la opción Ethernet. (Consulte la Figura 23.)
- 4. Pulse **Entrar**.
- 5. En el submenú Ethernet, desplácese hasta Set IP (Establecer IP). (Consulte la Figura 24.)
- 6. Pulse **Entrar**.
- 7. Desplácese hasta la opción Static IP (IP estática). (Consulte la Figura 25.)
- 8. Pulse **Entrar**.
- 9. En cada una de las posiciones de la dirección IP, desplácese hasta el número correcto y pulse Entrar para avanzar con el cursor.

**Nota:** Utilice la tecla Escape para retroceder al cuadro de texto anterior en caso necesario.

Una vez establecida la dirección IP, el Supercargador mostrará Entrar para guardar la selección.

10. Pulse **Entrar**.

El submenú Configuration volverá a aparecer y la dirección IP ya estará activa. No necesita reiniciar el Supercargador.

11. Pulse **Escape** o **Entrar** para volver al submenú Ethernet.

## **Máscara de Subred**

La creación de una máscara de subred es un método para dividir redes IP en subgrupos, o subredes, y mejorar así el rendimiento y la seguridad.

Para establecer una máscara de subred:

- 1. En el menú principal, seleccione Configuration. (Consulte la Figura 22.)
- 2. Pulse **Entrar**.
- 3. En el submenú Configuration, desplácese hasta la opción Ethernet. (Consulte la Figura 23.)
- 4. Pulse **Entrar**.
- 5. En el submenú Ethernet, desplácese hasta Set Subnet Mask (Establecer máscara de subred). (Consulte la Figura 24.)
- 6. Pulse **Entrar**.
- 7. En cada una de las posiciones de la dirección de máscara, desplácese hasta el número correcto y pulse **Entrar** para avanzar con el cursor.

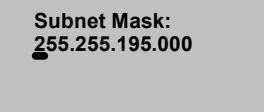

**Figura 26: Configuración de la Máscara de Subred**

**Nota:** Utilice la tecla Escape para retroceder al cuadro de texto anterior en caso necesario.

Una vez establecida la máscara, el Supercargador mostrará Entrar para guardar la selección.

8. Pulse **Entrar**.

El mensaje "SUB addr" aparecerá en la pantalla LCD. No necesita reiniciar el Supercargador.

9. Pulse **Escape** o **Entrar** para volver al submenú Ethernet.

## **Vía de acceso de IP**

Una vía de acceso IP es un dispositivo que convierte datos en protocolo IP.

Para establecer una vía de acceso IP:

- 1. En el menú principal, seleccione Configuration. (Consulte la Figura 22.)
- 2. Pulse **Entrar**.
- 3. En el submenú Configuration, desplácese hasta la opción Ethernet. (Consulte la Figura 23.)
- 4. Pulse **Entrar**.
- 5. En el submenú Ethernet, desplácese hasta Set Gateway (Establecer Vía de Acceso). (Consulte la Figura 24.)
- 6. Pulse **Entrar**.
- 7. En cada una de las posiciones de la dirección de vía de acceso, desplácese hasta el número correcto y pulse **Entrar** para avanzar con el cursor.

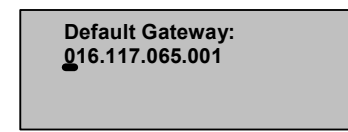

#### **Figura 27: Establecimiento de la dirección de vía de acceso**

**Nota:** Utilice la tecla Escape para retroceder al cuadro de texto anterior en caso necesario.

Una vez establecida la dirección de vía de acceso, el Supercargador mostrará Entrar para guardar la selección.

8. Pulse **Entrar**.

En la pantalla aparecerá el mensaje GW changed (Se modificó la Vía de Acceso). No necesita reiniciar el Supercargador.

9. Pulse **Escape** o **Entrar** para volver al menú.

#### **Servidor SNMP**

Un servidor SNMP supervisa una red mediante la generación de informes acerca de cada dispositivo de red (hub, router, puente, etc.). El servidor utiliza esta información para definir lo que se puede obtener de cada dispositivo y lo que se puede controlar (desactivación, activación, etc.).

Para establecer un servidor SNMP:

- 1. En el menú principal, seleccione Configuration. (Consulte la Figura 22.)
- 2. Pulse **Entrar**.
- 3. En el submenú Configuration, desplácese hasta la opción Ethernet. (Consulte la Figura 23.)
- 4. Pulse **Entrar**.
- 5. En el submenú Ethernet, desplácese hasta Set SNMP Server (Establecer Servidor SNMP). (Consulte la Figura 24.)
- 6. Pulse **Entrar**.

7. En cada una de las posiciones de la dirección de servidor, desplácese hasta el número correcto y pulse **Entrar** para avanzar con el cursor.

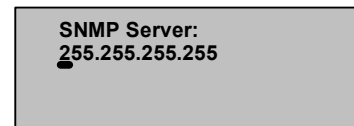

**Figura 28: Establecimiento de la dirección de servidor SNMP**

**Nota:** Utilice la tecla Escape para retroceder al cuadro de texto anterior en caso necesario.

Una vez establecida la dirección de servidor, el Supercargador mostrará Entrar para guardar la selección.

8. Pulse **Entrar**.

El mensaje "SNMP Server changed to" aparecerá en la pantalla LCD. No necesita reiniciar el Supercargador.

9. Pulse **Escape** o **Entrar** para volver al submenú Ethernet.

## **Servidor de Tiempo**

Puede conectar el Supercargador a un servidor para que proporcione la fecha y lahora correctas mediante el Protocolo Simple de Tiempo de Red (SNTP). El Supercargador utiliza esta información para datar la fecha de la información en la memoria e iniciar la autolimpieza.

Para establecer un servidor de tiempo:

- 1. En el menú principal, seleccione Configuration. (Consulte la Figura 22.)
- 2. Pulse **Entrar**.
- 3. En el submenú Configuration, desplácese hasta la opción Ethernet. (Consulte la Figura 23.)
- 4. Pulse **Entrar**.
- 5. En el submenú Ethernet, desplácese hasta Set Time Server (Establecer Servidor de Tiempo). (Consulte la Figura 24.)
- 6. Pulse **Entrar**.
- 7. En cada una de las posiciones de la dirección de servidor, desplácese hasta el número correcto y pulse **Entrar** para avanzar con el cursor.

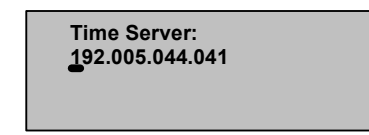

#### **Figura 29: Establecimiento de la dirección de servidor de tiempo**

**Nota:** Utilice la tecla Escape para retroceder al cuadro de texto anterior en caso necesario.

Una vez establecida la dirección de servidor, el Supercargador mostrará Entrar para guardar la selección.

8. Pulse **Entrar**.

El mensaje "Time Server changed to" aparecerá en la pantalla del panel. No necesita reiniciar el Supercargador.

9. Pulse **Escape** o **Entrar** para volver al submenú Ethernet.

## **Hora**

Si no puede tener acceso a un servidor de tiempo porque el servidor no admite SNTP o por motivos de seguridad, puede establecer la hora manualmente. Si desea incluir cambios de tiempo como el horario de verano, también debe realizar estos cambios manualmente.

Para configurar la zona horaria:

1. En el menú principal, seleccione Configuration.

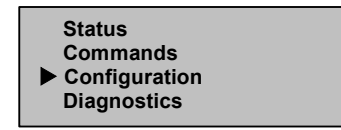

**Figura 30: Menú principal**

2. Pulse **Entrar**.

3. En el submenú Configuration, desplácese hasta la opción Time (Hora).

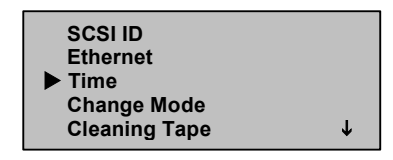

**Figura 31: Seleccione Time**

- 4. Pulse **Entrar**.
- 5. En el submenú Time, desplácese hasta Set Timezone (Establecer zona horaria).

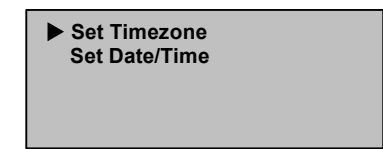

#### **Figura 32: Seleccione Set Timezone (Establecer zona horaria)**

6. Pulse **Entrar**.

Aparecerá la pantalla de zona horaria.

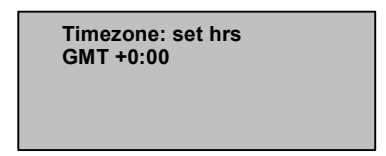

#### **Figura 33: Pantalla Timezone**

- 7. Desplácese para establecer el número de horas de diferencia entre la hora local y el tiempo universal coordinado (UTC).
- 8. Pulse **Entrar**.

Aparecerá una nueva pantalla de zona horaria.

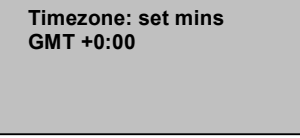

**Figura 34: Nueva pantalla timezone**

- 9. Desplácese para establecer el número de minutos de diferencia entre la hora local y el tiempo universal coordinado (UTC).
- 10. Pulse **Entrar**.

Ya está establecida la nueva zona horaria.

Para establecer la fecha y la hora:

- 1. En el menú principal, seleccione Configuration. (Consulte la Figura 30.)
- 2. Pulse **Entrar**.
- 3. En el submenú Configuration, desplácese hasta la opción Time (Hora). (Consulte la Figura 31.)
- 4. Pulse **Entrar**.
- 5. En el submenú Time, desplácese hasta Set Data/Time (Establecer fecha y hora).

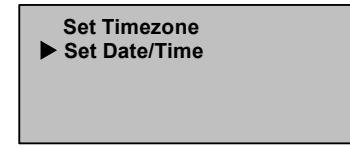

#### **Figura 35: Selección de Set Date/Time**

6. Pulse **Entrar**.

Aparecerá la pantalla Date/Time con el cursor debajo del primer dígito en la segunda fila.

```
 YYYY.MM.DD.HH.MM 
2001.01.01.12.00 
Use 24 hour format, 
Time zone GMT +0:00
```
#### **Figura 36: Pantalla Date/Time**

7. Los primeros cuatro dígitos representan el año actual. Para cada dígito, desplácese al número correcto y pulse **Entrar** para avanzar su cursor.

**Nota:** Utilice la tecla Escape para retroceder al cuadro de texto anterior en caso necesario.

- 8. Los dos dígitos siguientes representan el mes actual. Para cada dígito, desplácese al número correcto y pulse **Entrar** para avanzar su cursor.
- 9. Los dos dígitos siguientes representan el día actual. Para cada dígito, desplácese al número correcto y pulse **Entrar** para avanzar su cursor.
- 10. Los dos dígitos siguientes representan la hora actual. Para cada dígito, desplácese al número correcto y pulse **Entrar** para avanzar su cursor.
- 11. Los últimos dos dígitos representan los minutos actuales. Para cada dígito, desplácese al número correcto y pulse **Entrar** para avanzar su cursor.

En la pantalla de LCD aparecerá el mensaje Enter to save.

12. Pulse **Entrar**.

## **Seguridad**

El Supercargador incluye una opción de seguridad para proteger con contraseña las funciones del Supercargador. El valor de seguridad predeterminado es Off, lo que significa que no es necesaria una contraseña. Sin embargo, puede activar la opción de seguridad para que los usuarios tengan que insertar una contraseña para acceder a las funciones.

## **Establecimiento de la seguridad**

Cuando enciende por primera vez el Supercargador, la opción de seguridad está establecida en Off (Desactivada). Siga el procedimiento que se explica a continuación para activar la opción de seguridad. Debe disponer de una contraseña de administrador para poder configurar contraseñas.

Para establecer la opción de seguridad:

1. En el menú principal, seleccione Configuration.

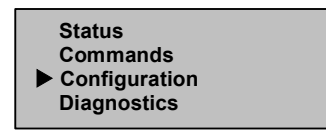

**Figura 37: Menú principal**

2. Pulse **Entrar**.

3. En el submenú Configuration, desplácese hasta la opción Security (Seguridad).

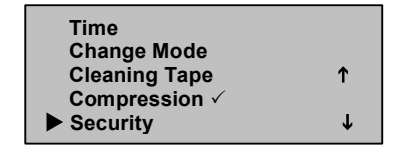

#### **Figura 38: Seleccione Security (Seguridad)**

- 4. Pulse **Entrar**.
- 5. En el submenú Security, desplácese hasta la opción Security (Seguridad). Si aparece una marca de verificación tras la palabra, la opción de seguridad está activa. Si no aparece ninguna marca de verificación, la opción de seguridad está desactivada.

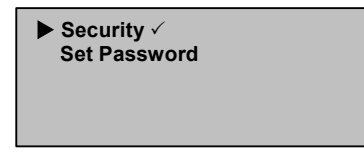

#### **Figura 39: Opciones de seguridad**

6. Para cambiar la configuración, pulse **Entrar**.

De esta manera se cambia la opción de seguridad. Por ejemplo, si la opción de seguridad estaba establecida en On (Activada), ahora estará establecida en Off (Desactivada) y no aparecerá ninguna marca de verificación.

#### **Establecimiento de Contraseñas**

Muchas de las operaciones del Supercargador están protegidas por contraseña para asegurar la integridad de los datos. Puede establecer contraseñas de administrador y de operador. Los usuarios con nivel de operador tienen acceso a los menús Commands y Status. Los usuarios con nivel de administrador tienen acceso a todas las funciones.

Las contraseñas deben tener exactamente seis números. La contraseña predeterminada es 000000.

Para establecer una contraseña:

- 1. En el menú principal, seleccione Configuration. (Consulte la Figura 37.)
- 2. Pulse **Entrar**.
- 3. En el submenú Configuration, desplácese hasta la opción Security (Seguridad). (Consulte la Figura 38.)
- 4. Pulse **Entrar**.
- 5. En el submenú Security, desplácese hasta Set Password (Establecer contraseña).

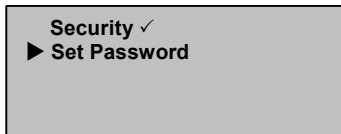

**Figura 40: Selección de Set Password**

- 6. Pulse **Entrar**.
- 7. Para establecer una contraseña de operador, desplácese hasta Operator (Operador). Para establecer una contraseña de administrador, desplácese hasta Administrator (Administrador).

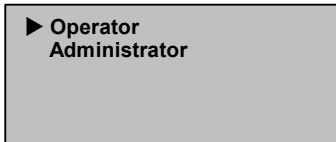

**Figura 41: Selección del nivel de la contraseña**

8. Pulse **Entrar**.

Aparecerá la pantalla Set Password (Establecer contraseña).

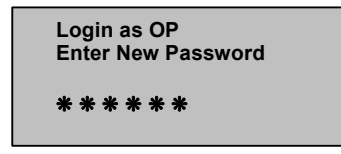

**Figura 42: Pantalla Set Password**

9. Vuelva a pulsar **Entrar**.

Aparecerá un cuadro de texto encima del primer asterisco.

- 10. En el cuadro de texto, desplácese hasta el primer número de la contraseña.
- 11. Pulse **Entrar**.

El cuadro de texto situado encima del asterisco desaparecerá y aparecerá otro cuadro de texto encima del siguiente asterisco.

12. Repita los pasos del 10 al 11 para insertar el resto de los números de la contraseña.

**Nota:** Utilice la tecla Escape para retroceder al cuadro de texto anterior en caso necesario.

Una vez insertado los seis números, el Supercargador mostrará Submit Password (Enviar contraseña) debajo del asterisco.

13. Pulse **Entrar** para enviar la contraseña.

El mensaje Password Successfully Changed aparecerá en la pantalla de LCD.

14. Pulse **Entrar**.

Las opciones Operator y Administrator volverán a aparecer. Puede volver a insertar otra contraseña o pulsar **Escape** o **Entrar** para volver al menú principal.

## **Pérdida de contraseña**

Si olvida la contraseña de administrador, no puede insertar una nueva. Debe llamar al representante del servicio técnico.

## **Uso del cartucho de cinta 3**

En este capítulo se describen las cintas magnéticas y cómo manipularlas correctamente.

## **Definición de cartuchos de cinta**

El Supercargador DLT1 1280 utiliza cintas DLTtape IV.

Los cartuchos DLTtape IV contienen una cinta DLTtape con una capacidad de almacenamiento de hasta 40 GB (nativos) por cartucho. La cubierta de los cartuchos de cinta es de carbón vegetal y no tiene ningún diseño.

**Nota:** La unidad de cinta DLT1 descarga automáticamente otros tipos de cartuchos y cartuchos sin formato reconocido.

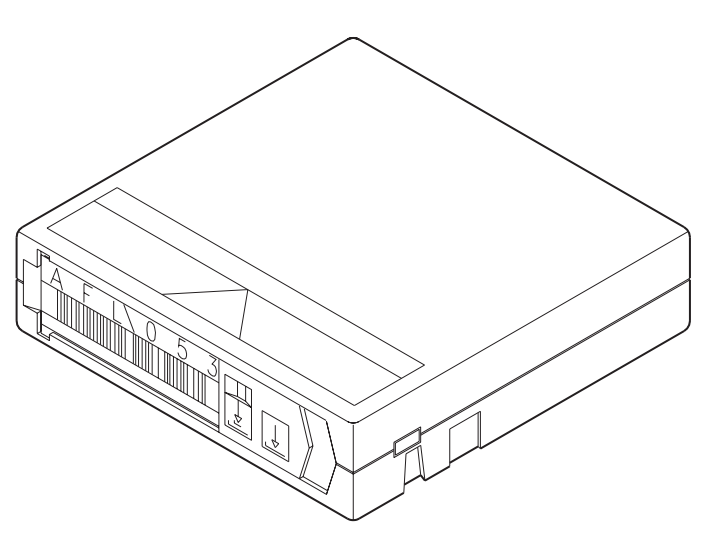

**Figura 43: Cartucho DLTtape IV**

## **Mantenimiento de los cartuchos de cinta**

Para reducir considerablemente la posibilidad de tener problemas con sus cartuchos de cinta o la posibilidad de dañar la unidad de cinta, siga las directrices que se detallan a continuación.

## **Examen de los cartuchos de cinta**

Examine las cintas para detectar problemas potenciales con los cartuchos de cinta y evitar la pérdida accidental de datos o los daños de las cintas DLTtape. Examine las cintas:

- Siempre que cambie o cargue un nuevo cartucho de cinta
- Si un cartucho de cinta se cae o choca contra algún objeto
- Si la unidad de cinta no funciona tras cargar un cartucho de cinta
- Si recibe un cargamento de cartuchos de cinta que muestra signos de daños durante el transporte

Para examinar una cinta:

- 1. Saque el cartucho de cinta de su cubierta de plástico protectora.
- 2. Compruebe que el cartucho de cinta no tiene ninguna abertura visible ni ha sufrido otros daños en la estructura. Busque las piezas rotas o perdidas.
- 3. Agite suavemente el cartucho de cinta. Preste atención a cualquier ruido provocado por piezas sueltas dentro del cartucho.
- 4. Si escucha algo, no utilice el cartucho.
- 5. Sujete el cartucho de cinta de manera que el extremo que se encuentra dentro de la unidad de cinta se encuentre en dirección hacia usted. En el lateral izquierdo del cartucho de cinta, debería ver una pequeña lengüeta de plástico. Se trata del bloqueo de la bobina, que puede romperse si se cae el cartucho. Si no puede ver la lengüeta, no utilice el cartucho.

6. Mire en la parte inferior del cartucho de cinta. El bloqueo inferior de la bobina se encuentra en la esquina inferior derecha y puede romperse si se cae el cartucho. Si no puede ver la lengüeta, no utilice el cartucho.

**Nota:** En el cartucho DLTtape, el bloqueo de la bobina es de color blanco y puede detectarse fácilmente.

7. Compruebe que lengüeta de protección contra escritura del cartucho de cinta funciona correctamente. Esta lengüeta deslizante, ubicada al final del cartucho de cinta, debe moverse hacia adelante y hacia atrás. Si el cartucho de cinta debe estar protegido contra escritura, debe ver un indicador naranja.

## **Protección de los cartuchos de cinta**

Para prolongar la duración de los cartuchos de cinta:

- Limpie el polvo de la parte externa de los cartuchos de cinta con un paño húmedo.
- No utilice etiquetas ni notas adhesivas en la parte superior, inferior o en el lateral del cartucho de cinta. Utilice únicamente la etiqueta suministrada con cada cartucho y deslícela dentro del compartimiento para etiquetas del cartucho.
- No utilice lápices de grafito, rotuladores hidrosolubles ni otros instrumentos de escritura que generen suciedad en las etiquetas.
- Sustituya una etiqueta, nunca la borre.
- Guarde las etiquetas de cartuchos que estén sin utilizar en un lugar retirado. Una descarga de electricidad estática en un cartucho puede provocar que la etiqueta se quede pegada al cartucho. Si accidentalmente inserta una etiqueta en la unidad junto con un cartucho, la etiqueta puede impedir el engranaje de la bobina del hub y del motor de la unidad.
- No toque ni permita el contacto directo con la cinta ni con la guía de la cinta. El polvo o los aceites naturales de la piel pueden contaminar la cinta y afectar a su rendimiento.
- No exponga el cartucho de cinta ni a la humedad ni a la luz directa del sol.
- No exponga el cartucho a temperaturas extremas ni a la humedad. Consulte la documentación incluida con los medios de cinta para conocer las temperaturas adecuadas de funcionamiento y almacenamiento.
- No exponga los cartuchos de cinta a campos magnéticos.
- No abra la puerta de los cartuchos innecesariamente ya que expondría la cinta a la contaminación o aumentaría la posibilidad de que sufriera daños en la estructura.
- No deje caer los cartuchos de cinta ni permita que choquen contra ningún objeto.
- No inserte un cartucho que se ha caído en una unidad de cinta sin antes haber comprobado que no ha sufrido ningún daño. Los componentes de un cartucho que se ha caído pueden haberse desencajado, soltado o dañado, lo que podría estropear la unidad de cinta.
- No desmonte los cartuchos de cinta
- No deje los cartuchos en la unidad de cinta cuando el Supercargador esté apagado.

## **Transporte de los cartuchos de cinta**

Para mover de manera segura los cartuchos de cinta:

- Guarde siempre los cartuchos de cinta en sus cubiertas de plástico protectoras cuando no estén dentro de la unidad de cinta.
- Cuando transporte los cartuchos de cinta en sus cubiertas, oriente siempre las cubiertas de manera que los surcos se bloqueen internamente. Esto evitará que las cubiertas se separen y se caigan.
- No transporte los cartuchos sueltos en una caja ni en otro tipo de contenedor. Al dejar que los cartuchos se muevan libremente, los expone a choques innecesarios.

## **Almacenamiento de los cartuchos de cinta**

Para almacenar los cartuchos de cinta correctamente:

- Nunca apile más de cinco cartuchos de cinta.
- Cuando guarde los cartuchos de cinta en un almacenamiento archival, asegúrese de que coloca cada cartucho de cinta en posición vertical.
- Guarde los cartuchos de cinta en sus contenedores de plástico y en las condiciones del entorno recomendadas en la documentación de los medios de cinta.
- Si al almacenar o al transportar un cartucho de cinta lo ha expuesto a condiciones fuera de las recomendadas, mantenga el cartucho de cinta en un entorno operativo adecuado durante un período de 24 horas.
- No coloque los cartuchos sobre o cerca de dispositivos que pueden generar campos magnéticos como monitores, motores o equipos de vídeo. Dicha exposición puede alterar o borrar los datos de la cinta.

## **Uso del conmutador de protección contra escritura**

Todos los cartuchos de cinta disponen de un conmutador de protección contra escritura para evitar la pérdida accidental de datos. Cuando active la protección contra escritura, los datos existentes en la cinta no podrán sobrescribirse ni podrán añadirse otros a la cinta. Cuando desactive la protección contra escritura, los datos existentes en la cinta podrán sobrescribirse y podrán añadirse otros a la cinta.

**Nota:** Antes de cargar un cartucho en el Supercargador, asegúrese de que coloca la lengüeta de protección contra escritura en la posición deseada.

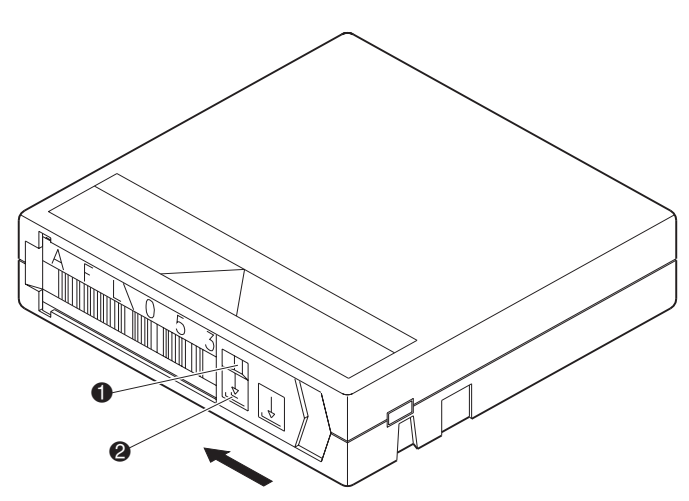

**Figura 44: Lengüeta de protección contra escritura**

- 1 Protegido contra escritura (un indicador naranja aparece encima del conmutador)
- 2 Habilitado para escritura

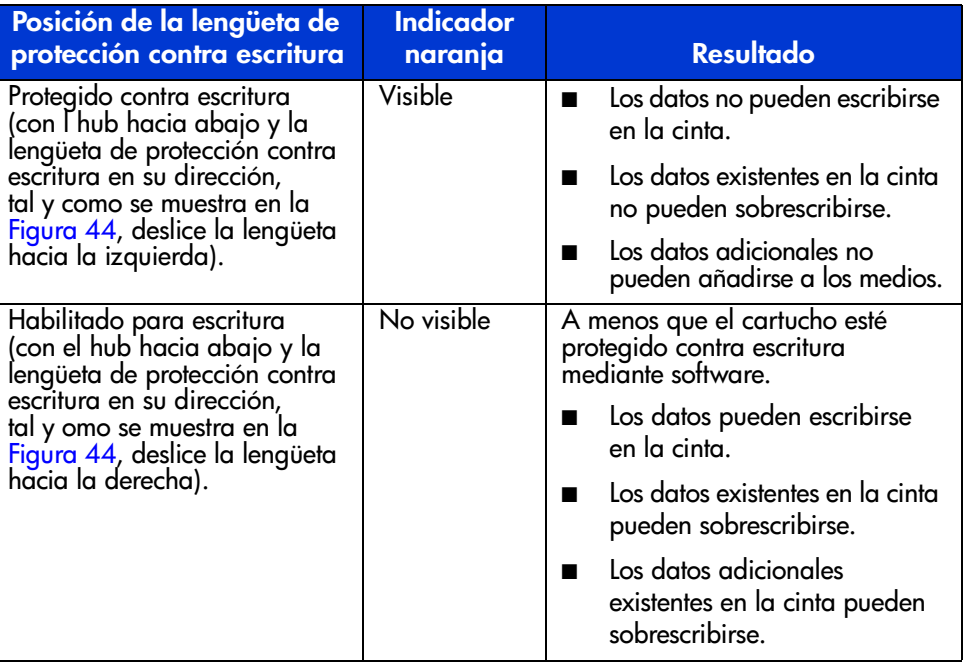

## **Tabla 2: Posiciones de la lengüeta de protección contra escritura**

# **Funcionamiento del Supercargador 4**

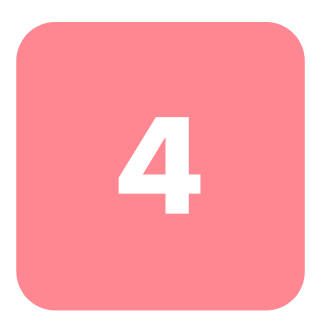

Puede manipular el Supercargador con cualquiera de los siguientes métodos:

- Panel frontal del Supercargador: manipulación manual para insertar y expulsar cintas, y para descargar cargadores.
- Administración Web mediante Ethernet: la conexión Ethernet le permite llevar a cabo funciones administrativas de manera remota con la herramienta Web Administration. También puede mover cintas dentro del Supercargador mediante la conexión Ethernet.
- Software de copia de seguridad de host: el bus SCSI conecta el Supercargador al servidor host y al software de copia de seguridad. Puede llevar a cabo cualquiera de las funciones incluidas en el software de copia de seguridad.

## **Componentes del panel frontal**

El panel frontal está formado por una pantalla de cristal líquido (LCD) con iluminación de fondo, cuatro teclas de función  $\left(\sqrt{\ }$  [desplazar hacia arriba],  $\nabla$  [desplazar hacia abajo],  $\left( \frac{m}{\epsilon_0} \right)$ **Entrar** y  $\left( \frac{m}{\epsilon_0} \right)$ **Escape**) y dos indicadores LED.

## **Teclas de función**

Utilice las teclas de función para desplazarse por el menú y seleccionar las opciones. Utilice los botones de desplazamiento hacia arriba y hacia abajo para colocar el cursor cerca del elemento que desea. Cuando el cursor esté en el lugar deseado, pulse **Entrar** para seleccionar el elemento. Para volver al menú anterior sin realizar ninguna selección, pulse **Escape**. El botón **Escape** también puede funcionar como una tecla de retroceso.

## **Indicadores LED**

Los indicadores LED muestran la información de estado del Supercargador y de las unidades. Cuando el Supercargador está encendido, el indicador LED situado a la izquierda y de color verde proporciona información de estado y el indicador LED de la derecha, de color ámbar, proporciona información de estado fallida.

|  | <b>Indicador</b>     | <b>Estado</b>        | <b>Condición de funcionamiento</b>                                                                   |  |
|--|----------------------|----------------------|----------------------------------------------------------------------------------------------------|--|
|  | Izquierda<br>(verde) | Encendido            | El Supercargador y la unidad de cinta están<br>inactivos.                                            |  |
|  |                      | Parpadeo lento       | Sólo la unidad de cinta está activa.                                                                 |  |
|  |                      | Parpadeo<br>rápido   | Sólo el Supercargador está activo, o bien<br>el Supercargador y la unidad de cinta están<br>activos. |  |
|  | Derecha<br>(ámbar)   | Apagado              | No se detectaron errores ni problemas.                                                               |  |
|  |                      | Encendido            | Se detectó un error de la unidad de cinta<br>o del Supercargador.                                    |  |
|  |                      | Parpadeo<br>continuo | Se detectó un error que no es de hardware<br>(por ejemplo, es necesario limpiar).                    |  |
|  |                      | Breve parpadeo       | Autocomprobación al arrancar (POST)<br>en curso.                                                     |  |

**Tabla 3: Actividad de los indicadores**

## **LCD**

La pantalla LCD muestra un menú de desplazamiento con el que puede acceder a la información y ejecutar comandos.

**Nota:** Si el Supercargador está inactivo durante más de 60 segundos, aparece el logotipo en la pantalla de LCD, una función similar a la del protector de pantalla del ordenador. Pulse cualquier tecla de función para que aparezca el menú de nivel más alto.

Los cuatro menús que aparecen en la pantalla de LCD son menús circulares; puede desplazarse por las opciones con los botones de desplazamiento hacia arriba o hacia abajo. El primer menú al que se accede en el panel frontal contiene los elementos del menú de nivel más alto. Cada uno de estos elementos contiene a su vez submenús.

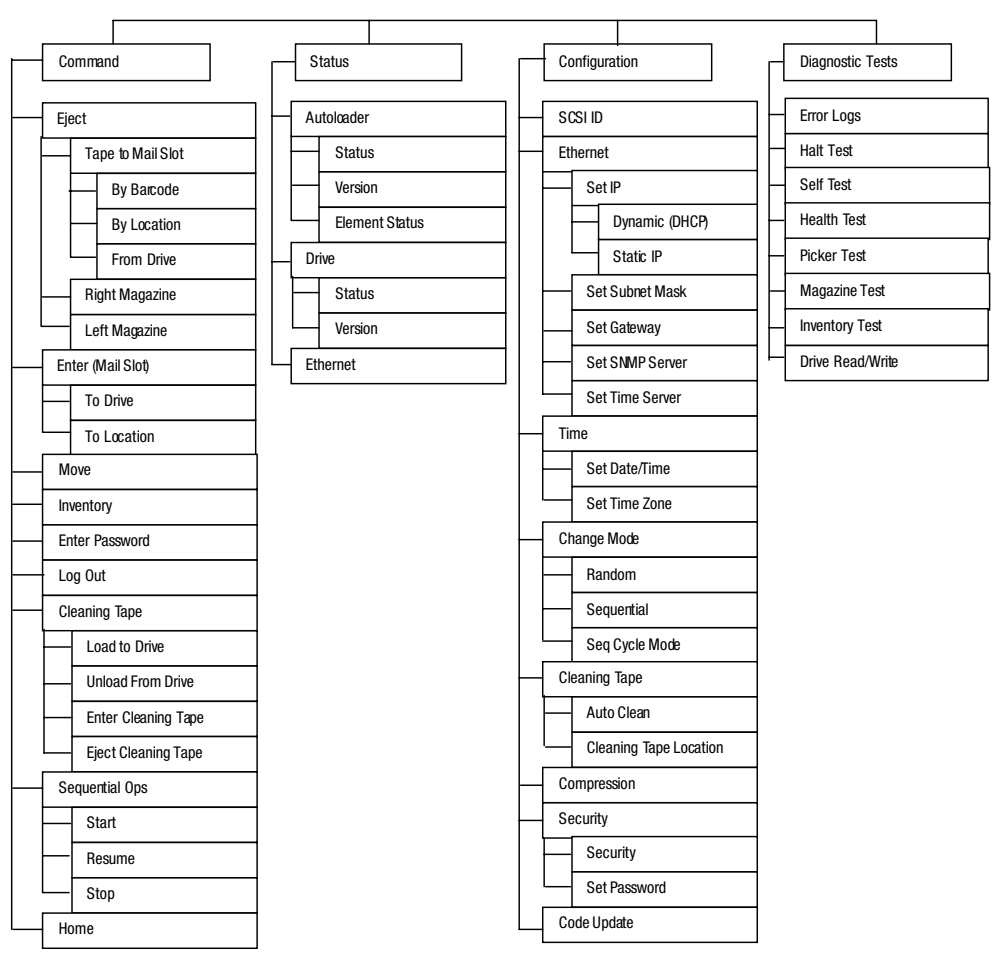

**Figura 45: Estructura del árbol de menús**

Todas las funciones a las que se accede desde el menú de desplazamiento están protegidas por contraseña. El menú contiene dos niveles de seguridad. El nivel bajo corresponde al del operador y el nivel alto al del administrador. Hay una contraseña para cada nivel.

La contraseña de administrador permite acceder a todas las funciones disponibles. La contraseña de operador permite acceder a todas las funciones de los submenús Command (Comando) y Status (Estado).

## **Funciones del panel frontal**

Para la mayor parte de las funciones, puede utilizar el panel frontal o la herramienta Web Administration mediante la conexión Ethernet.

## **Establecimiento de contraseñas**

Muchas de las funciones del Supercargador pueden estar protegidas por contraseña para asegurar la integridad de los datos. Para acceder a los elementos de menú necesarios para ejecutar estas funciones, primero debe escribir su contraseña. Todas las contraseñas tienen seis dígitos numéricos.

Para establecer una contraseña, consulte la sección "Establecimiento de contraseñas" en el Capítulo 2.

Una vez escrita la contraseña podrá acceder a todas las funciones protegidas por contraseña hasta que cierre sesión. Si no utiliza el panel frontal durante un determinado período de tiempo, el logotipo volverá a aparecer en la pantalla de LCD. Cuando el logotipo reaparece, esto significa que el Cargador ha cerrado sesión automáticamente. Tendrá que volver a escribir la contraseña para acceder a las funciones de los menús.

## **Contraseña predeterminada del panel frontal**

La contraseña predeterminada del panel frontal es 000000.

## **Cierre de sesión**

Para cerrar sesión:

- 1. En el menú principal, desplácese hasta Command (Comando).
- 2. Pulse **Entrar**.
- 3. En el submenú Command, desplácese hasta Log Out (Cierre de sesión).
- 4. Pulse **Entrar**.

El mensaje Session Complete (Sesión finalizada) aparecerá en la pantalla de LCD.

## **Uso de los cartuchos de datos**

Generalmente, cuando instala por primera vez el Supercargador, carga los cartuchos en los cargadores y, a continuación, carga éstos en el Supercargador. Sin embargo, puede insertar y expulsar los cartuchos individualmente con la ranura de correo, o bien puede expulsar un cargador, cargar y descargar manualmente cartuchos y, a continuación, volver a cargar el cargador en el Supercargador. El Supercargador detecta automáticamente la presencia de un cartucho en la ranura de correo y en una ranura de cargador.

**Nota:** En el menú del panel frontal, Enter (Entrar) y Eject (Expulsar) significan que la cinta entra o sale del Supercargador por la ranura de correo. Siempre que aparezcan los mensajes Load (Carga) o Unload (Descarga) significa que la cinta se está cargando o descargando de la unidad de cinta.

Si intenta realizar una operación ilegal, el Supercargador rechazará efectuar la operación. Por ejemplo, si intenta cargar un cartucho en la unidad por la ranura de correo, pero la unidad ya contiene un cartucho, la ranura de correo no se desbloqueará. Si intenta descargar un cartucho de la unidad mientras el Supercargador está escribiendo en la cinta, se pasará por alto el comando.

## **Inserción de un único cartucho**

Cargue únicamente un único cartucho en el Supercargador por la ranura de correo. Debe escribir una contraseña válida para desbloquear la ranura de correo antes de cargar un cartucho. Cuando inserta un cartucho por la ranura de correo, puede cargarlo en la unidad de cinta o almacenarlo en un cargador.

Para insertar un cartucho en la unidad de cinta:

- 1. En el menú principal, desplácese hasta Command (Comando).
- 2. Pulse **Entrar**.
- 3. En el submenú Command, desplácese hasta la opción Enter.
- 4. Pulse **Entrar**.
- 5. En el submenú Enter, desplácese hasta la opción Hot Drive (En la unidad).
- 6. Pulse **Entrar**.

Cuando aparezca el mensaje "Load cartridge" (Cargar cartucho) en la pantalla de LCD, comenzará la cuenta atrás. Tiene 20 segundos para cargar un cartucho en la ranura de correo antes de que ésta se vuelva a bloquear. El Supercargador carga automáticamente el cartucho en la unidad de cinta.

**Nota:** Inserte el cartucho hasta que ya que encuentre alguna resistencia.

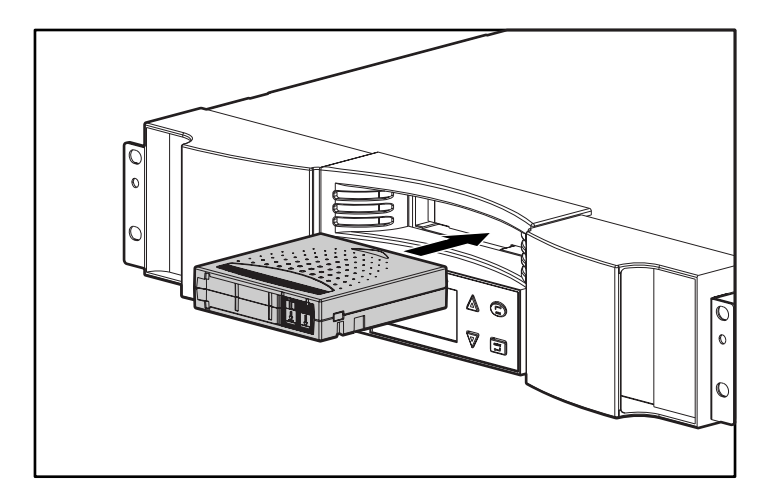

**Figura 46: Carga de un cartucho en la ranura de correo**

Para insertar un cartucho en una ranura de cargador:

- 1. En el menú principal, desplácese hasta Command (Comando).
- 2. Pulse **Entrar**.
- 3. En el submenú Command, desplácese hasta la opción Enter.
- 4. Pulse **Entrar**.
- 5. En el submenú Enter, desplácese hasta la opción To Location (En la Ubicación).
- 6. Pulse **Entrar**.

Aparecerá un mapa de todas las ranuras del cargador. Las ranuras ocupadas estarán señaladas con un asterisco.

- 7. Desplácese hasta la ranura donde desea almacenar el cartucho.
- 8. Pulse **Entrar**.

Cuando aparezca el mensaje "Load cartridge" (Cargar cartucho) en la pantalla de LCD, comenzará la cuenta atrás. Tiene 20 segundos para cargar un cartucho en la ranura de correo antes de que ésta se vuelva a bloquear. El Supercargador carga automáticamente el cartucho en la ranura seleccionada.

#### **Traslado de un único cartucho**

Para mover un cartucho de una ubicación a otra dentro del Supercargador:

- 1. En el menú principal, desplácese hasta Command (Comando).
- 2. Pulse **Entrar**.
- 3. En el submenú Command, desplácese hasta la opción Move (Mover).
- 4. Pulse **Entrar**.

Aparecerá la pantalla Move.

5. En From: (Desde:), desplácese a la ubicación actual del cartucho que desea mover. Las ranuras ocupadas estarán señaladas con un asterisco.

**Nota:** Si selecciona una ubicación vacía, aparecerá el mensaje "Task: Picker SRVO No src mag" en la pantalla de LCD. Seleccione otra ubicación.

#### 6. Pulse **Entrar**.

7. En To: (A:), desplácese a la ubicación a la que desea mover el cartucho. Las ranuras ocupadas estarán señaladas con un asterisco.

**Nota:** Si selecciona una ubicación ocupada, aparecerá el mensaje "Task: Picker SRVO Dest Full" en la pantalla de LCD. Seleccione otra ubicación.

#### 8. Pulse **Entrar**.

La pantalla de LCD mostrará "Ent or Esc?" (¿Entrar o Escape?) debajo de sus selecciones.

9. Pulse **Entrar**.

Aparecerá un reloj de arena en la pantalla de LCD mientras el Supercargador mueve el cartucho a la nueva ubicación.

## **Expulsión de un único cartucho**

Puede quitar un cartucho del Supercargador si especifica el cartucho deseado por su código de barras o su ubicación, o bien si selecciona el cartucho que se encuentra actualmente en la unidad de cinta.

Para extraer un cartucho utilizando el código de barras:

- 1. En el menú principal, desplácese hasta Command (Comando).
- 2. Pulse **Entrar**.
- 3. En el sumenú Command, desplácese hasta la opción Eject (Extraer).
- 4. Pulse **Entrar**.
- 5. En el sumenú Eject, desplácese hasta la opción Cartridge (Cartucho).
- 6. Pulse **Entrar**.
- 7. Desplácese hasta By Barcode (Por código de barras).

Aparecerá una etiqueta de código de barras.

- 8. Desplácese hasta la etiqueta que corresponde al cartucho que desea descargar.
- 9. Pulse **Entrar**.

Aparecerá un reloj de arena en la pantalla de LCD mientras se extrae el cartucho de la ranura de correo. Cuando desaparezca el reloj, saque el cartucho.

Para extraer un cartucho utilizando su ubicación:

- 1. En el menú principal, desplácese hasta Command (Comando).
- 2. Pulse **Entrar**.
- 3. En el sumenú Command, desplácese hasta la opción Eject (Extraer).
- 4. Pulse **Entrar**.
- 5. En el sumenú Eject, desplácese hasta la opción Cartridge (Cartucho).
- 6. Pulse **Entrar**.

7. Desplácese hasta By Location (Por ubicación).

Aparecerá un mapa de todas las ranuras del cargador. Las ranuras ocupadas estarán señaladas con un asterisco.

- 8. Desplácese hasta la ranura que contiene el cartucho que desea expulsar.
- 9. Pulse **Entrar**.

Aparecerá un reloj de arena en la pantalla de LCD mientras se extrae el cartucho de la ranura de correo. Cuando desaparezca el reloj, saque el cartucho.

Para extraer un cartucho de la unidad de cinta:

- 1. En el menú principal, desplácese hasta Command (Comando).
- 2. Pulse **Entrar**.
- 3. En el sumenú Command, desplácese hasta la opción Eject (Extraer).
- 4. Pulse **Entrar**.
- 5. En el sumenú Eject, desplácese hasta la opción Cartridge (Cartucho).
- 6. Pulse **Entrar**.
- 7. Desplácese hasta From Drive (Desde la unidad).
- 8. Pulse **Entrar**.

Aparecerá un reloj de arena en la pantalla de LCD mientras se extrae el cartucho de la ranura de correo. Cuando desaparezca el reloj, saque el cartucho.

**Nota:** Cuando haya extraído el cartucho, sáquelo inmediatamente de la ranura de correo cuando así se lo indiquen.

## **Uso de los receptáculos de cargador y de los cargadores**

El Supercargador incluye un cargador y un receptáculo de cargador. Asegúrese de instalar un receptáculo de cargador siempre que extraiga un cargador.

## **Extracción de un receptáculo de cargador**

Para quitar un receptáculo de cargador, tire del asa hacia afuera.

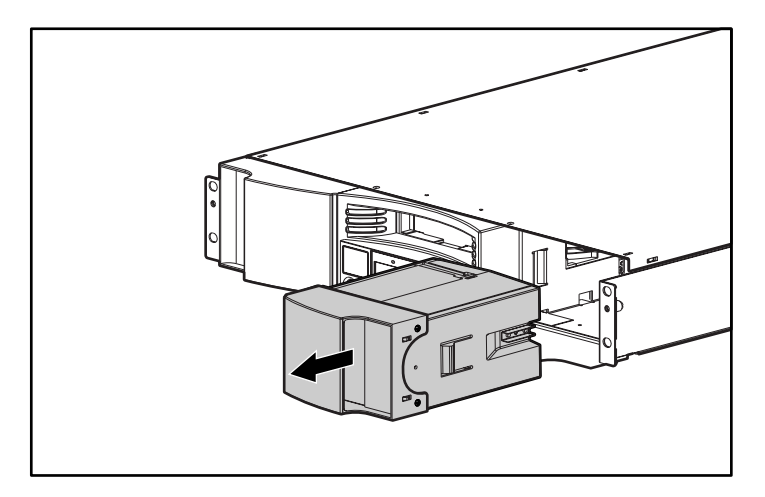

**Figura 47: Extracción de un receptáculo de cargador**

#### **Descarga de un cargador**

Si desea quitar varios cartuchos a la vez, descargue primero el cargador o los cargadores.

Para descargar un cargador:

- 1. En el menú principal, desplácese hasta Command (Comando).
- 2. Pulse **Entrar**.
- 3. En el sumenú Command, desplácese hasta la opción Eject (Extraer).
- 4. Pulse **Entrar**.
- 5. En el submenú Eject, desplácese hasta Right Magazine (Cargador derecho) o Left Magazine (Cargador izquierdo).
- 6. Pulse **Entrar**.
Escuchará un sonido característico cuando el cargador apropiado se extraiga del Supercargador. En la pantalla de LCD aparecerá el mensaje "Left magazine has been ejected" (Cargador izquierdo extraído) o "Right magazine has been ejected" (Cargador derecho extraído).

**Precaución:** Para evitar daños en el Supercargador o en el cargador, utilice ambas manos como apoyo para extraer el cargador del Supercargador.

7. Sostenga el cargador por el asa con una mano, deslícelo, y sujételo por debajo con la otra.

**Nota:** Una vez extraído el cargador, debe sacarlo completamente o volverlo a insertar antes de apagar el Supercargador.

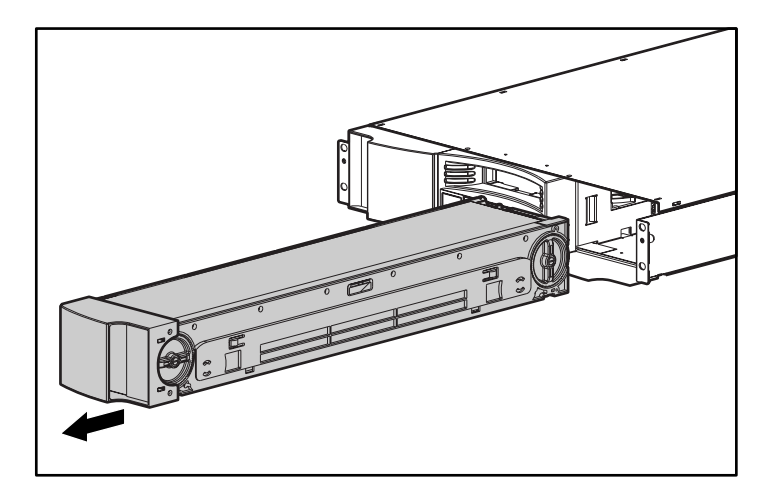

**Figura 48: Extracción de un cargador**

#### **Instalación de un cargador**

Para instalar un cargador:

- 1. Sostenga el cargador por el asa con una mano y sujételo por debajo con la otra.
- 2. Inserte el cargador en el compartimiento para cargador. Asegúrese de que coloca correctamente el cargador; debe insertarlo suavemente.

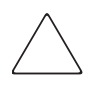

**Precaución:** Asegúrese de que instala el cargador izquierdo en el compartimiento de la izquierda y el derecho en el compartimiento de la derecha.

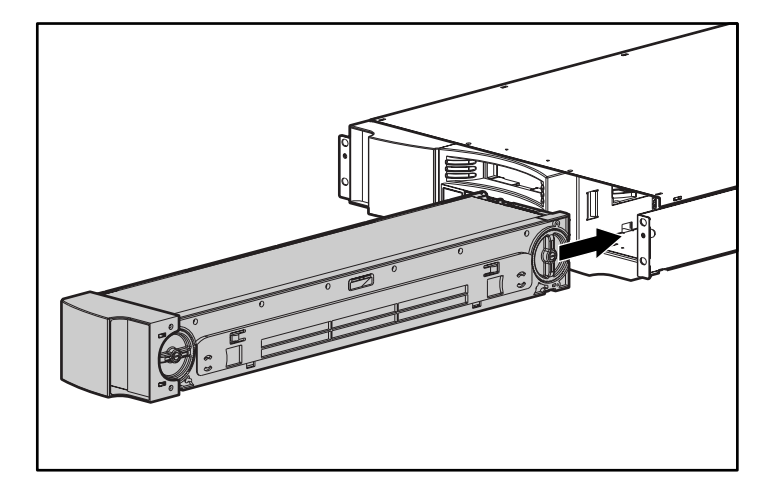

**Figura 49: Instalación de un cargador**

3. Notará que el cargador está correctamente instalado cuando escuche un clic y su parte frontal quede a la altura del panel frontal. En la pantalla de LCD aparecerá el mensaje Left Mag Inserted (Cargador izquierdo insertado) o Right Mag Inserted (Cargador derecho insertado).

### **Carga y descarga de cartuchos**

Debe extraer completamente el cargador para cargar y descargar cartuchos.

Hay dos asas ubicadas en ambos extremos del cargador. Mueva las ranuras dentro del cargador utilizando estas dos asas. Utilice las dos aberturas situadas en la parte superior del cargador y las cuatro de la parte inferior para cargar y descargar cartuchos de las ocho ranuras de cada cargador.

Para cargar un cartucho en el cargador:

- 1. Centre una ranura dentro de una de las seis aberturas del lateral del cargador.
- 2. Oriente correctamente el cartucho.

**Nota:** Cada ranura cuenta con un sistema en cada ranura que le permite insertar completamente el cartucho sólo de una manera.

3. Inserte completamente el cartucho en la ranura. Cuando empuje el cartucho dentro de la ranura sentirá una ligera resistencia hasta que el cartucho se coloque correctamente en su posición.

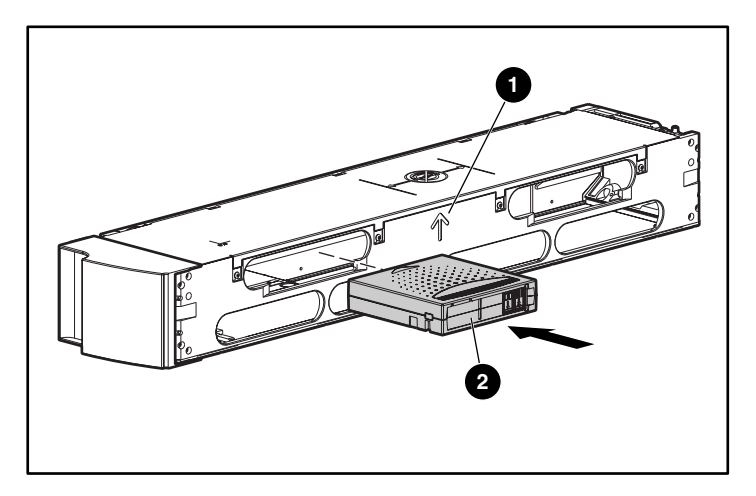

**Figura 50: Inserción de un cartucho**

Para quitar un cartucho, utilice las asas para centrar la ranura deseada en las aberturas del lateral del cargador. Utilice los dedos pulgar e índice para extraer el cartucho. Notará una ligera resistencia cuando extraiga el cartucho.

#### **Extracción manual de un cargador**

Para extraer manualmente un cargador:

- 1. Coloque el Supercargador en una superficie plana y estable.
- 2. Busque una pequeña abertura rectangular en la parte trasera del Supercargador, detrás del cargador que desea extraer.

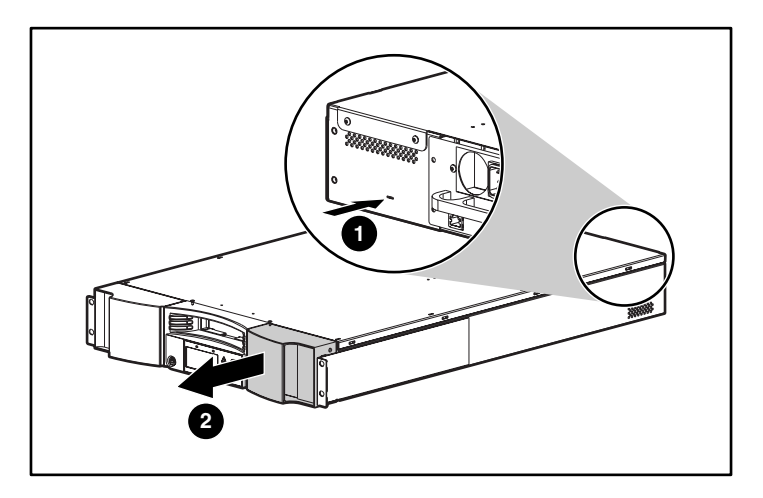

**Figura 51: Extracción manual de un cargador**

3. Inserte cuidadosamente el extremo final de una herramienta pequeña y robusta, como un destornillador de relojero, aproximadamente 2,5 cm (1 pulgada) en la abertura. En un cargador derecho, mantenga la herramienta tan a la izquierda como pueda. En un cargador izquierdo, manténgala a la derecha.

4. En un cargador derecho, deslice la herramienta a la derecha. En un cargador izquierdo, deslice la herramienta a la izquierda. Notará cierta resistencia cuando la herramienta presione el pestillo. Presione con la suficiente fuerza para soltar el pestillo.

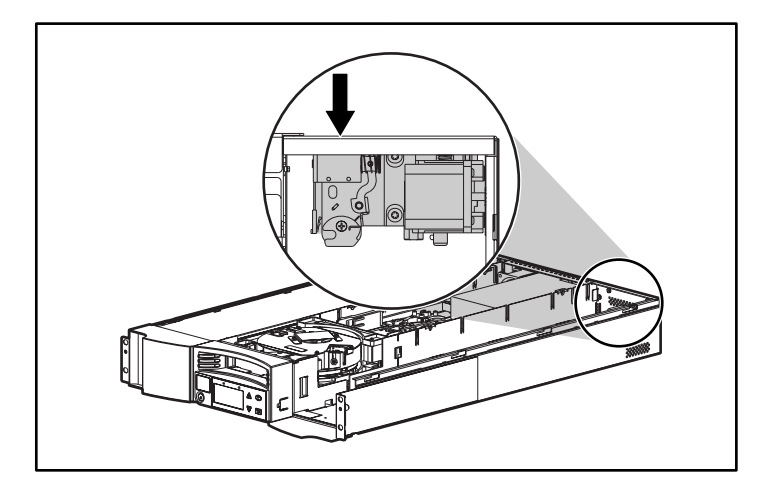

**Figura 52: Vista interior del pestillo de liberación**

Cuando suelte el pestillo, el cargador saltará hacia adelante y la parte frontal del cargador ya no estará a la altura del panel frontal.

5. Sostenga el asa del cargador con una mano y tire de ella para extraerlo. Coloque la otra mano debajo del cargador para sujetarlo y evitar que se caiga.

#### **Cambio de orientación**

Puede configurar cualquier cargador para que quepa en el compartimiento izquierdo o derecho para cargador.

Para cambiar la orientación de un cargador:

1. Quite los dos tornillos que fijan el asa a la parte frontal del cargador.

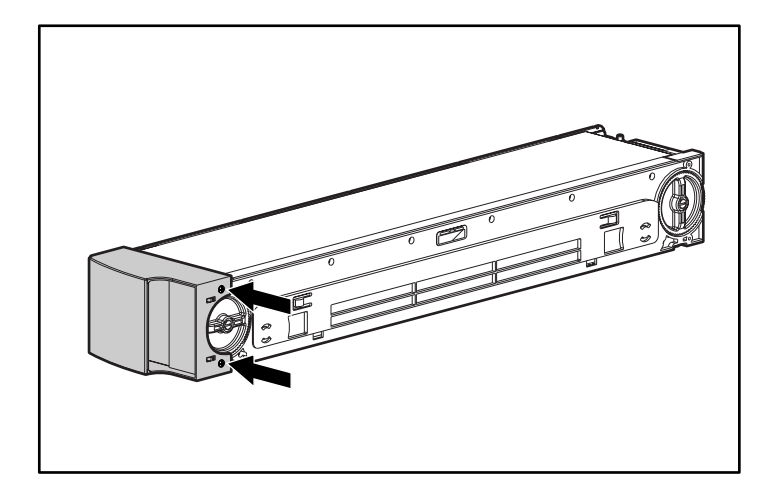

#### **Figura 53: Extracción de los tornillos**

- 2. Abra el asa con cuidado, asegurándose de no romper la bisagra.
- 3. Gire el asa 180 grados para que la parte superior del asa quede ahora en la parte inferior.
- 4. Gire el cargador 180 grados para que su parte frontal quede ahora en la parte trasera.

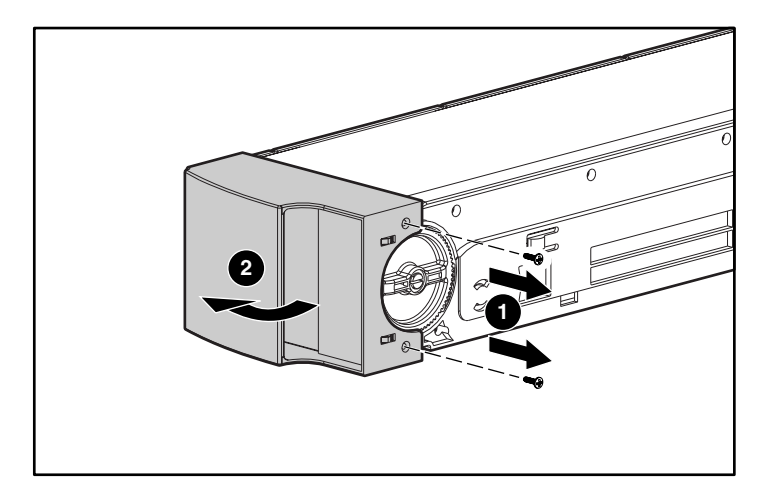

#### **Figura 54: Extracción del asa**

- 5. Vuelva a colocar el asa al final del cargador.
- 6. Coloque los dos tornillos para fijar el asa al cargador.

## **Consulta de la información de estado**

En el menú de desplazamiento puede ver la siguiente información:

- Estado del Supercargador
- Versión del firmware
- Estado de los elementos
- Estado de la unidad de cinta
- Versión de la unidad de cinta
- Información Ethernet
- Rendimiento del sistema

#### **Estado del Supercargador**

El estado del Supercargador proporciona información sobre:

- Si un cargador está o no instalado
- La actividad de conexión SCSI
- La actividad de conexión Ethernet
- Si un lector de código de barras está o no instalado

Para ver el estado del Supercargador:

1. En el menú principal, desplácese a Status (Estado).

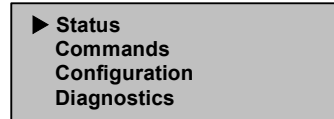

**Figura 55: Menú principal**

- 2. Pulse **Entrar**.
- 3. En el submenú Status, desplácese hasta la opción AutoLoader Info (Información del Autocargador).

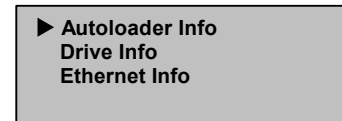

**Figura 56: Seleccione AutoLoader Info (Información del Autocargador)**

- 4. Pulse **Entrar**.
- 5. En el submenú SuperLoader Infor, desplácese hasta la opción Status.

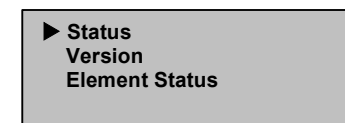

**Figura 57: Seleccione Status**

6. Pulse **Entrar**.

Aparecerá una lista de mensajes similar a la siguiente pantalla.

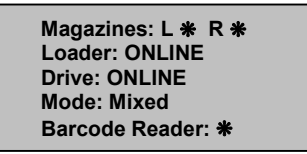

#### **Figura 58: Mensaje del estado del Supercargador**

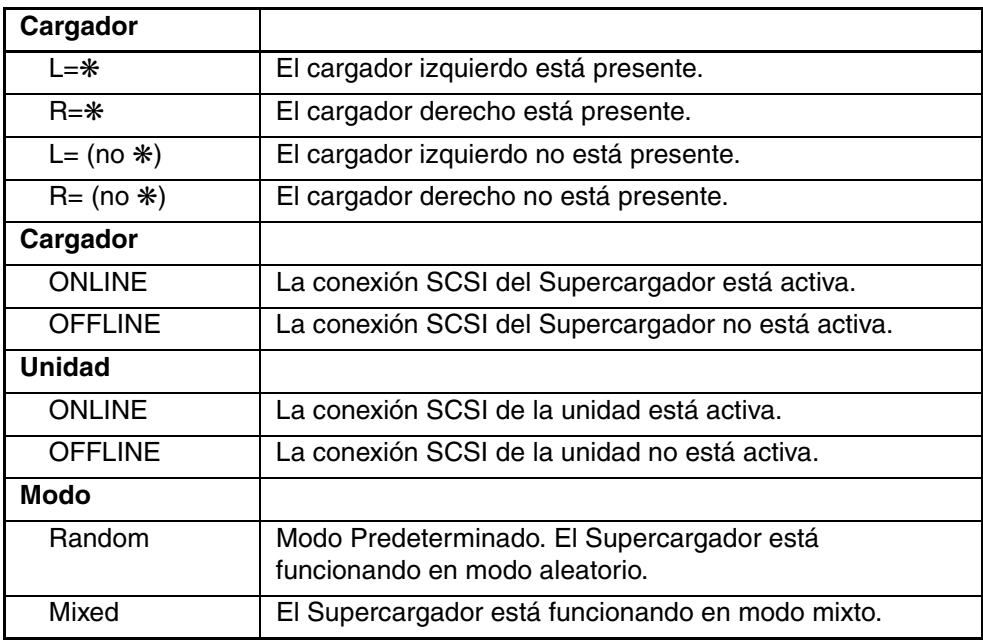

#### **Tabla 4: Mensajes de estado del Supercargador**

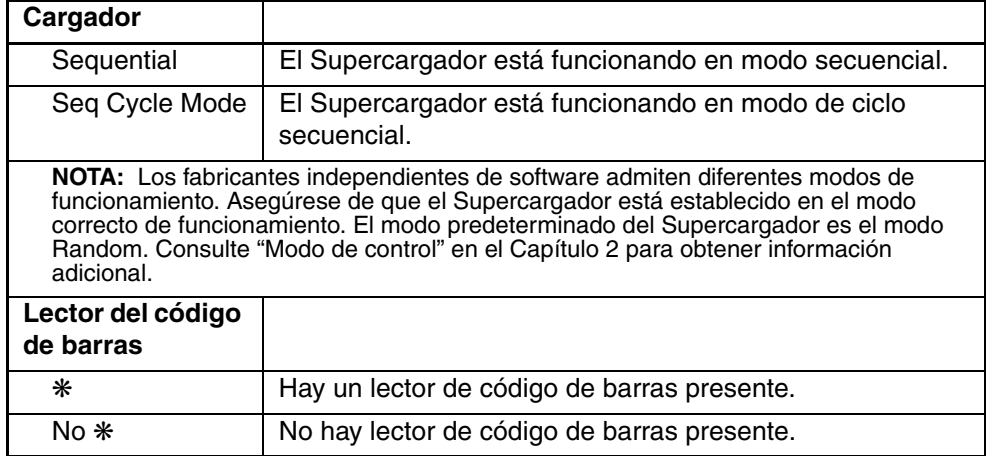

#### **Tabla 4: Mensajes de estado del Supercargador (continúa)**

#### **Consultar la versión del firmware**

Para ver la versión del firmware:

- 1. En el menú principal, desplácese a Status (Estado). (Consulte la Figura 55.)
- 2. Pulse **Entrar**.
- 3. En el submenú Status, desplácese hasta la opción SuperLoader Info (Información del Supercargador). (Consulte la Figura 56.)
- 4. Pulse **Entrar**.
- 5. En el submenú SuperLoader Info, desplácese hasta la opción Version (Versión). (Consulte la Figura 57.)
- 6. Pulse **Entrar**.

Aparecerá una lista de mensajes similar a la siguiente pantalla.

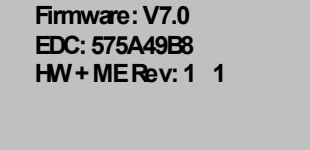

**Figura 59: Mensajes de versión del Supercargador**

| <b>Firmware</b> | El número indica la versión del firmware.                                                                                                    |
|-----------------|----------------------------------------------------------------------------------------------------|
| <b>EDC</b>      | El número indica el código de detección de<br>errores generado cuando se instaló el firmware.<br>El Supercargador utiliza este número para comprobar<br>que el firmware y la memoria donde se almacena el<br>firmware están en buen estado. |
| <b>HW Rev</b>   | El número indica la versión del hardware.                                                                                                    |
| <b>ME Rev</b>   | El número indica la versión de la mecánica.                                                                                                    |

**Tabla 5: Mensajes de versión del Supercargador**

#### **Consultar el estado de los elementos**

El estado del elemento informa acerca del estado de las ranuras del cargador. El estado indica si una ranura contiene un cartucho y qué cartucho está asignado como la ranura del cartucho de limpieza.

Para ver el estado de un elemento:

- 1. En el menú principal, desplácese a Status (Estado). (Consulte la Figura 55.)
- 2. Pulse **Entrar**.
- 3. En el submenú Status, desplácese hasta la opción SuperLoader Info (Información del Supercargador). (Consulte la Figura 56.)
- 4. Pulse **Entrar**.
- 5. En el submenú SuperLoader Info, desplácese hasta la opción Element Status (Estado del elemento). (Consulte la Figura 57.)

| * Drive: ADI285      |  |
|----------------------|--|
| Mailslot:<br>Picker: |  |
| <b>Enter to View</b> |  |
| <b>Magazines</b>     |  |

**Figura 60: Estado de los elementos**

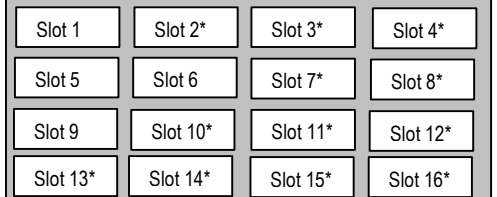

Pulse **Entrar** para ver los cargadores. Aparecerá un mapa de todas las ranuras del cargador. Las ranuras ocupadas estarán señaladas con un asterisco.

#### **Figura 61: Mapa del cargador**

- 6. Desplácese hasta la ranura que contiene el cartucho cuyo estado desea consultar.
- 7. Pulse **Entrar**.

Aparecerá la pantalla Element Status, con la etiqueta de código de barras para dicho cartucho (si se ejecutó anteriormente un inventario). También aparecerá un comando "move" en la pantalla.

```
 Label:
DRC101 
Move Slot 2 To: 
   Slot 9 
Esc to Exit
```
#### **Figura 62: Pantalla de estado del elemento**

- a. Si desea mover el cartucho a la ubicación que aparece debajo de TO:, pulse **Entrar**.
- b. Si no desea mover el cartucho, pulse **Escape**.

#### **Consulta del estado de la unidad de cinta**

Para ver el estado de la unidad de cinta:

- 1. En el menú principal, desplácese a Status (Estado). (Consulte la Figura 55.)
- 2. Pulse **Entrar**.
- 3. En el submenú Status, desplácese hasta la opción Drive Info (Información de la unidad). (Consulte la Figura 56.)
- 4. Pulse **Entrar**.
- 5. En el submenú Drive Info, desplácese hasta la opción Status. (Consulte la Figura 57.)
- 6. Pulse **Entrar**.

Aparecerá una lista de mensajes similar a la siguiente pantalla.

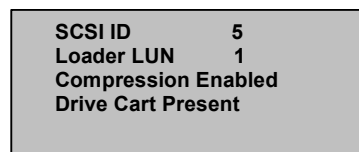

**Figura 63: Pantalla Drive status**

#### **Tabla 6: Mensajes de estado de la unidad de cinta**

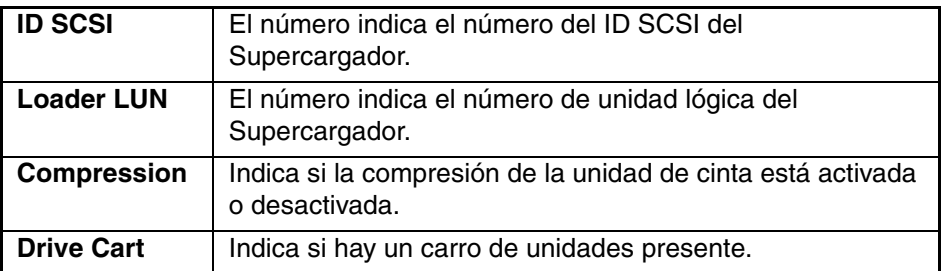

#### **Consulta de la versión de la unidad de cinta**

Para ver la versión de la unidad de cinta:

- 1. En el menú principal, desplácese a Status (Estado). (Consulte la Figura 55.)
- 2. Pulse **Entrar**.
- 3. En el submenú Status, desplácese hasta la opción Drive Info (Información de la unidad). (Consulte la Figura 56.)
- 4. Pulse **Entrar**.
- 5. En el submenú Drive Info, desplácese hasta la opción Version (Versión). (Consulte la Figura 57.)
- 6. Pulse **Entrar**.

Aparecerá una lista de mensajes similar a la siguiente pantalla.

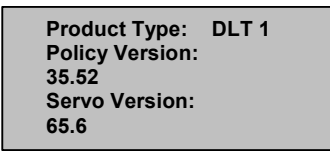

#### **Figura 64: Pantalla de la versión de la unidad de cinta**

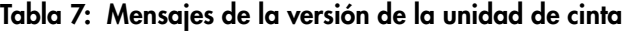

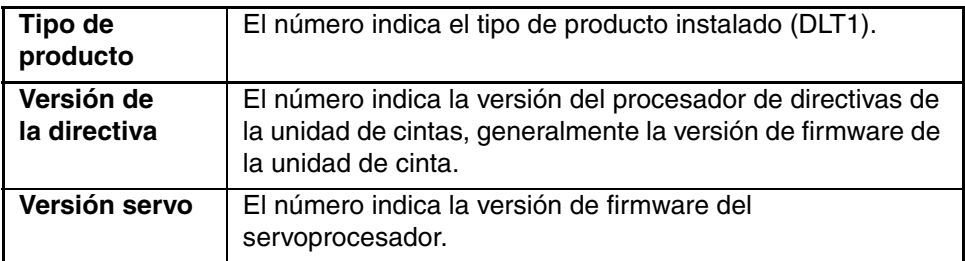

#### **Consulta de información de Ethernet**

Para ver la información de Ethernet:

- 1. En el menú principal, desplácese a Status (Estado). (Consulte la Figura 55.)
- 2. Pulse **Entrar**.
- 3. En el submenú Status, desplácese hasta la opción Ethernet Info (Información de Ethernet). (Consulte la Figura 56.)
- 4. Pulse **Entrar**.

Aparecerá una lista de mensajes similar a la siguiente pantalla.

```
 MAC address: 
00-e0-9e-03-0e-39 
IP Address 
16.116.76.46 
Network: Disconnected
```
**Figura 65: Consulta de Información de Ethernet**

| <b>Mac Address</b> | Indica el número de serie de la tarjeta Ethernet.                                                |
|--------------------|--------------------------------------------------------------------------------------------------|
| <b>IP Address</b>  | Indica el número de la dirección IP estática o<br>la dirección IP dinámica actualmente asignada. |
| <b>Network</b>     | Indica si el Supercargador está conectado a la red o no.                                         |

**Tabla 8: Mensajes de información de Ethernet**

## **Ejecución del inventario**

El Supercargador proporciona un método para realizar un seguimiento de los cartuchos actualmente cargados en los cargadores. Si el Supercargador está equipado con un lector de código de barras, puede examinar las etiquetas de código de barras del cartucho y almacenar los datos en la memoria no volátil.

El Supercargador ejecuta automáticamente un inventario siempre que lo encienda o inserte un cargador.

Para realizar un inventario:

- 1. En el menú principal, desplácese hasta Command (Comando).
- 2. Pulse **Entrar**.
- 3. En el sumenú Command, desplácese hasta la opción Inventory (Inventario).
- 4. Pulse **Entrar**.

El Supercargador examina los códigos de barras en todos los cartuchos presentes.

## **Establecimiento de la compresión de datos**

Puede configurar el Supercargador para que escriba datos en la cinta en su formato nativo (sin comprimir) o comprimidos. La compresión de datos significa que el Supercargador generalmente escribe el doble de datos en la misma cantidad de cinta. La compresión real puede variar en función del tipo de datos de los que se está haciendo copia de seguridad. La compresión también aumenta el rendimiento de la transferencia de datos desde o hacia el bus SCSI.

Lo normal es que desee dejar esta opción activada.

Para establecer la opción de compresión:

1. En el menú principal, seleccione Configuration.

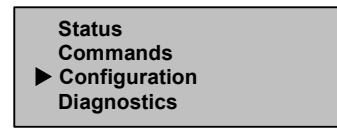

**Figura 66: Menú principal**

- 2. Pulse **Entrar**.
- 3. En el submenú Configuration, desplácese hasta la opción Compression (Compresión).

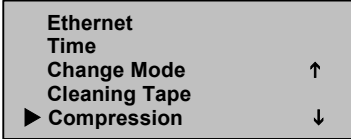

**Figura 67: Establecimiento de la Compresión**

4. Pulse **Entrar**.

Si aparece una marca de verificación al lado de Compression, la opción de compresión está activada. Si no aparece ninguna marca de verificación, la opción de compresión está desactivada.

- a. Si no desea modificar la opción de compresión, pulse **Escape**.
- b. Para cambiar la opción de compresión, pulse **Entrar**.

## **Actualización del firmware**

El firmware del Supercargador puede actualizarse a través del puerto SCSI y mediante la Consola de gestión del almacenamiento en cinta (TSMC, Tape Storage Management Console). Puede obtener más detalles en:

http://www.hp.com/storage

Asimismo, puede actualizar el firmware del Supercargador a través del puerto Ethernet y con la herramienta Web Administrator. Las imágenes de firmware para Web Administrator se encuentran en:

ftp.hp.com/pub/products/storageworks/firmware

## **Configuración**

Para cambiar las configuraciones de Ethernet, consulte "Ethernet" en el Capítulo 2.

# **Web Administration**

Muchas de las operaciones realizadas desde el panel frontal también pueden llevarse a cabo de manera remota con la herramienta Web Administration.

Una vez establecida la conexión al Supercargador, abra cualquier explorador de HTML y escriba la dirección IP del Supercargador. (Consulte "Dirección IP del Supercargador" o póngase en contacto con su administrador Web.) Asegúrese de que la configuración del servidor proxy está desactivada en su explorador.

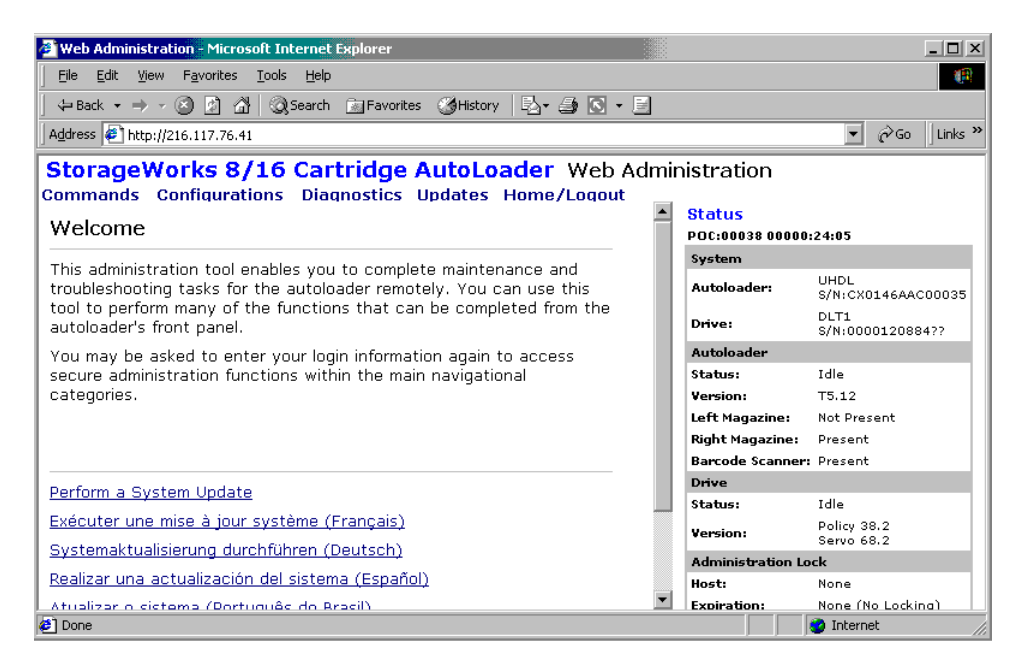

**Figura 68: Página de inicio de Web Administration**

#### **Contraseña predeterminada**

El ID predeterminado de usuario es "guest". La contraseña predeterminada es "guest". Consulte "Establecimiento de la opción de seguridad" en este capítulo para obtener información acerca de cómo cambiar el ID de usuario y la contraseña.

La información del estado aparece en el lado derecho de la página de inicio y en cada una de las páginas de Web Administration. Los encabezados de los menús también aparecen en la parte superior de cada página. Para acceder a las funciones de cada encabezado de menú, haga clic en el encabezado de menú. Web Administration le pide el nombre de usuario y el ID y, a continuación, muestra la página de inicio de dicho menú.

La página Configuration incluye un submenú en el lateral izquierdo. Cuando Web Administration muestra la primera página Configuration, ésta está abierta por el submenú Systems Operations (Operaciones del sistema). Puede hacer clic en Networking (Conexión a redes) para acceder a las opciones de configuración de Ethernet y en Security (Seguridad) para acceder a las opciones de configuración de seguridad.

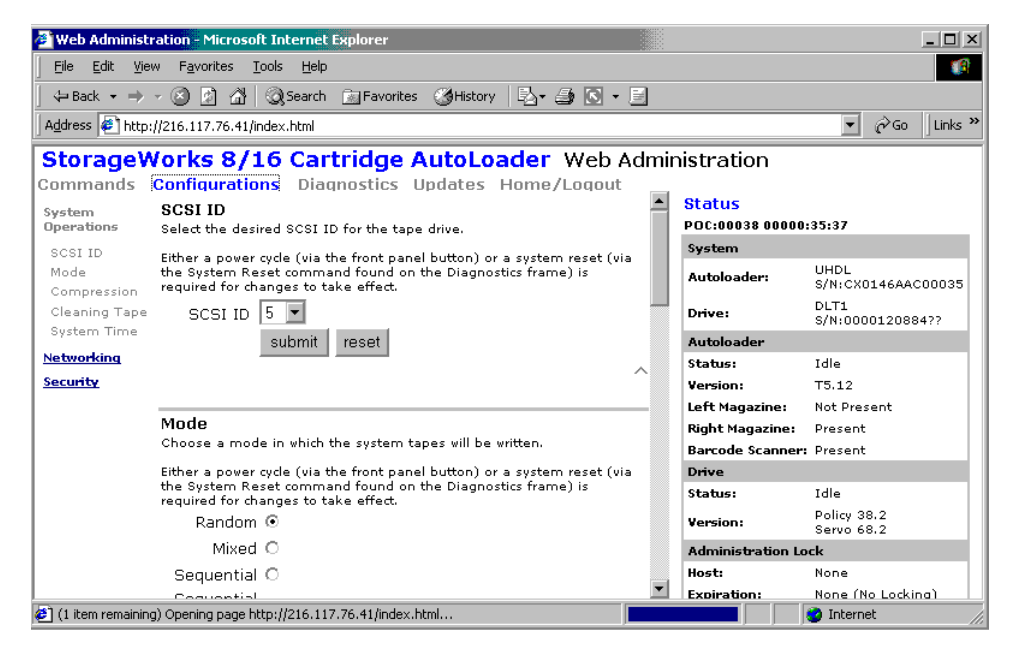

**Figura 69: Página Configuration**

Generalmente, una vez establecidas las opciones, debe hacer clic en el botón Submit (Enviar) para implementar la nueva configuración. Al lado de todos los botones Submit hay un botón Reset (Restablecer). El botón Reset no restablece la configuración predeterminada del Supercargador; simplemente borra los valores de configuración de la opción para que pueda cambiarlos.

## **Consulta de la información de estado**

Para consultar la información de estado desde Web Administration, sólo tiene que abrirla. No tiene que ejecutar ningún comando para consultarla ya que la información de estado aparece en el lado derecho de cada página. Esta información se actualiza automáticamente cada 10 segundos. Por lo tanto, la información que consulta es en tiempo real.

## **Movimiento de las cintas**

Para mover una cinta:

- 1. En cualquier página de Web Administration, haga clic en Commands.
- 2. En el menú desplegable, en Move tape from: (Mover cinta desde:), seleccione la ubicación actual de la cinta que desea mover.

**Nota:** Asimismo, puede hacer clic en la ranura del gráfico para seleccionarla.

- 3. En el menú desplegable, en To: (Hacia:), seleccione la ubicación a la que desea mover la cinta.
- 4. Haga clic en **submit** (enviar).

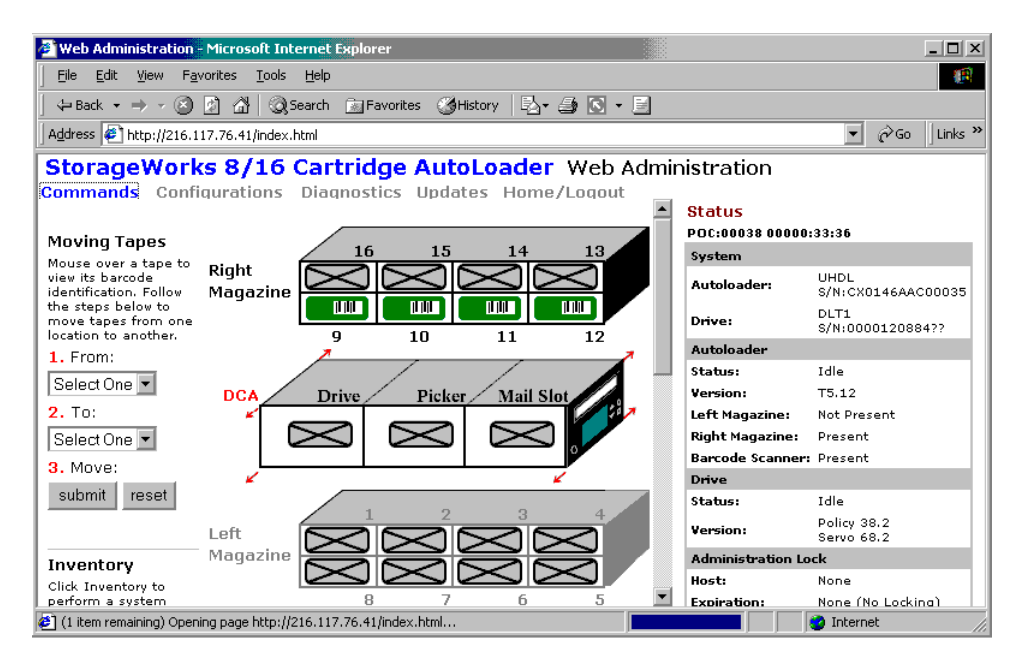

**Figura 70: Movimiento de cintas con Web Administration**

## **Ejecución del Inventario**

El Supercargador ejecuta automáticamente un inventario siempre que lo vuelva a encender o inserte un cargador. Si necesita ejecutar un inventario además de éste, utilice Web Administration para hacerlo de manera remota.

Para ejecutar un inventario:

- 1. En cualquier página de Web Administration, haga clic en Commands.
- 2. En la página Commands, haga clic en Inventory (Inventario).

#### **Establecimiento en Home**

Si el Supercargador no puede ejecutar correctamente un comando "move" o "inventory", inténtelo con el comando "HOME" y, a continuación, vuélvalo a intentar de nuevo con esos comandos.

El comando "HOME" restablece el Supercargador y le ayuda a recuperarse de una condición interna desconocida. Sólo necesitará este comando en ocasiones puntuales.

Para establecer el comando Home:

- 1. En cualquier página de Web Administration, haga clic en Commands.
- 2. En la página Commands, haga clic en Home (Página principal).

#### **Ejecución de pruebas de diagnóstico**

Si la información de estado indica que se ha producido un error, consulte el registro de sucesos.

Para consultar el registro de sucesos:

1. En cualquier página de Web Administration, haga clic en Diagnostics (Diagnósticos).

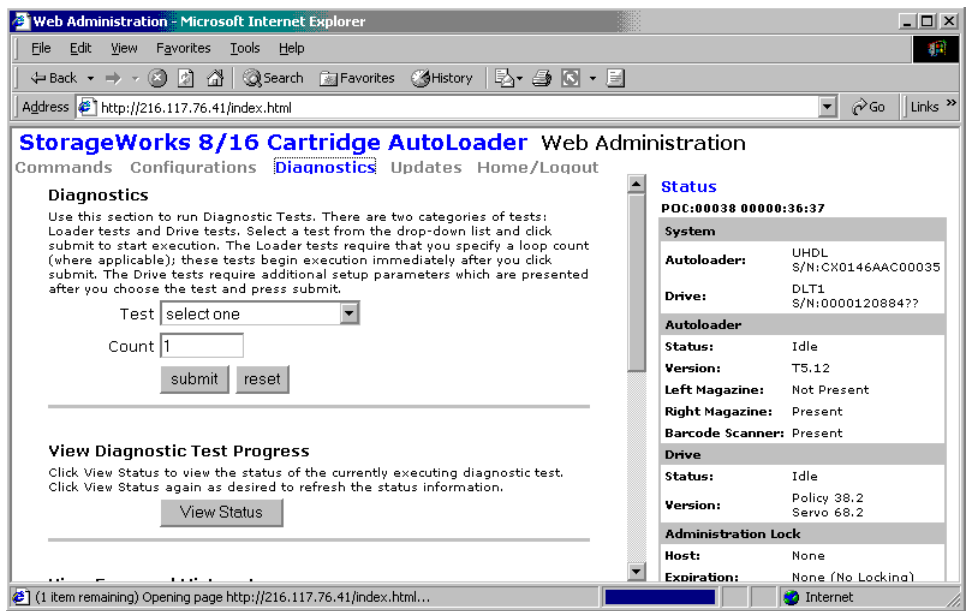

#### **Figura 71: Página Diagnostics**

2. Haga clic en View Log (Ver registro).

Cuando aparezca un mensaje de error en la información de estado, necesitará ejecutar una prueba de diagnósticos.

Para ejecutar una prueba de diagnósticos:

- 1. En cualquier página de Web Administration, haga clic en Diagnostics (Diagnósticos).
- 2. Desde el menú desplegable Test (Prueba), seleccione la prueba de diagnóstico que desea ejecutar.
- 3. Haga clic en **submit** (enviar).
- 4. Mientras se realiza la prueba puede ver el estado de la misma si hace clic en **View Status** (Ver estado). Para actualizar la información de estado, haga clic en el botón Back (Atrás) del explorador y, a continuación, vuelva a pulsar el botón **View Status** (Ver estado).

## **Establecimiento de la hora del sistema**

Si el Supercargador no está conectado a un servidor de tiempo, puede establecer la hora manualmente con Web Administration.

Seleccione primer la zona horaria y, a continuación, la fecha y la hora. Si desea incluir cambios de tiempo como el horario de verano, también debe establecer estas opciones manualmente si es el momento apropiado.

Para establecer la zona horaria:

- 1. En cualquier página de Web Administration, haga clic en Configurations.
- 2. En la primera lista desplegable situada junto a Time Zone (Zona horaria), seleccione el número de horas de diferencia entre la hora local y el tiempo universal coordinado (UTC).
- 3. En la segunda lista desplegable situada junto a Time Zone (Zona horaria), seleccione el número de minutos de diferencia entre la hora local y el tiempo universal coordinado (UTC).
- 4. Haga clic en **submit** (enviar).

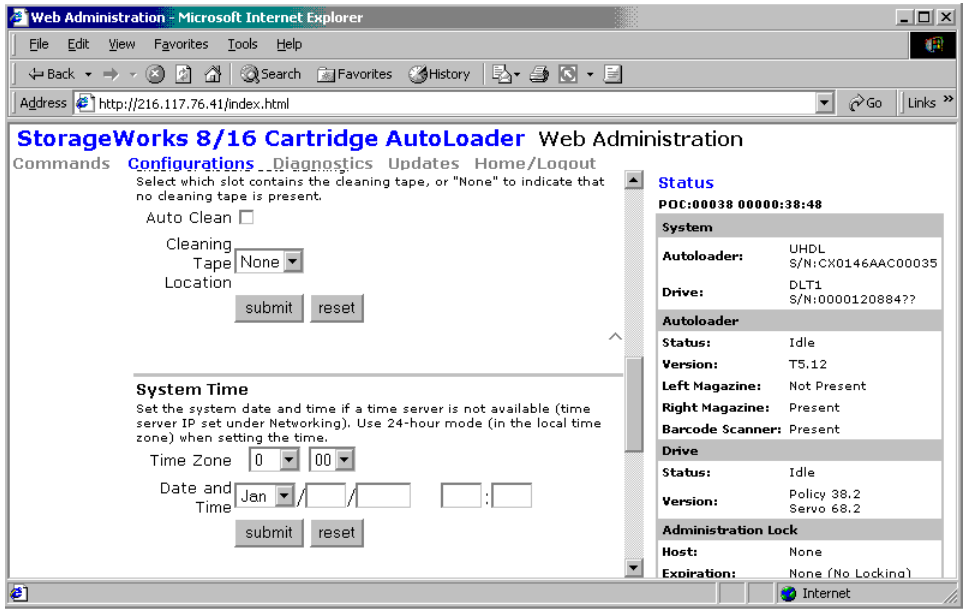

**Figura 72: Establecimiento de la hora del sistema**

Para establecer la fecha y la hora:

- 1. En cualquier página de Web Administration, haga clic en Configurations.
- 2. En la lista desplegable correspondiente a los meses, seleccione el mes actual.
- 3. En la lista desplegable correspondiente a los días, seleccione el día actual.
- 4. En la lista desplegable correspondiente al año, seleccione el año actual.
- 5. En el cuadro de texto correspondiente a la hora, escriba la hora actual en formato de 24 horas.
- 6. En el cuadro de texto correspondiente a los minutos, escriba los minutos actuales.
- 7. Haga clic en **submit** (enviar).

## **Cambio de ID SCSI**

Si necesita cambiar el ID SCSI del Supercargador, puede hacerlo desde la herramienta Web Administration.

Para cambiar el ID SCSI:

- 1. En cualquier página de Web Administration, haga clic en Configurations.
- 2. En la lista desplegable situada debajo de ID SCSI, haga clic en el número que desea establecer como ID.

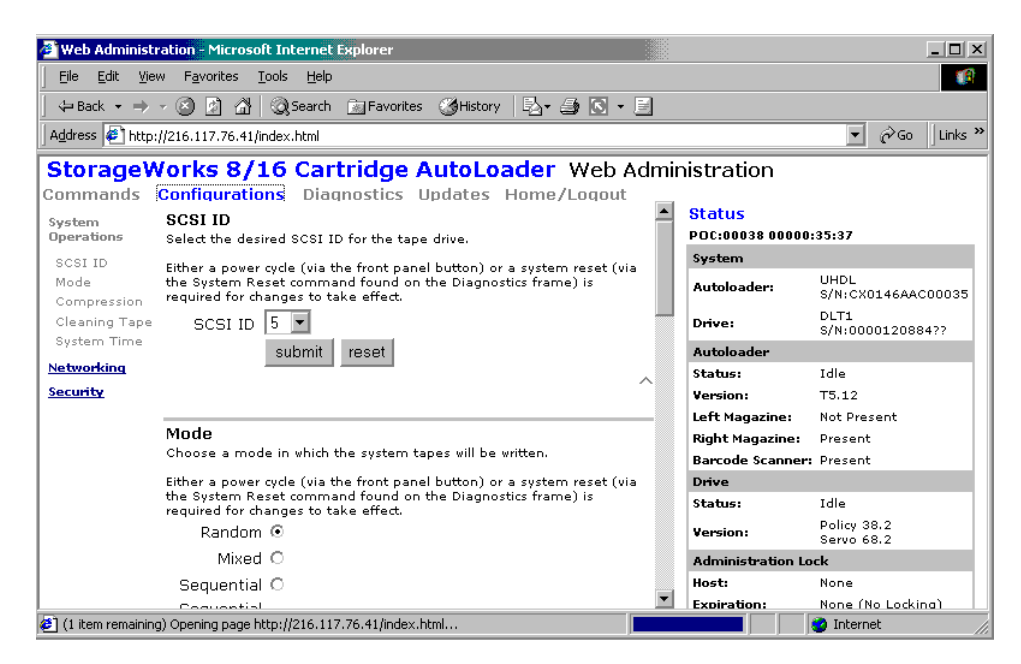

**Figura 73: Establecimiento del ID SCSI**

3. Haga clic en **submit** (enviar).

Debe reiniciar el Supercargador antes de que el nuevo ID SCSI tenga efecto.

## **Establecimiento del modo de control**

Para establecer el modo de control:

1. En cualquier página de Web Administration, haga clic en Configurations.

En Mode (Modo), se selecciona el modo actual.

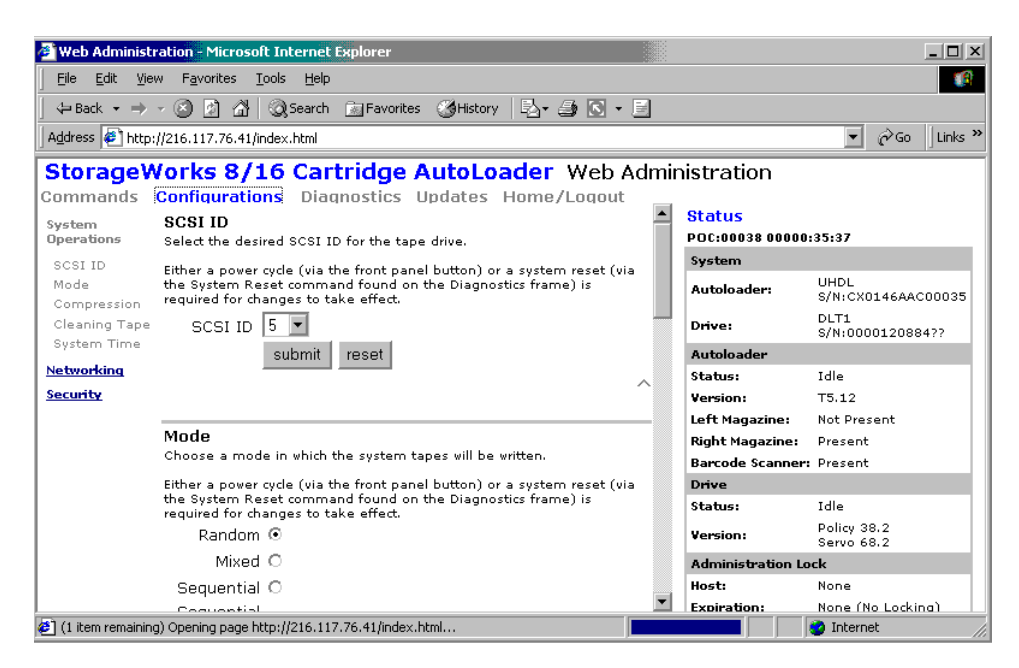

**Figura 74: Establecimiento del Modo de Control**

- 2. Para cambiar el modo, haga clic en otra opción.
- 3. Haga clic en **submit** (enviar).

Debe reiniciar el Supercargador antes de que el nuevo modo tenga efecto.

## **Establecimiento de la compresión**

Para establecer la compresión:

- 1. En cualquier página de Web Administration, haga clic en Configurations.
- 2. Si aparece una marca de verificación en el cuadro situado junto a Compression, la opción de compresión está activada. Para desactivarla, haga clic en el cuadro para quitar la marca de verificación.
- 3. Si no aparece ninguna marca de verificación en el cuadro situado junto a Compression, la opción de compresión está desactivada. Para activarla, haga clic en el cuadro para poner una marca de verificación.
- 4. Haga clic en **submit** (enviar).

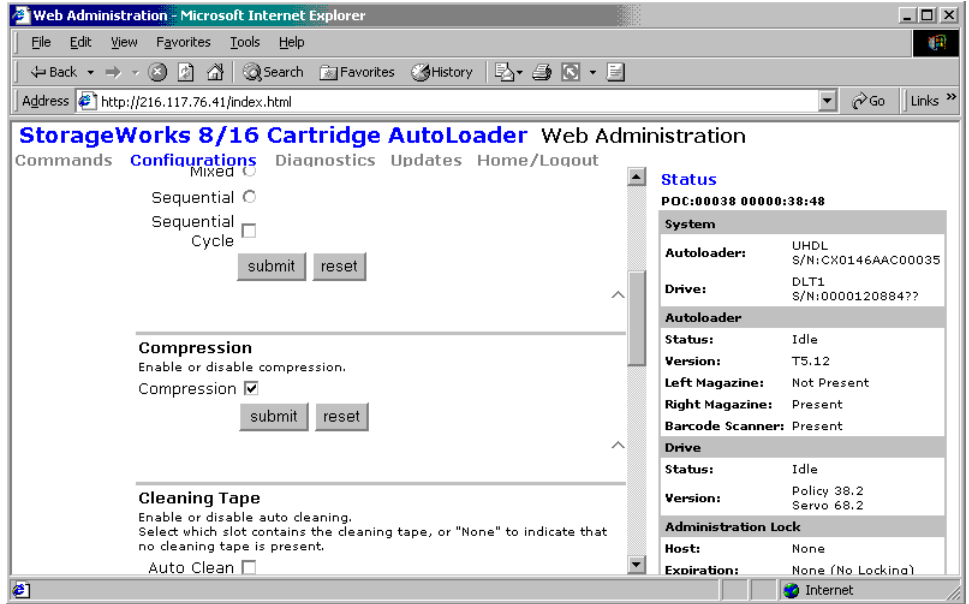

**Figura 75: Establecimiento de la compresión**

## **Establecimiento del modo de limpieza**

Para activar la función Auto Clean (Limpieza automática), debe designar una ranura para el cartucho de cintas de limpieza. Si ya hay una designada, el número de dicha ranura aparecerá junto a Cleaning Cartridge Location (Ubicación del cartucho de limpieza). Si no se designó ninguna ranura, el cuadro estará vacío.

Para establecer la ranura de cintas de limpieza:

- 1. En cualquier página de Web Administration, haga clic en Configurations.
- 2. Desde la lista desplegable situada junto a Cleaning Cartridge Location, seleccione el número de la ranura en la que desea almacenar el cartucho de limpieza.
- 3. Haga clic en **submit** (enviar).

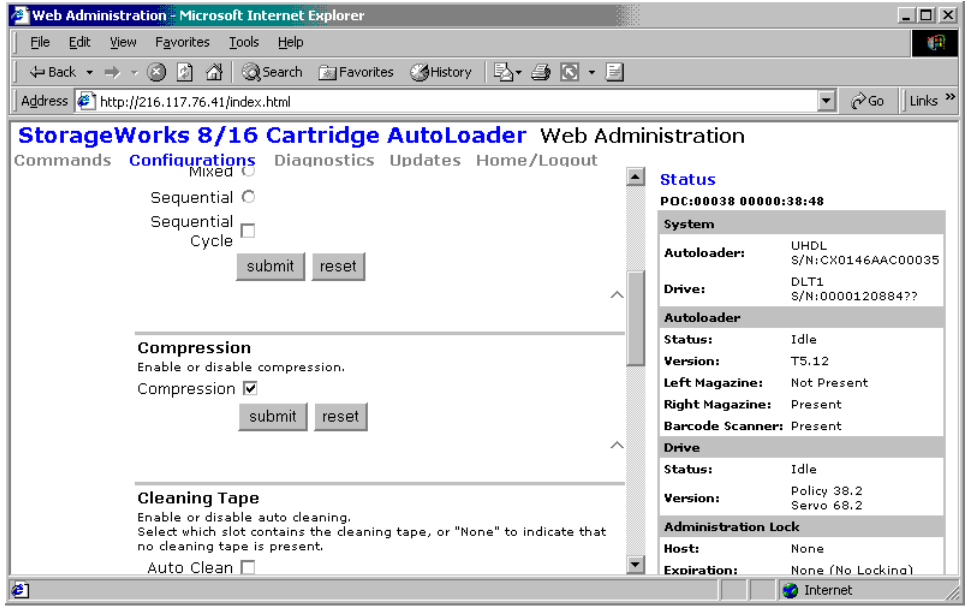

**Figura 76: Cinta de limpieza**

Si desea establecer la opción Auto Clean (Limpieza automática), siga el procedimiento que se muestra a continuación. Para limpiar manualmente la unidad de cinta, utilice la función Move para cargar y descargar la cinta de limpieza de la unidad de cinta.

Para establecer la limpieza automática:

- 1. En cualquier página de Web Administration, haga clic en Configurations.
- 2. Si aparece una marca de verificación en el cuadro situado junto a Enable Auto Clean (Activar la limpieza automática), la opción está activada. Para desactivarla, haga clic en el cuadro para quitar la marca de verificación. Si no aparece ninguna marca de verificación en el cuadro situado junto a Enable Auto Clean (Activar la limpieza automática), la opción está desactivada. Para activarla, haga clic en el cuadro para poner una marca de verificación.
- 3. Haga clic en **submit** (enviar).

## **Establecimiento de las configuraciones Ethernet**

Al instalar inicialmente el Supercargador, las conexiones Ethernet se establecen mediante el panel frontal. Sin embargo, puede cambiarlas mediante la herramienta Web Administration.

Para cambiar las configuraciones Ethernet:

- 1. En cualquier página de Web Administration, haga clic en Configurations.
- 2. En el menú secundario, haga clic en Networking (Conexión a redes).

La configuración actual aparecerá en la pantalla.

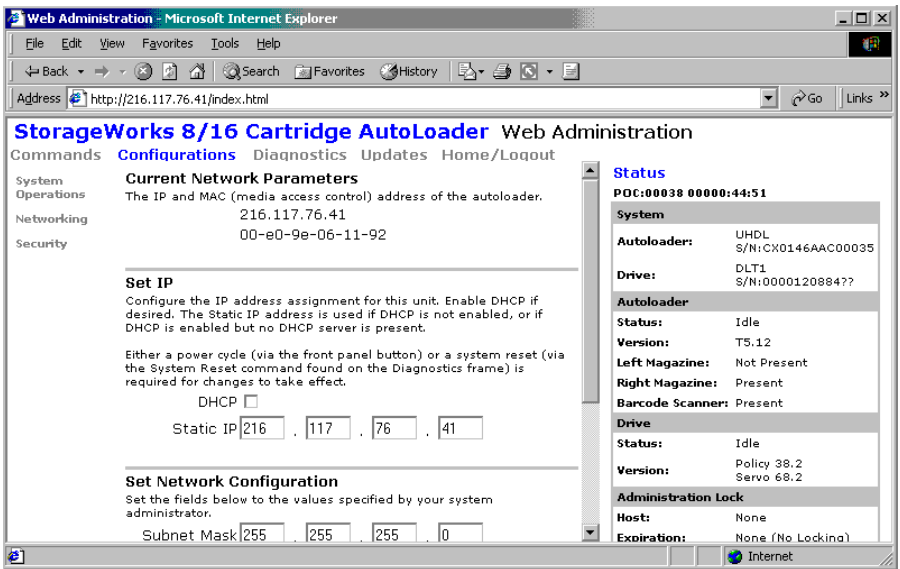

**Figura 77: Opciones de conexión a redes**

- 3. Si aparece una marca de verificación en el cuadro situado junto a DHCP, la dirección IP dinámica está activada. Para establecer una dirección IP permanente:
	- a. Haga clic en el cuadro para quitar la marca de verificación:
	- b. En los campos de dirección IP, escriba la nueva dirección y utilice la tecla Tab para desplazarse entre los cuadros.
- 4. Si no aparece ninguna marca de verificación en el cuadro situado junto a DHCP, la opción de dirección IP permanente está activada. Para cambiar una dirección IP permanente, en los campos de dirección IP, escriba la nueva dirección y utilice la tecla Tab para moverse entre los cuadros.
- 5. Para cambiar la dirección IP de permanente a dinámica, haga clic en el cuadro situado junto a DHCP y borre la dirección IP de los campos de dirección IP.
- 6. Para cambiar la dirección IP de la máscara de subred, de la vía de acceso, del servidor SNMP o del servidor de tiempo:
	- a. Haga clic en el cuadro situado a la izquierda de la dirección que desea cambiar para señalarlo con una marca de verificación.
	- b. Escriba la nueva dirección y utilice la tecla Tab para desplazarse entre los cuadros.
- 7. Haga clic en **submit** (enviar).

## **Establecimiento de la opción de seguridad**

Cuando activa la opción de seguridad, los usuarios deben escribir una contraseña para acceder a las funciones del Supercargador. Una contraseña puede conceder acceso de administrador o de operador. (Para obtener más información acerca de los niveles de protección de contraseñas, consulte la sección "Seguridad".)

Para establecer la opción de seguridad:

- 1. En cualquier página de Web Administration, haga clic en Configurations.
- 2. En el menú secundario, haga clic en Security.

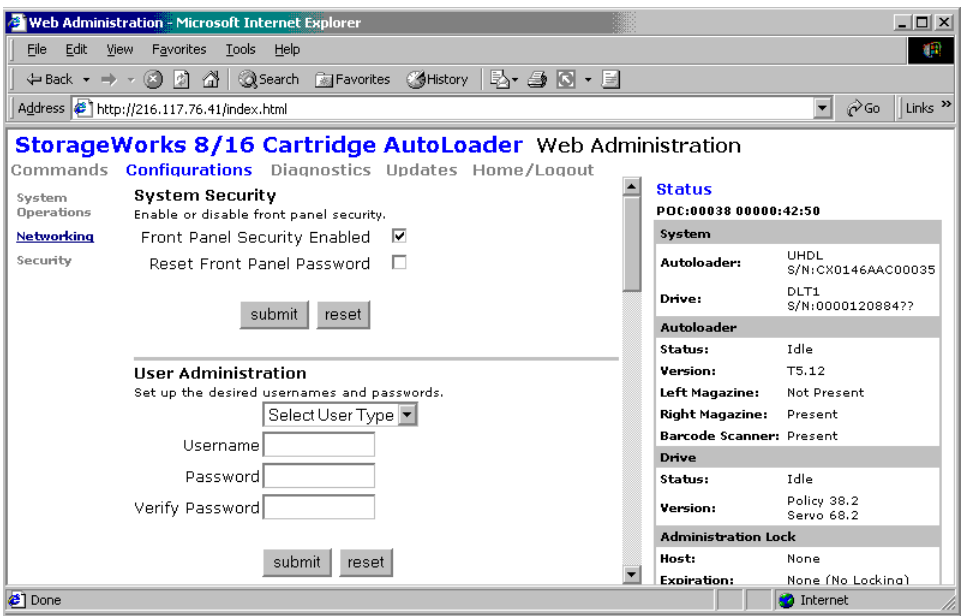

**Figura 78: Opción de seguridad**

- 3. Si aparece una marca de verificación en el cuadro situado junto a Security (Seguridad), la opción está activada. Para desactivarla, haga clic en el cuadro para quitar la marca de verificación. Si no aparece ninguna marca de verificación en el cuadro situado junto a Security (Seguridad), la opción está desactivada. Para activarla, haga clic en el cuadro para poner una marca de verificación.
- 4. Haga clic en **submit** (enviar).

## **Establecimiento de contraseñas**

Cuando escribe una contraseña en el panel frontal del Supercargador, no hay ningún nombre de usuario asociado. Sin embargo, cuando hace clic en un encabezado de menú en la página de inicio de Web Administration, esta herramienta le pedirá un nombre de usuario y una contraseña.

En la herramienta Web Administration, puede configurar hasta cuatro nombres de usuario e ID, que pueden incluir caracteres alfanuméricos y numéricos. Los nombres de usuario y los ID deben tener entre cuatro y siete caracteres.

Para establecer una contraseña:

- 1. En cualquier página de Web Administration, haga clic en Configurations.
- 2. En el menú secundario, haga clic en Security.
- 3. En la lista desplegable situada junto a User Type (Tipo de usuario), seleccione Administrator (Administrador) u Operator (Operador).
- 4. En el campo Username (Nombre de usuario), escriba un nombre de usuario.
- 5. En el campo Password (Contraseña), escriba la contraseña.
- 6. En el campo Verify Password (Comprobar contraseña), vuelva a escribir la contraseña.
- 7. Haga clic en **submit** (enviar).

Puede restablecer la contraseña del operador para el panel frontal desde la herramienta Web Administration. Sin embargo, no puede restablecer la contraseña de administrador del panel frontal de esta manera.

Para restablecer la contraseña de operador del panel frontal:

- 1. En cualquier página de Web Administration, haga clic en Configurations.
- 2. En el menú secundario, haga clic en Security.
- 3. Haga clic en el cuadro situado junto a Reset Front Panel Password (Restablecer contraseña del panel frontal). Aparecerá una marca de verificación.
- 4. Haga clic en **submit** (enviar).

## **Actualización del firmware**

Para actualizar el firmware:

1. En cualquier página de Web Administration, haga clic en Updates (Actualizaciones).

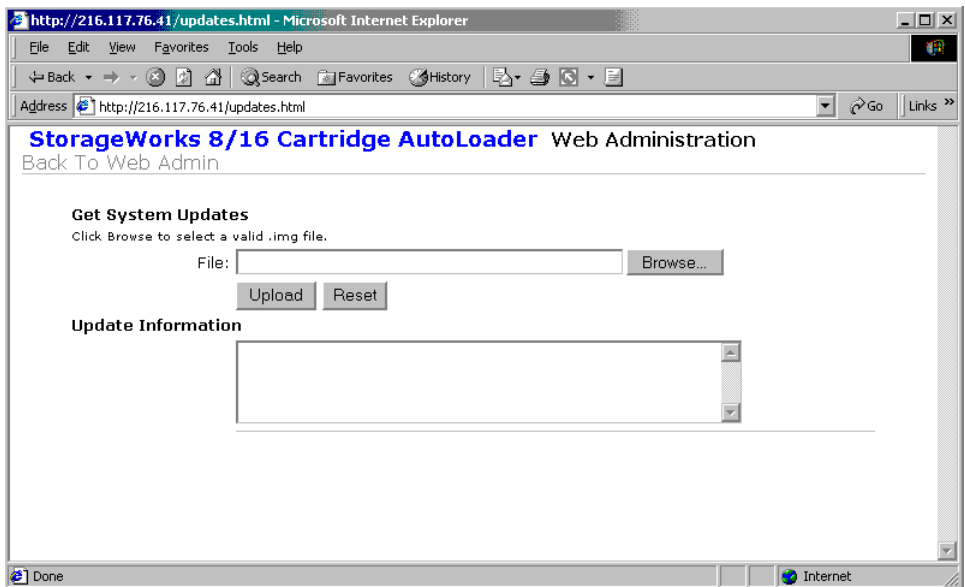

#### **Figura 79: Obtención de las actualizaciones del sistema**

- 2. Haga clic en Browse (Examinar).
- 3. Busque la ubicación de la actualización del firmware.
- 4. Haga clic en **submit** (enviar).

El Supercargador carga automáticamente el nuevo código y actualiza el firmware.

**Nota:** Aparece un mensaje en la pantalla de LCD para indicar que finalizó la actualización. No apague y vuelva a encender el Supercargador hasta que aparezca este mensaje.

# **Limpieza de las unidades de cintas 5**

Debe limpiar periódicamente el cabezal de lectura/escritura de la unidad de cinta. Cuando la limpieza es necesaria, la unidad solicita automáticamente el software de copia de seguridad para realizar una operación de limpieza. Sin embargo, también puede iniciar una limpieza desde el panel frontal según sea necesario.

Utilice una cinta de limpieza para limpiar la unidad de cinta. La cinta de limpieza DTLtape se parece a un cartucho DLTtape IV, excepto en que su carcasa es de color beige.

# **Configuración de la ubicación de la cinta de limpieza**

Antes de insertar la cinta de limpieza debe configurar la ubicación de la cinta de limpieza.

- 1. En el menú principal, seleccione Configuration.
- 2. Pulse **Entrar**.
- 3. Desplácese hasta Cleaning Tape (Cinta de limpieza).
- 4. Pulse **Entrar**.
- 5. Inicie sesión como Administrator (Administrador).
- 6. Desplácese hasta Cleaning Tape Location (Ubicación de la cinta de limpieza).
- 7. Pulse **Entrar**.
- 8. Seleccione una ranura disponible (sin un \* junto al número de ranura).

# **Inserción de la cinta de limpieza**

Existen dos métodos para insertar la cinta de limpieza:

- Cargue la cinta de limpieza directamente en un cargador extraído y, a continuación, vuelva a cargar el cargador.
- Inserte la cinta de limpieza en la ranura.

Para insertar la cinta de limpieza en la ranura:

- 1. En el menú principal, desplácese hasta Command (Comando).
- 2. Pulse **Entrar**.
- 3. En el sumenú Command, desplácese hasta la opción Cleaning Tape (Cinta de limpieza).
- 4. Pulse **Entrar**.
- 5. Inicie sesión como Operator (Operador).
- 6. En el submenú Cleaning Tape (Cinta de limpieza), desplácese hasta Enter Cleaning Tape (Insertar cinta de limpieza).
- 7. Pulse **Entrar**.

Aparecerá una cuenta atrás en la pantalla de LCD. Tiene 20 segundos para insertar la cinta de limpieza en la ranura antes de que ésta se vuelva a bloquear. Inserte el cartucho. Cuando se lo pidan, pulse **Entrar**. El sistema aceptará la cinta. Si intenta cargar una cinta de limpieza a través de la ranura sin haber configurado una antes, el Supercargador rechazará la cinta.

- 8. Cuando haya insertado la cinta de limpieza por la ranura, realice una de las siguientes acciones:
	- Directamente, realice la limpieza manual.
	- Guarde la cinta de limpieza en una ranura para utilizarla más tarde.

# **Almacenamiento de la cinta de limpieza**

Al almacenar la cinta de limpieza, puede utilizarla de las siguientes maneras:

- Utilícelo para la limpieza manual.
- Si la función de limpieza automática está activada, el Supercargador podrá mover la cinta de limpieza desde la ranura del cargador a la unidad de cinta y, una ver terminado el ciclo de limpieza, devolverlo a su ranura.
- Si la función de limpieza del software de copia de seguridad está activada, el software puede mover la cinta de limpieza a la unidad de cinta, y una vez terminado el ciclo de limpieza, devolverla a su ranura (para obtener más información, consulte la documentación del software de copia de seguridad).

Para almacenar la cinta de limpieza:

- 1. Una vez insertada la cinta por la ranura de limpieza, en el menú principal, desplácese a Configuration.
- 2. Pulse **Entrar**.

Aparece el submenú Configuration.

- 3. En el submenú, desplácese hasta la opción Cleaning Tape Location (Ubicación de la cinta de limpieza).
- 4. Pulse **Entrar**.
- 5. Inicie sesión como Administrator (Administrador).

Aparecerá un mapa de todas las ranuras del cargador.

**Nota:** Cuando aparezca un mapa de las ranuras del cargador en la pantalla, un asterisco (\*) indicará que una ranura está ocupada por un cartucho de datos y un punto de exclamación (!) indicará que una ranura está ocupada por un cartucho de limpieza.

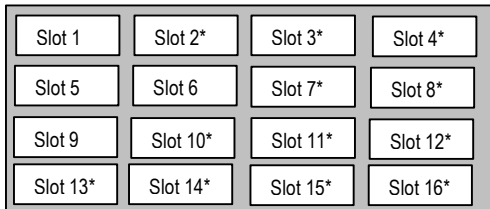

**Figura 80: Mapa de las ranuras del cargador**

6. Desplácese hasta la ranura donde desea almacenar la cinta de limpieza.

**Nota:** Si almacena la cinta de limpieza, debe especificar en qué ranura debe almacenarse la cinta.

7. Pulse **Entrar**.

El Supercargador mueve la cinta a la nueva ubicación.

## **Extracción de la cinta de limpieza**

Necesita extraer la cinta de limpieza del Supercargador en las siguientes condiciones:

- Si no desea almacenar la cinta de limpieza en una ranura de cargador tras limpiar manualmente la unidad de cinta
- Si la cinta de limpieza caducó

Un cartucho de cinta de limpieza puede utilizarse 20 veces.

Para expulsar una cinta de limpieza:

- 1. En el menú principal, desplácese hasta Command (Comando).
- 2. Pulse **Entrar**.
- 3. En el sumenú Command, desplácese hasta la opción Cleaning Tape (Cinta de limpieza).
- 4. Pulse **Entrar**.
- 5. Inicie sesión como Operator (Operador).
- 6. En el submenú Cleaning Tape (Cinta de limpieza), desplácese hasta Eject Cleaning Tape (Expulsar cinta de limpieza).
- 7. Pulse **Entrar**.

El Supercargador expulsará la cinta de limpieza de la ranura.
#### **Métodos de limpieza de la unidades de cintas**

Puede limpiar las unidades de cinta de tres maneras:

- Limpieza manual
- Limpieza automática
- Software

#### **Limpieza manual**

Si las opciones de limpieza automática y de limpieza del software de copia de seguridad no están activadas y la cinta necesita limpieza, el Supercargador mostrará un mensaje de limpieza en la pantalla de LCD.

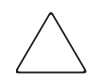

**Precaución:** Puesto que el cartucho de limpieza es abrasivo, no debe utilizarlo a menos que el mensaje de limpieza aparezca.

Para limpiar manualmente la unidad de cinta:

- 1. En el menú principal, desplácese hasta Command (Comando).
- 2. Pulse **Entrar**.
- 3. En el sumenú Command, desplácese hasta la opción Cleaning Tape (Cinta de Limpieza).
- 4. Pulse **Entrar**.
- 5. Inicie sesión como Operator (Operador).
- 6. En el submenú Cleaning Tape (Cinta de limpieza), desplácese hasta Load to Drive (Cargar en unidad).
- 7. Pulse **Entrar**.

El Supercargador mueve la cinta de limpieza desde su ranura a la unidad de cinta y, a continuación, limpia la unidad con ella. Una vez terminada la limpieza, debe volver a colocar la cinta de limpieza en su ranura de cargador.

- 8. En el menú principal, desplácese hasta Command (Comando).
- 9. Pulse **Entrar**.
- 10. En el sumenú Command, desplácese hasta la opción Cleaning Tape (Cinta de limpieza).
- 11. Pulse **Entrar**.
- 12. Inicie sesión como Operator (Operador).
- 13. En el submenú Cleaning Tape (Cinta de limpieza), desplácese hasta Unload from Drive (Descargar desde la unidad).
- 14. Pulse **Entrar**.

El Supercargador quitará la cinta de limpieza de la unidad de cinta.

- 15. Cuando termine de limpiar manualmente la unidad de cinta, lleve a cabo una de las siguientes acciones:
	- Almacénela en su ranura de cargador (consulte "Almacenamiento de la cinta de limpieza").
	- Extraiga la cinta de limpieza del Supercargador (consulte "Expulsión de la cinta de limpieza").

#### **Limpieza Automática**

La función de limpieza automática permite al Supercargador realizar el proceso de limpieza automáticamente sin interrumpir el funcionamiento normal. La característica de autolimpieza está desactivada de manera predeterminada.

Con ella activada, el Supercargador supervisa los requisitos de limpieza de la unidad de cinta. Cuando la unidad indique el estado Cleaning Required (Limpieza necesaria), el Supercargador quita automáticamente el cartucho de limpieza de su ranura y lo inserta en la unidad de limpieza. Una vez completado el ciclo de limpieza, el Supercargador devuelve el cartucho de limpieza a su ranura.

Cuando la limpieza automática está activada, el Supercargador limpia automáticamente la unidad de cinta si se indica que hay un estado Cleaning Required. Durante el ciclo de limpieza, la pantalla de LCD muestra mensajes indicando el progreso del proceso.

- Loading Cleaning Cartridge (Cargando cartucho de limpieza). El Supercargador está cargando el cartucho de limpieza desde su ranura de cargador a la unidad de cinta.
- Cleaning Drive (Limpiando unidad). El cartucho de limpieza está funcionando en la unidad de cinta.
- Unloading Cleaning Cartridge (Descargando cartucho de limpieza). El Supercargador vuelve a colocar la unidad de cinta en la ranura de cargador.

**Nota:** Si activa la limpieza automática, asegúrese de que la opción de limpieza del software de copia de seguridad está desactivada.

Antes de activar la opción de autolimpieza, debe indicar la ranura que contiene el cartucho de limpieza y cargarlo en dicha ranura. Si no ha hecho esto antes, el Supercargador no le permitirá activar la limpieza automática.

Para establecer la limpieza automática:

- 1. En el menú principal, seleccione Configuration.
- 2. Pulse **Entrar**.
- 3. En el sumenú Configuration, desplácese hasta la opción Cleaning Tape (Cinta de limpieza).
- 4. Pulse **Entrar**.
- 5. Inicie sesión como Administrator (Administrador).
- 6. En el submenú Cleaning Tape (Cinta de limpieza), desplácese hasta Auto Clean On/Off (Activar/Desactivar Limpieza automática).

Si la limpieza automática está activada, el elemento de menú aparecerá como Auto Clean On. De lo contrario, aparecerá como Auto Clean Off.

- 7. Para cambiar la configuración, pulse una vez la tecla de desplazamiento hacia arriba o hacia abajo.
- 8. Pulse **Entrar**.

#### **Software**

Configure la opción de limpieza de la aplicación de software (si está disponible) para que el software supervise la limpieza de la unidad. Si el software de la aplicación admite la limpieza automática, guarde un cartucho de limpieza en la ranura especificada por la aplicación.

**Nota:** Si la limpieza automática está activada en el software de aplicación, asegúrese de que la opción de limpieza automática está desactivada en el Supercargador en el panel frontal de LCD o con Web Administration.

# **Solución de problemas 6**

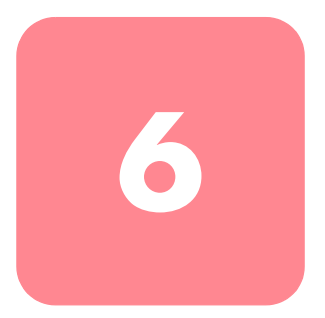

#### **Antes de ponerse en contacto con el servicio técnico**

Antes de ponerse en contacto con el servicio técnico, utilice la información que se proporciona en este capítulo para intentar resolver el problema.

Los tipos de problemas que pueden aparecer en el Supercargador son los siguientes:

- Problemas de funcionamiento
- Mensajes de Error

#### **Problemas de funcionamiento**

Los problemas de rendimiento le impiden manejar el Supercargador. Estos problemas varían desde problemas de compatibilidad con el sistema operativo hasta el fallo del panel frontal. En la Tabla 9 se describe la causa probable y la acción sugerida para cada uno de los problemas de rendimiento que puede encontrar.

| Problema                                    | Causa probable                                                                                                    | Acción sugerida                                                                                                    |
|---------------------------------------------|----------------------------------------------------------------------------------------------------|----------------------------------------------------------------------------------------------------|
| El panel frontal no<br>muestra información. | La conexión con la<br>pantalla de LCD ha<br>fallado.                                                                               | Utilice la herramienta Web<br>Administration para<br>solucionar el error.                                                                                                    |
| El Supercargador<br>funciona con lentitud.  | El Supercargador no<br>está correctamente<br>configurado para el<br>sistema operativo.                                             | Visite la página Web del<br>servicio técnico de HP para<br>conocer los requisitos de<br>compatibilidad.<br>http://www.hp.com                                                                                                    |
| El Supercargador no<br>se enciende.         | El cable o la fuente de<br>alimentación funciona<br>incorrectamente o el<br>Supercargador no<br>está correctamente<br>configurado. | Compruebe que todas las<br>tomas y todos los cables<br>de alimentación están<br>conectados correctamente.<br>Visite la página Web del<br>servicio técnico de HP para<br>conocer los requisitos de<br>compatibilidad.<br>http://www.hp.com. |

**Tabla 9: Acciones sugeridas para los problemas de rendimiento**

#### **Mensajes de error**

Los errores pueden generarse mientras manipula el Supercargador. Evitan que el Supercargador complete una acción concreta. Cuando se genera un error, pueden ocurrir dos cosas:

- No aparece ningún mensaje de error, pero el Supercargador no puede completar la acción. Si no aparece ningún mensaje de error, tendrá que llamar a un representante del servicio técnico para que solucione el problema.
- Un mensaje de error aparece en el panel frontal o en la herramienta Web Administration. Si aparece un mensaje de error, siga los procedimientos almacenados en la Tabla 10 para intentar resolver el problema.

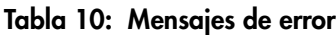

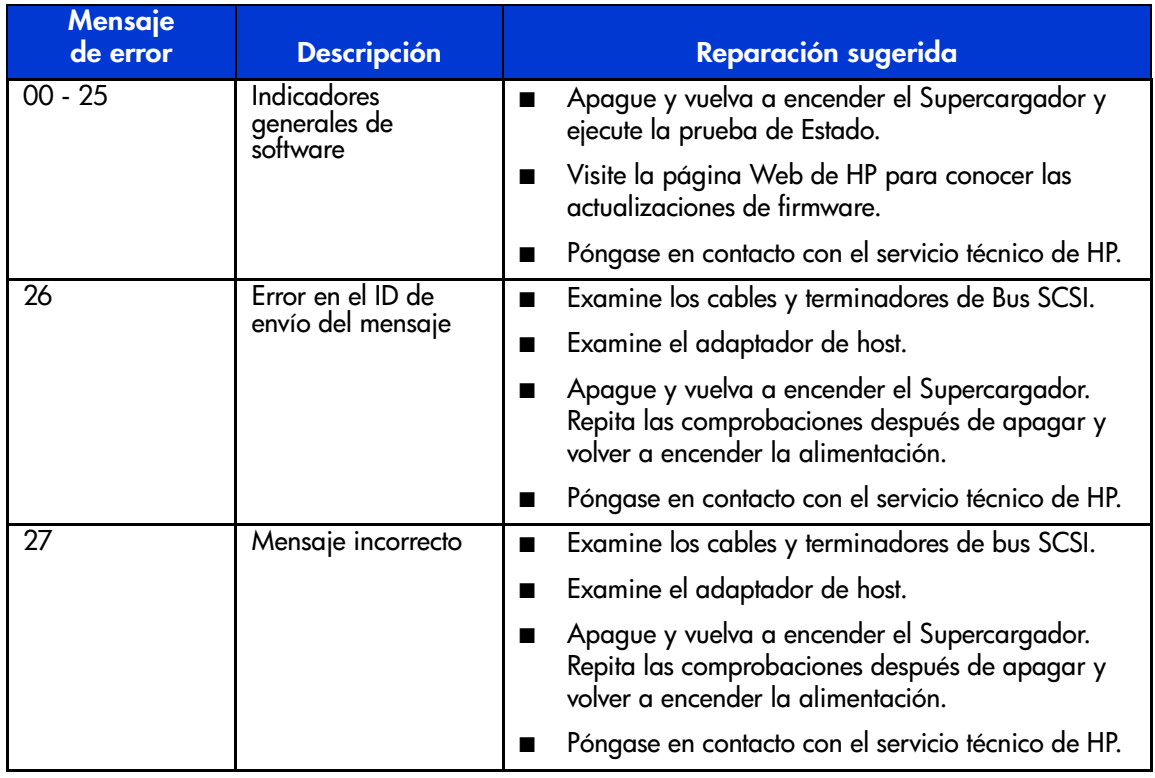

| Mensaje<br>de error | <b>Descripción</b>                                    | Reparación sugerida                                                                                                    |
|---------------------|-------------------------------------------------------|----------------------------------------------------------------------------------------------------|
| 28                  | Parámetro de<br>mensaje incorrecto                    | Compruebe el controlador de dispositivos del host.<br>п                                                                                  |
|                     |                                                       | Examine la aplicación de host.<br>п                                                                                                    |
|                     |                                                       | Examine los cables y terminadores de bus SCSI.<br>■                                                                                      |
|                     |                                                       | Examine el adaptador de host.<br>■                                                                                                    |
|                     |                                                       | Apague y vuelva a encender el Supercargador.<br>■<br>Repita las comprobaciones después de apagar y<br>volver a encender la alimentación. |
|                     |                                                       | Póngase en contacto con el servicio técnico de HP.                                                                                       |
| 29                  | Elemento no válido                                    | Compruebe el controlador de dispositivos del host.<br>п                                                                                  |
|                     |                                                       | Examine la aplicación de host.<br>■                                                                                                    |
|                     |                                                       | Apague y vuelva a encender el Supercargador.<br>■<br>Repita las comprobaciones después de apagar y<br>volver a encender la alimentación. |
|                     |                                                       | Póngase en contacto con el servicio técnico de HP.<br>■                                                                                  |
| 2A                  | Estado del elemento<br>no válido                      | Compruebe el controlador de dispositivos del host.<br>п                                                                                  |
|                     |                                                       | Examine la aplicación de host.<br>п                                                                                                    |
|                     |                                                       | Apague y vuelva a encender el Supercargador.<br>■<br>Repita las comprobaciones después de apagar y<br>volver a encender la alimentación. |
|                     |                                                       | Póngase en contacto con el servicio técnico de HP.<br>■                                                                                  |
| $2B-2F$             | Tablas y pilas de<br>firmware no válidas              | Apague y vuelva a encender el Supercargador y<br>п<br>ejecute la prueba de Estado.                                                       |
|                     |                                                       | Visite la página Web de HP para conocer las<br>п<br>actualizaciones de firmware.                                                         |
|                     |                                                       | Póngase en contacto con el servicio técnico de HP.                                                                                       |
| 30                  | Fallo de la<br>Autocomprobación<br>al Arrancar (POST) | Póngase en contacto con el servicio técnico de HP.                                                                                       |

**Tabla 10: Mensajes de error (continúa)**

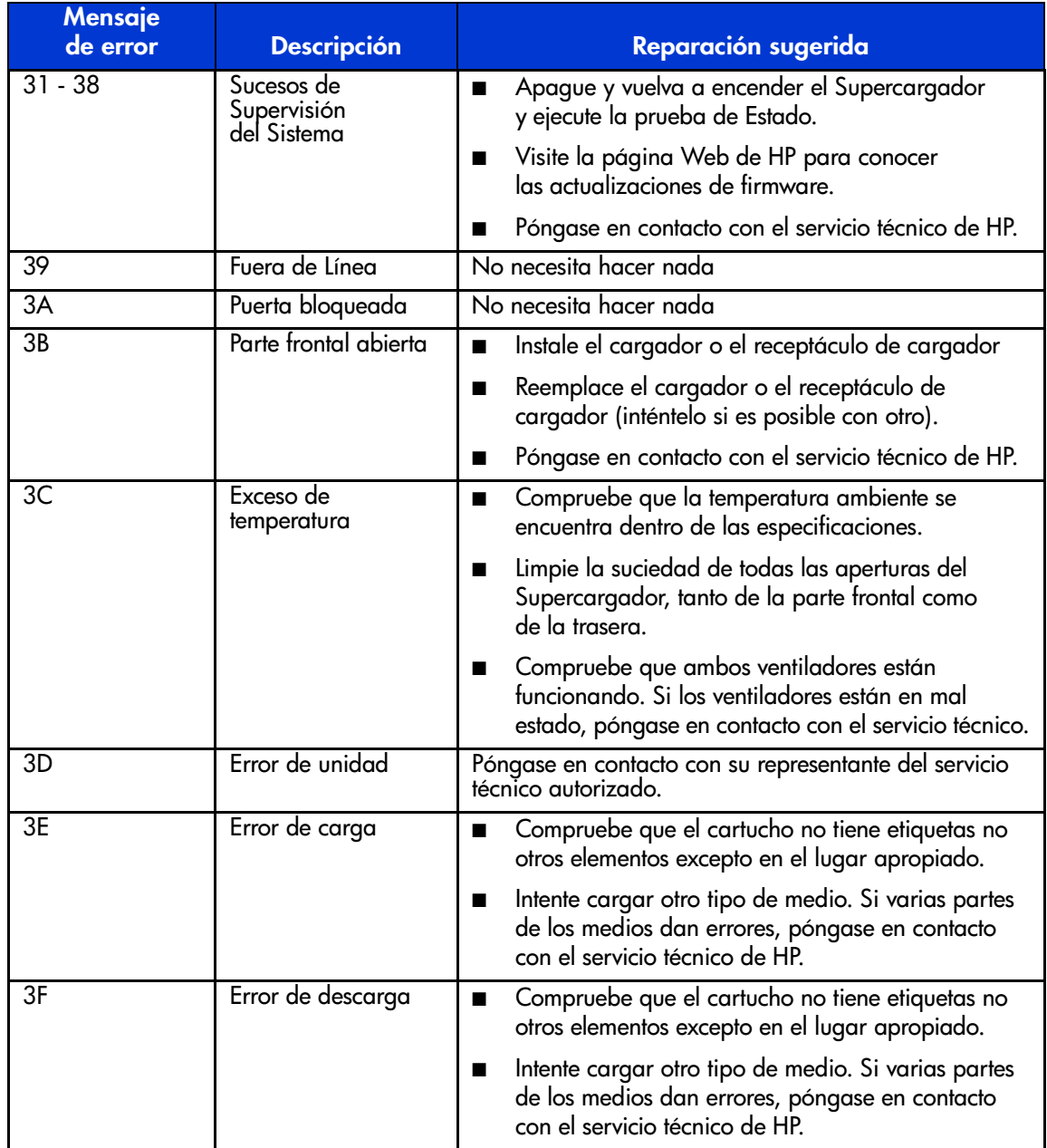

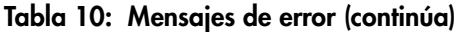

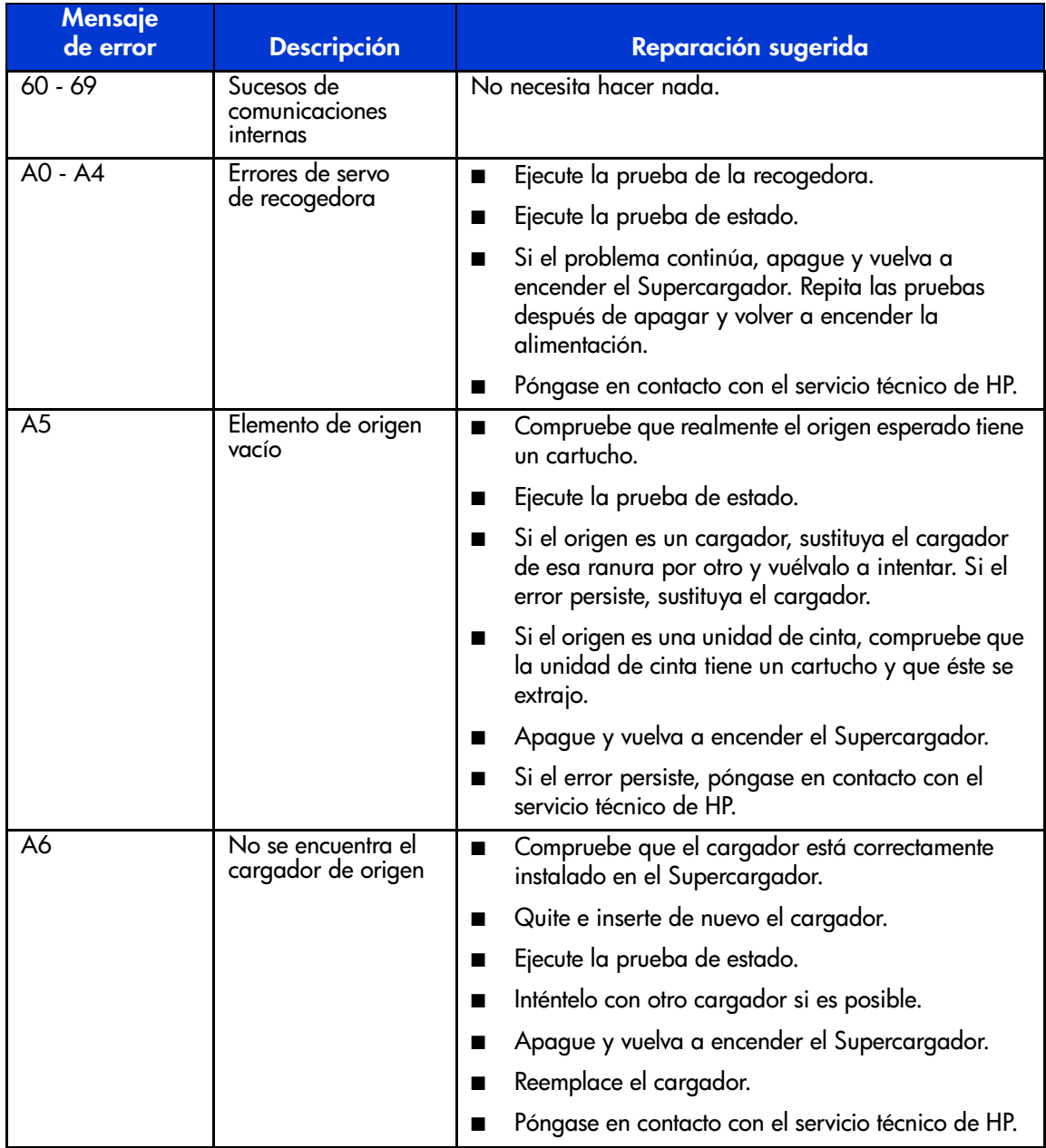

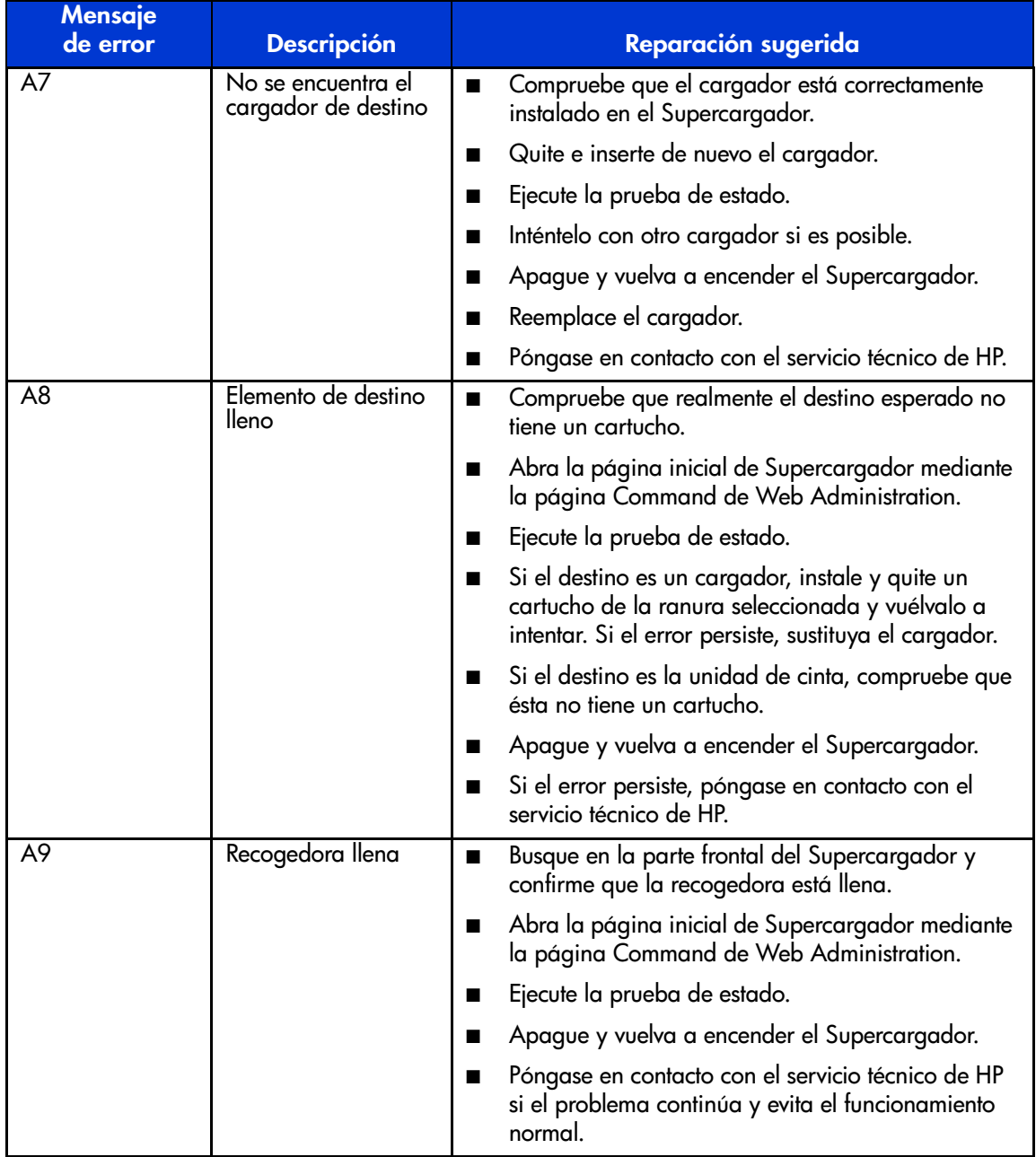

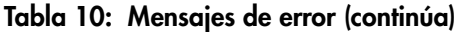

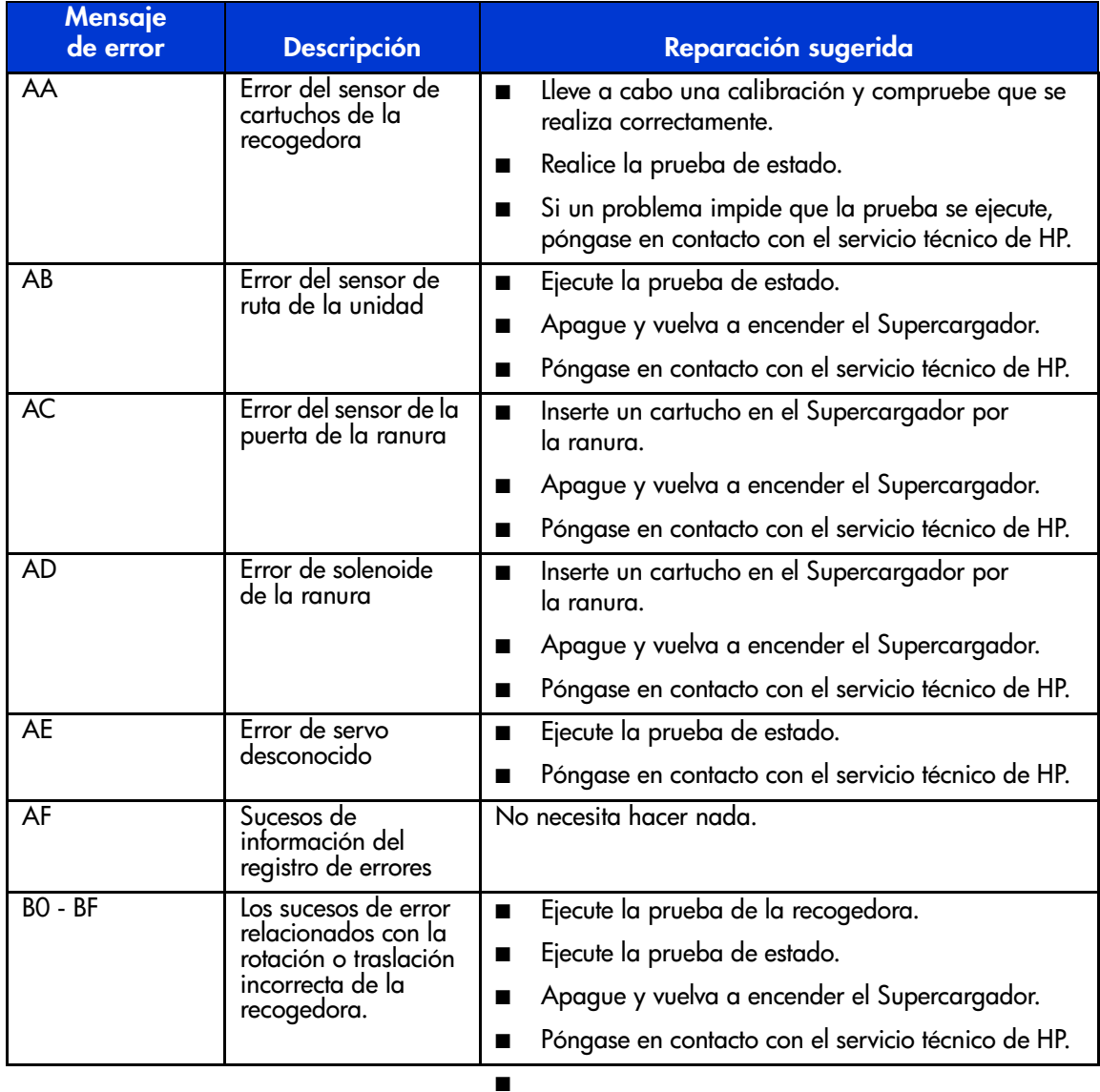

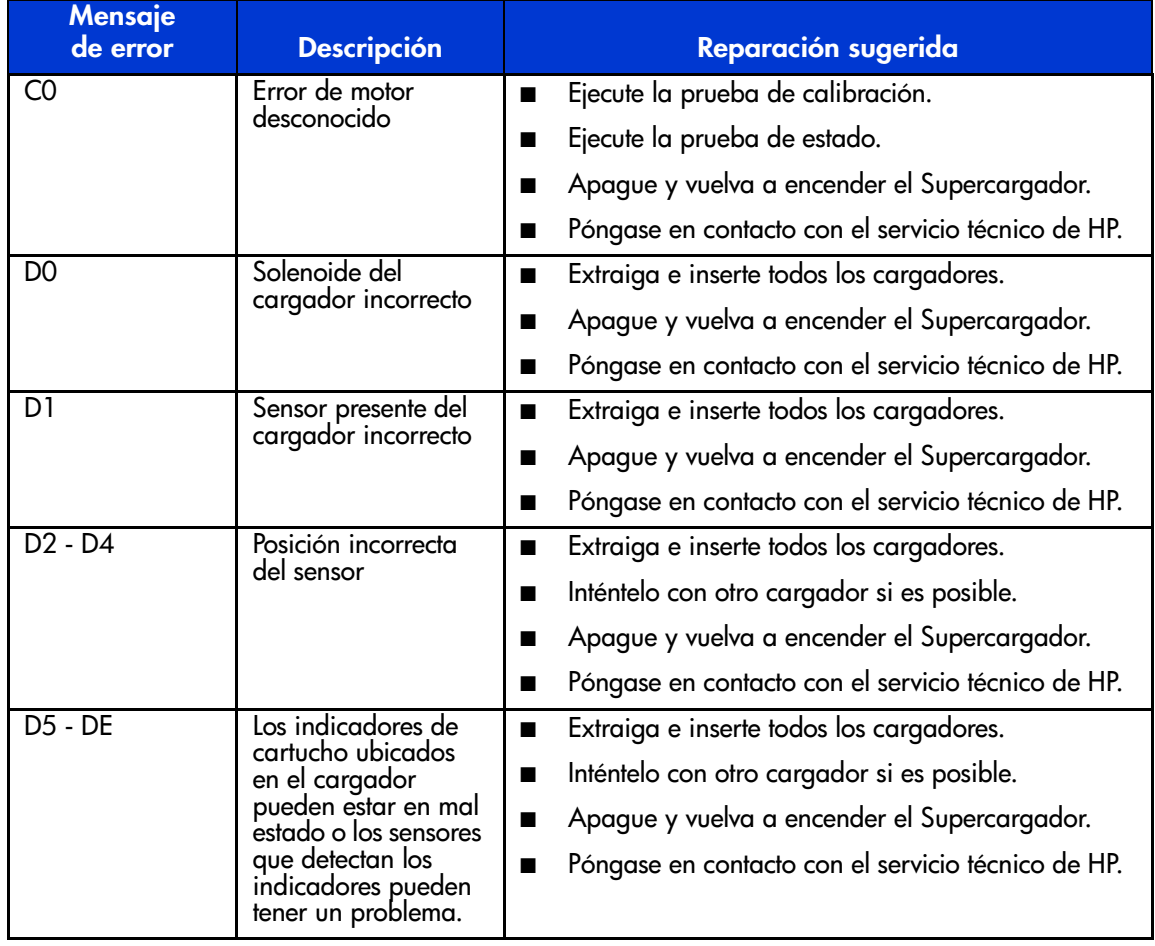

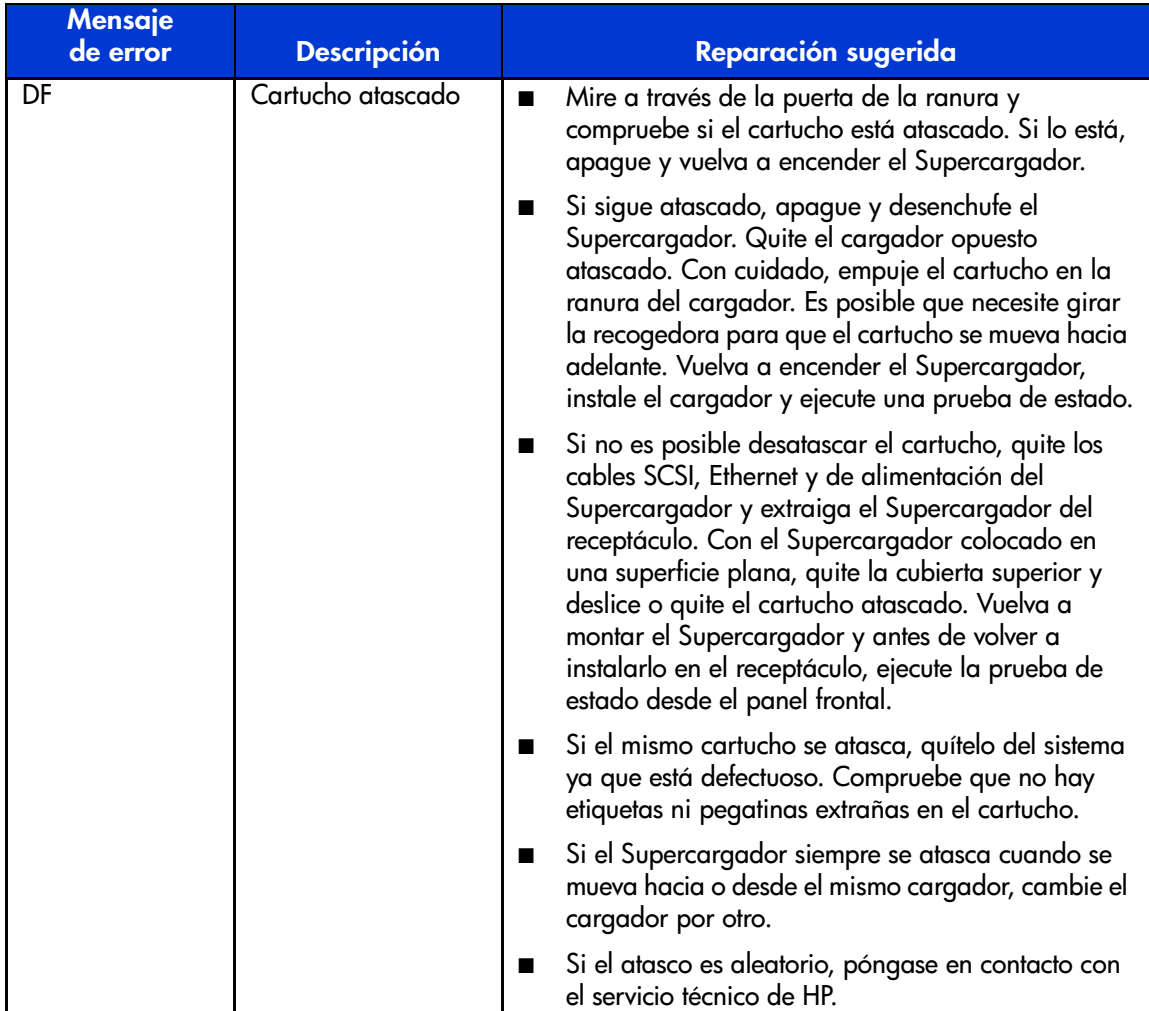

Si, tras leer esta guía, tiene alguna pregunta, consulte "Obtención de ayuda" en el prefacio.

## **Pruebas de diagnóstico**

La Tabla 11 enumera las pruebas de diagnóstico.

#### **Tabla 11: Pruebas de diagnóstico**

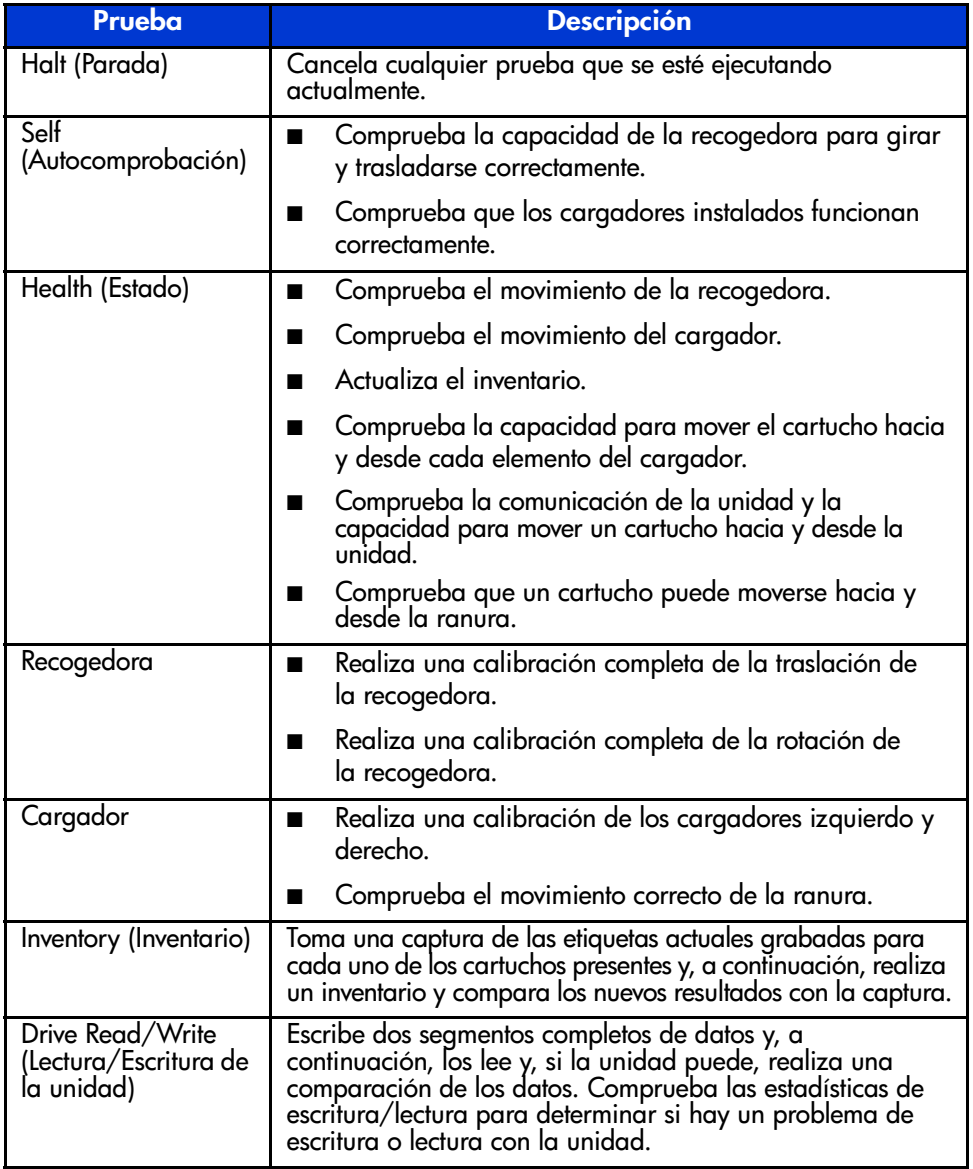

# **Avisos reglamentarios A**

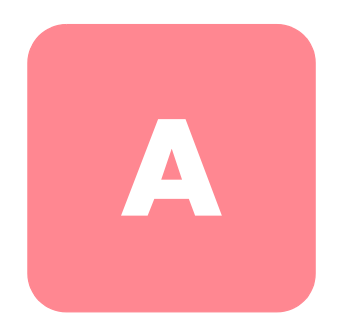

#### **Aviso de la Comisión Federal de Comunicaciones**

La sección 15 de las reglas y regulaciones de la Comisión Federal de Comunicaciones (FCC, Federal Communications Commission) establece los límites de emisiones de radiofrecuencia (RF, Radio Frequency) para proporcionar un espectro de frecuencia de radio libre de interferencias. Muchos dispositivos electrónicos, incluidos los ordenadores, generan energía de radiofrecuencia adicional a la función para la que fueron fabricados y, por tanto, están amparados por esas normas. Estas reglas dividen a los ordenadores y a los dispositivos periféricos en dos clases, A y B, dependiendo de su instalación. Los dispositivos de clase A son aquellos que, por su naturaleza, se instalan en un entorno empresarial o comercial. Los dispositivos de clase B son aquellos que de forma razonable se instalan en un entorno residencial (por ejemplo, los ordenadores personales). La FCC obliga a que los dispositivos de ambas clases lleven una etiqueta indicando el potencial de interferencias del dispositivo, así como instrucciones de funcionamiento adicionales para el usuario.

La etiqueta del dispositivo muestra a qué clase (A o B) pertenece el equipo. Los dispositivos de clase B presentan el logotipo o identificador de la FCC en la etiqueta. Los dispositivos de la clase A no muestran ni el logotipo ni el identificador de la FCC en la etiqueta. Una vez determinada la clase del dispositivo, consulte la declaración que le corresponda.

#### **Equipo de clase A**

Este equipo ha sido probado y se ha constatado que cumple las limitaciones exigidas a un dispositivo digital de clase A de acuerdo con la parte 15 de la normativa de la FCC. Estos límites se han diseñado de manera que proporcionen una protección razonable contra interferencias nocivas cuando el equipo funciona en un entorno comercial. Este equipo genera, utiliza y puede emitir energía de radiofrecuencia y, si no se instala y utiliza de acuerdo con las instrucciones, puede ocasionar interferencias nocivas con las comunicaciones por radio. Es probable que el funcionamiento del equipo en un área residencial provoque interferencias nocivas, en cuyo caso el usuario deberá corregirlas a su costa.

#### **Equipo de clase B**

Este equipo se ha probado y cumple con los límites para los dispositivos digitales de clase B, de acuerdo con la parte 15 de las reglas de la FCC. Estas limitaciones se han establecido para proporcionar una protección razonable contra las interferencias dañinas en un área residencial. Este equipo genera, utiliza y puede emitir energía de radiofrecuencia y, si no se instala y utiliza de acuerdo con las instrucciones, puede ocasionar interferencias nocivas con las comunicaciones por radio. Sin embargo, no hay garantías de que no se produzcan interferencias en una instalación específica. Si el equipo ocasiona interferencias perjudiciales en la recepción de radio o televisión, lo que se puede determinar apagando y volviendo a encender el equipo, se aconseja tratar de corregir la interferencia mediante una o más de las siguientes medidas correctoras:

- Vuelva a orientar o a colocar la antena receptora.
- Aleje el equipo del receptor.
- Conecte el equipo a un toma en un circuito diferente al que está conectado el receptor.
- Consulte al distribuidor o a un técnico de radio o televisión para obtener sugerencias adicionales.

#### **Modificaciones**

La normativa de la FCC exige que se notifique al usuario que cualquier modificación o cambio realizado en este dispositivo que no haya sido expresamente aprobado por Hewlett-Packard Company podría anular el derecho del usuario a utilizar el equipo.

#### **Cables**

Las conexiones a este dispositivo deben realizarse con cables blindados que tengan cubiertas de conector RFI/EMI metálicas, a fin de respetar el cumplimiento de la Normativa de la FCC.

#### **Declaración de conformidad para los productos marcados con el logotipo de la FCC - sólo para Estados Unidos**

Este dispositivo cumple con la parte 15 de la normativa de la FCC. Su funcionamiento está sujeto a las siguientes condiciones: (1) este dispositivo no puede causar interferencias perjudiciales y (2) este dispositivo debe aceptar cualquier interferencia recibida, incluida la que pueda ocasionar un funcionamiento no deseado.

Si tiene alguna duda respecto a su producto, póngase en contacto con:

Hewlett-Packard Company

P. O. Box 692000, Mail Stop 530113

Houston, Texas 77269-2000

O bien, llame al número

1-800- 652-6672

Para resolver cualquier duda relacionada con esta declaración de FCC, póngase en contacto con:

Hewlett-Packard Company

P. O. Box 692000, Mail Stop 510101

Houston, Texas 77269-2000

O bien, llame al número

(281) 514-3333

Para identificar este producto, consulte el número de referencia, serie o modelo incluido en el mismo.

#### **Aviso canadiense (Avis Canadien)**

#### **Equipo de clase A**

Este aparato digital de clase A cumple todos los requisitos de la normativa canadiense sobre equipos que originan interferencias.

Cet appareil numérique de la classe B respecte toutes les exigences du Règlement sur le matériel brouilleur du Canada.

#### **Equipo de clase B**

Este aparato digital de clase B cumple todos los requisitos de la normativa canadiense sobre equipos que causan interferencias.

Cet appareil numérique de la classe B respecte toutes les exigences du Règlement sur le matériel brouilleur du Canada.

#### **Aviso de la Unión Europea**

# $\epsilon$

Los productos que presentan la marca CE cumplen con la Directiva EMC (89/336/EEC) y con la Directiva de baja tensión (72/23/EEC) publicadas por la Comisión de la Comunidad Europea y con la Directiva R&TTE (1999/5/EC) si este producto tiene funciones de telecomunicaciones.

El cumplimiento de estas instrucciones supone la conformidad con las siguientes normas europeas (los estándares y normas internacionales equivalentes aparecen entre paréntesis):

- EN 55022 (CISPR 22): Interferencia electromagnética
- EN55024 (IEC61000-4-2, 3, 4, 5, 6, 8, 11): Inmunidad electromagnética
- EN61000-3-2 (IEC61000-3-2): Armónicos de la línea eléctrica
- EN61000-3-3 (IEC61000-3-3): Variaciones de la línea eléctrica
- EN 60950 (IEC 60950) Seguridad del producto

#### **Aviso de taiwán**

#### 警告使用者:

#### 這是甲類的資訊產品,在居住的環境中使用時,可能 會造成射頻干擾・在這種情況下・使用者會被要求探<br>取某些適當的對策。

#### **Aviso japonés**

ご使用になっている装置にVCCIマークが付いていましたら、次の説明文を お読み下さい。

この装置は、情報処理装置等電波障害自主規制協議会 (VCCI) の基準 に基づくクラスB情報技術装置です。この装置は、家庭環境で使用すること を目的としていますが、この装置がラジオやテレビジョン受信機に近接して 使用されると、受信障害を引き起こすことがあります。 取扱説明書に従って正しい取り扱いをして下さい。

VCCIマークが付いていない場合には、次の点にご注意下さい。

この装置は、情報処理装置等電波障害自主規制協議会 (VCCI)の基準に 基づくクラスA情報技術装置です この装置を家庭環境で使用すると電波 妨害を引き起こすことがあります。この場合には使用者が適切な対策を講ず るよう要求されることがあります。

# **Descarga electrostática**

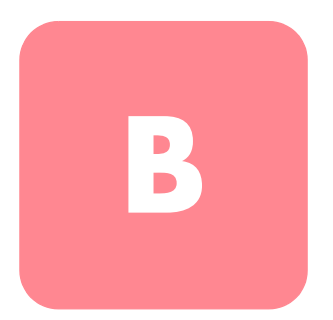

Para evitar daños en el sistema, tenga en cuenta las precauciones que debe seguir cuando instale el sistema o manipule los componentes. Una descarga de electricidad estática producida por un dedo u otro conductor podría dañar las placas del sistema u otros dispositivos sensibles a la electricidad. Esto puede reducir la vida del dispositivo.

Para evitar daños por descargas electroestáticas, observe las siguientes precauciones:

- Evite el contacto manual, transportando y almacenando los productos en cajas antiestáticas.
- No saque de sus cajas las piezas sensibles a la electricidad estática hasta que lleguen a entornos de trabajo a prueba de este tipo de electricidad.
- Coloque los componentes en una superficie conectada a tierra antes de sacarlos de las bolsas.
- Evite tocar patillas, guías y circuitos.
- Manténgase siempre en contacto con una toma de tierra al manejar componentes sensibles a la electricidad estática.

#### **Métodos de conexión a tierra**

Existen varios métodos para conectarse a tierra. Adopte uno o varios de los métodos siguientes cuando manipule o instale componentes sensibles a la electricidad estática:

- Utilice una muñequera conectada mediante un cable a una mesa de trabajo o a un chasis de un equipo conectado a tierra. La correa para la muñeca debe ser flexible y tener una resistencia mínima de 1 megaohmio y  $\pm 10$  por ciento de resistencia en cables de toma de tierra. Para que la toma de tierra sea correcta, póngase la muñequera antiestática bien ajustada a la piel.
- Utilice correas en tacones, punteras o botas al trabajar de pie. Utilice correas en ambos pies si se encuentra sobre un suelo conductor o sobre alfombrillas disipadoras.
- Utilice herramientas conductoras.
- Utilice el juego de herramientas portátil con la esterilla disipadora de electricidad estática plegable.

Si carece de alguna parte del equipo sugerido, póngase en contacto con su distribuidor autorizado para que se encargue de la instalación de la toma de tierra.

**Nota:** Si desea obtener más información sobre la electricidad estática o sobre la asistencia en la instalación del producto, póngase en contacto con su distribuidor autorizado.

# **Datos técnicos C**

#### **Especificaciones físicas**

#### **Tabla 12: Especificaciones físicas**

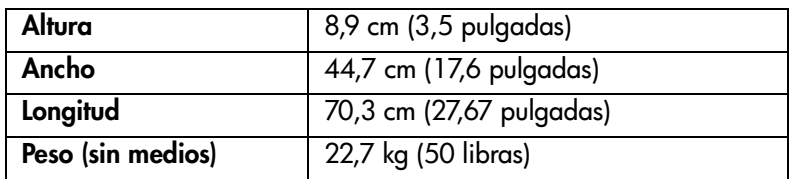

#### **Especificaciones de rendimiento**

**Tabla 13: Especificaciones de rendimiento**

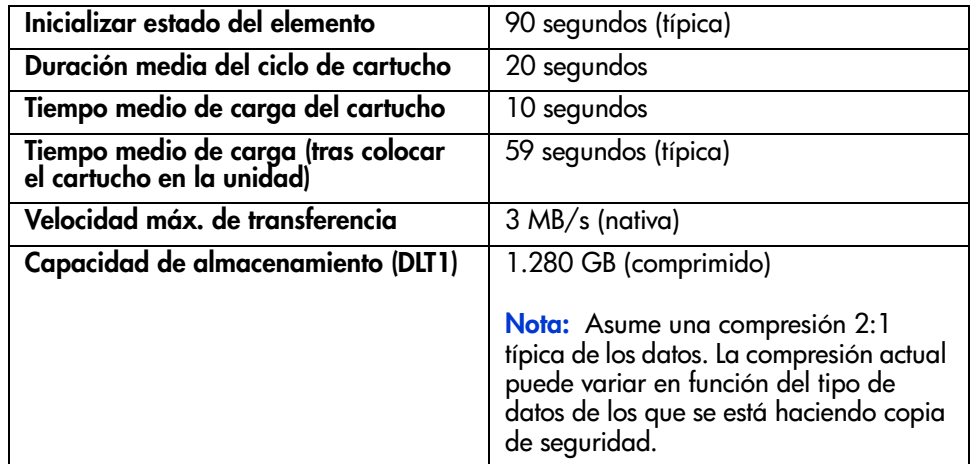

### **Especificaciones relativas a la alimentación**

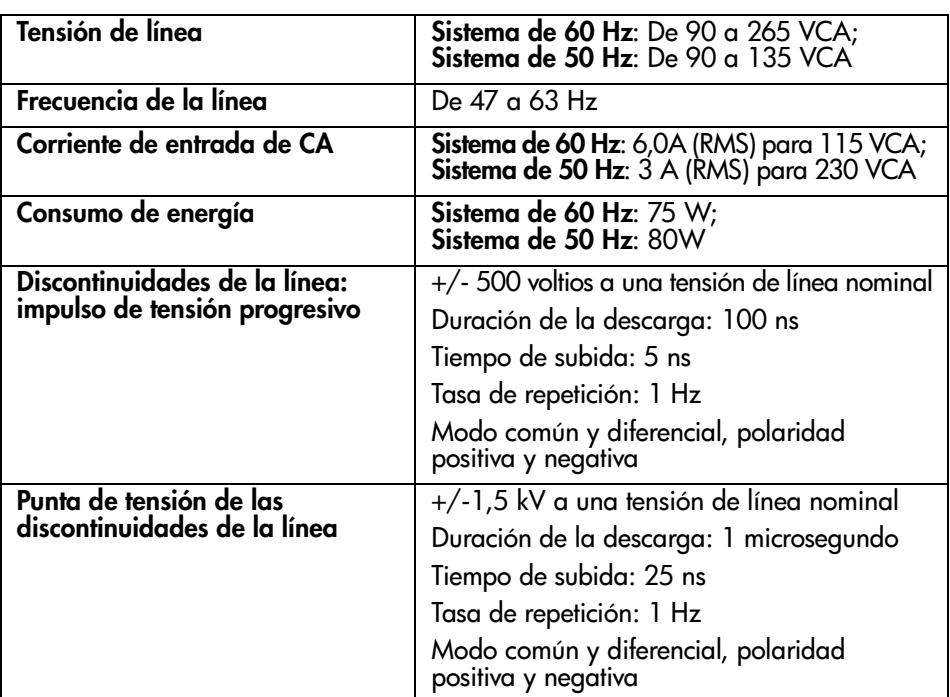

**Tabla 14: Especificaciones relativas a la alimentación**

### **Especificaciones del entorno**

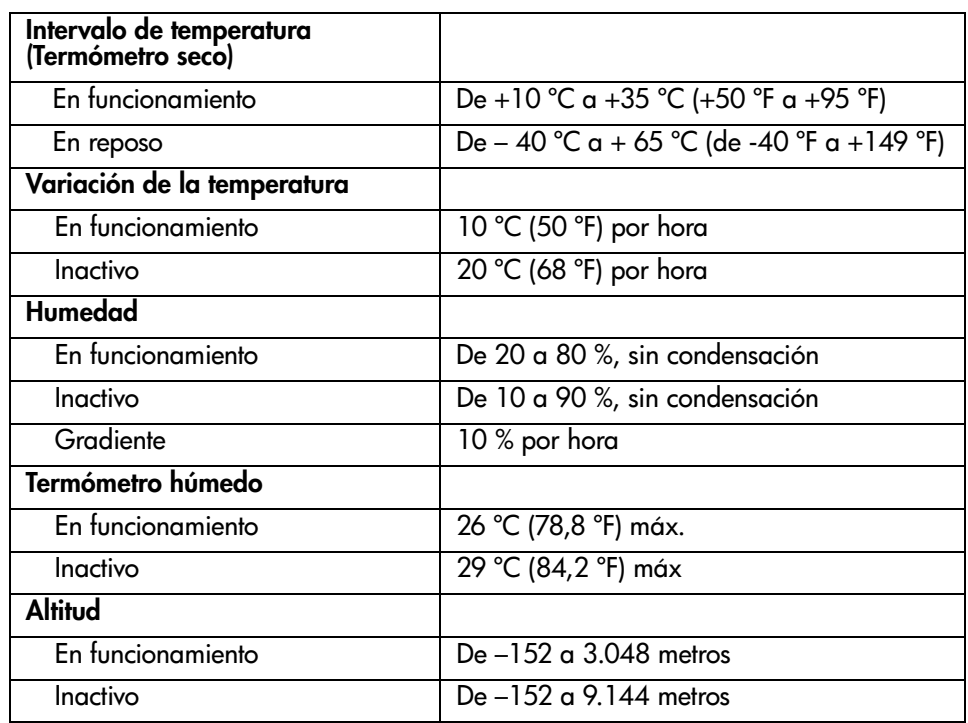

#### **Tabla 15: Especificaciones del entorno**

#### **Límites de ruido**

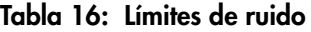

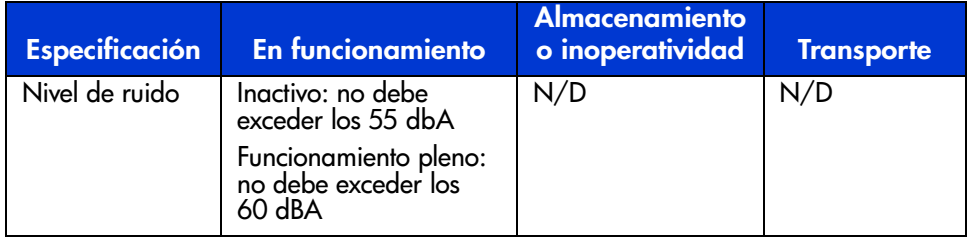

# **Actualización y sustitución de las CRU D**

En este apéndice se describe cómo actualizar y sustituir las Unidades reemplazables por el cliente (CRU, Customer Replaceable Unit).

A continuación, se muestran componentes calificados como CRU y que el usuario o un técnico especializado puede reemplazar en el momento:

- Conjunto de portaunidades (DCA, Drive Carrier Assembly)
- Lector de código de barras

#### **Sustitución de un DCA**

Si va a reemplazar o a actualizar el DCA del Supercargador, no tiene que volver a configurar el DCA ni el bus SCSI.

Necesitará un destornillador Phillips para reemplazar un DCA.

#### **Extracción de un DCA**

Antes de reemplazar el DCA del Supercargador, desenchufe el Supercargador y desconecte la alimentación y los cables SCSI de la parte trasera del DCA. Asimismo, asegúrese de que la unidad de cinta no contiene ningún cartucho.

Para cargar una cinta desde la unidad de cinta, consulte "Traslado de un único cartucho" o "Expulsión de un único cartucho" en el Capítulo 4.

Si el Supercargador tiene que recibir alimentación mientras reemplaza la unidad, compruebe que el software de copia de seguridad admite esta característica.

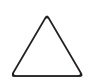

**Precaución:** El DCA contiene componentes sensibles a la electricidad. Asegúrese de llevar una muñequera cuando manipule el DCA.

Para extraer el DCA:

- 1. Apague el Supercargador.
- 2. Desconecte todos los cables de la parte trasera del DCA.
- 3. Quite los cuatro tornillos que unen el DCA al chasis.

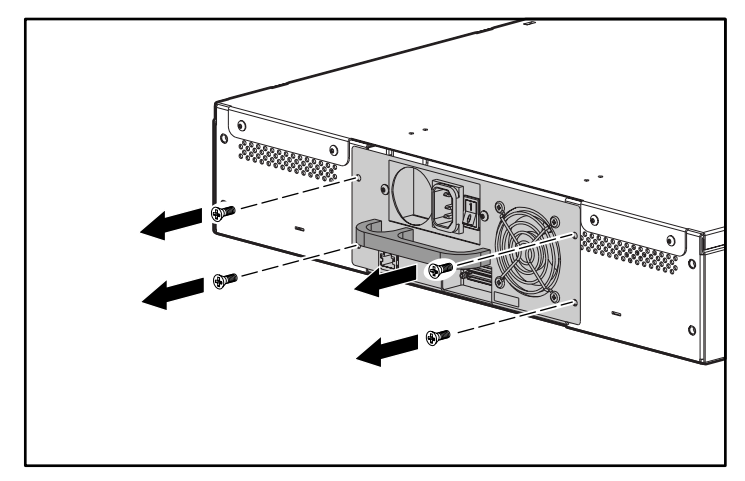

**Figura 81: Quite los tornillos de la parte trasera del chasis.**

4. Agarre el asa del DCA con una mano y tire de ella para extraer el conjunto. Coloque la otra mano debajo del DCA para sujetarlo y evitar que se caiga.

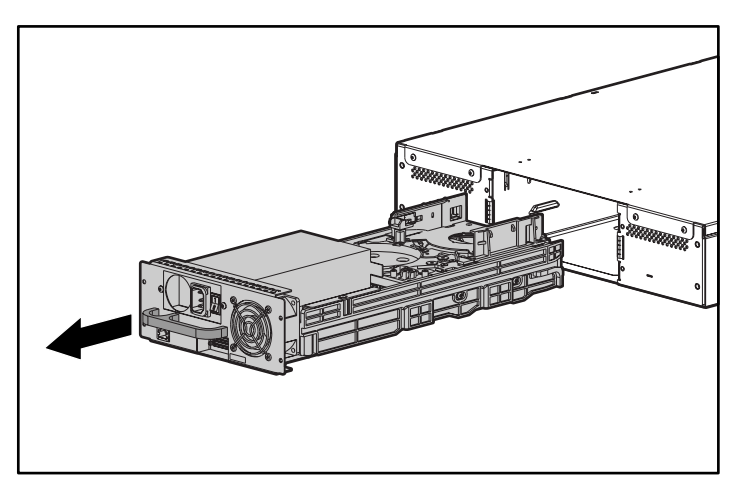

**Figura 82: Extracción del DCA**

**Precaución:** No toque la placa situada en la parte inferior del DCA.

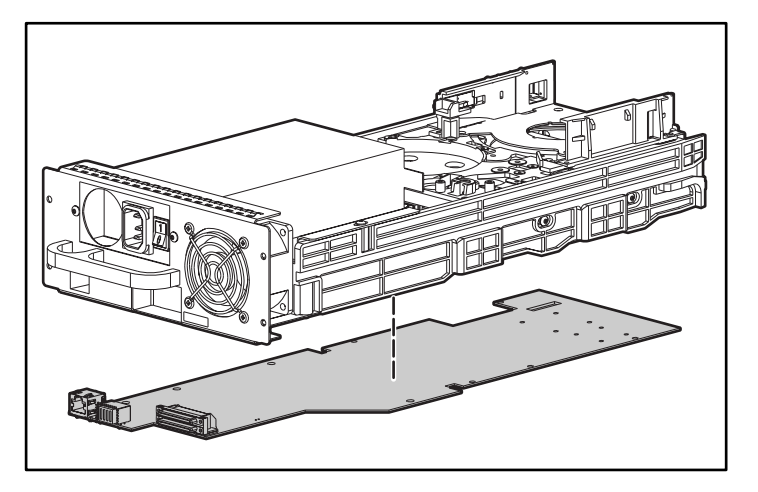

**Figura 83: Placa de la parte inferior del DCA**

#### **Instalación de un DCA**

Para instalar un DCA:

- 1. Colóquese las muñequeras y conéctese a tierra apropiadamente.
- 2. Agarre el DCA por el asa con una mano y sujételo por debajo con la otra.

**Precaución:** No toque el PCBA situado en la parte inferior del DCA.

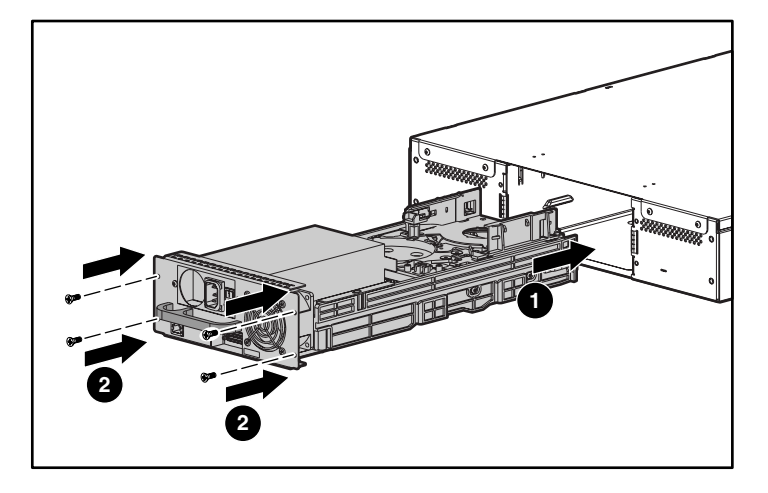

3. Inserte el DCA deslizándolo en el compartimiento del DCA  $\bullet$ . Asegúrese de que coloca correctamente el DCA; debe insertarlo suavemente.

**Figura 84: Instalación del DCA**

- 4. Coloque los cuatro tornillos que fijan el DCA al chasis <sup>2</sup>. Apriételos firmemente.
- 5. Asegúrese de que el interruptor de alimentación situado en la parte trasera del DCA está desactivado (el 0 está pulsado) y, a continuación, conecte el cable de alimentación y el cable SCSI.
- 6. En el interruptor de alimentación situado en la parte trasera del DCA, pulse el 1 para encender el Supercargador.

#### **Instalación del lector de código de barras**

Para instalar un código de barras, necesitará un destornillador Phillips nº 1.

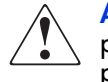

**ADVERTENCIA:** El uso de otros controles o ajustes o la aplicación de procedimientos distintos de los especificados puede provocar una radiación peligrosa.

Para instalar un lector de código de barras:

- 1. Extraiga el multicargador o el receptáculo de multicargador en el compartimiento para multicargador adecuado.
- 2. Apague el Supercargador.
- 3. Extraiga la cubierta superior del Supercargador. Hay cuatro tornillos en la parte trasera y dos en la frontal.
- 4. Hay una cubierta de plástico en el compartimiento del lector de código de barras, en la parte superior de la recogedora, que protege el circuito electrónico. Afloje el tornillo instalado en la cubierta.

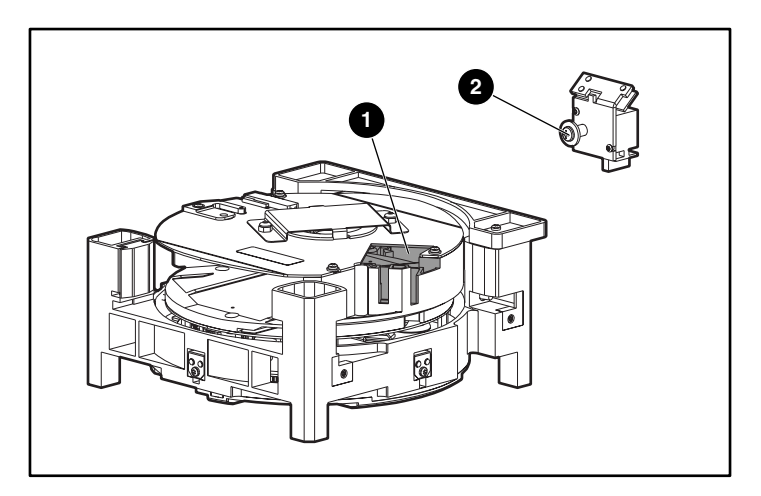

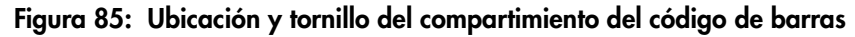

5. Tire de la cubierta para quitarla y retírela.

- 
- 6. En el compartimiento del lector de código de barras hay un pequeño cable flexible. Tire cuidadosamente del cable flexible hacia arriba para estirarlo.

#### **Figura 86: compartimiento del lector de código de barras y cable flexible**

7. Extraiga el lector de código de barras de su embalaje.

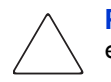

**Precaución:** No toque el espejo del lector de código de barras. Si lo toca, el lector puede funcionar de manera incorrecta.

8. En el lector de código de barras, extienda suavemente el mecanismo de protección del conector ZIF.

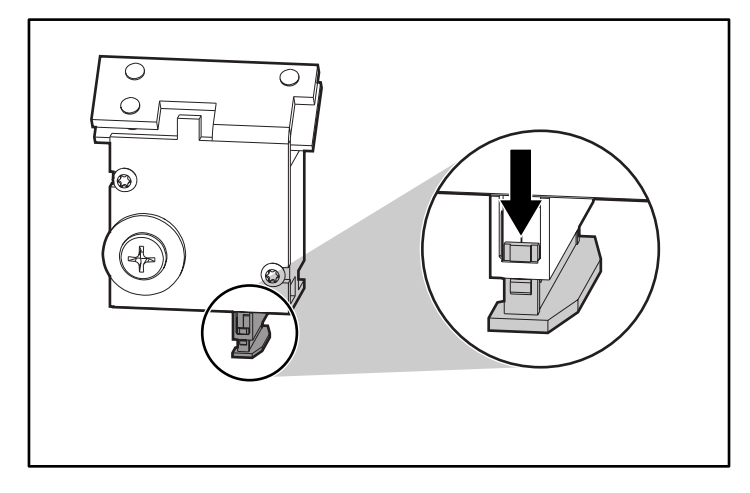

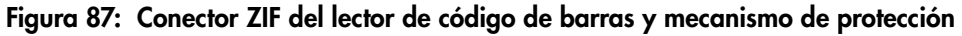

9. Inserte el extremo del cable flexible en el conector ZIF tanto como pueda. La parte superior del cable debe quedar en dirección al lector de código de barras.

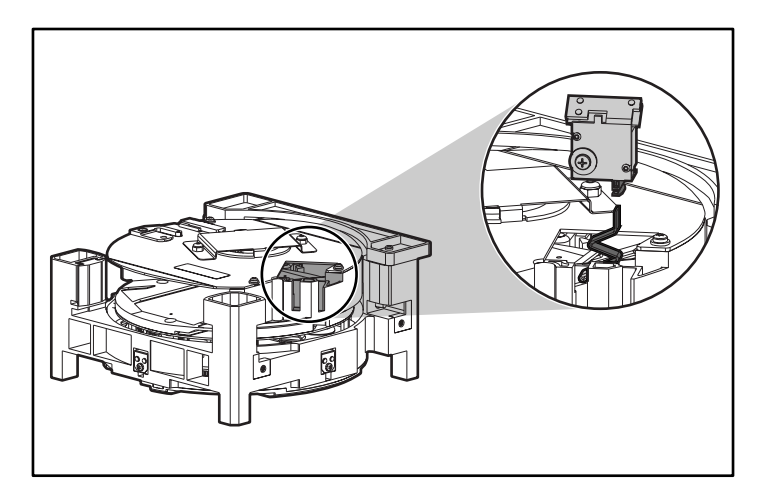

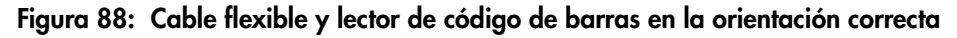

10. Apriete el mecanismo de protección del conector ZIF.

11. Inserte el lector de código de barras completamente en el compartimiento correspondiente. Asegúrese de que la arandela del tornillo se encuentra en la parte externa del compartimiento.

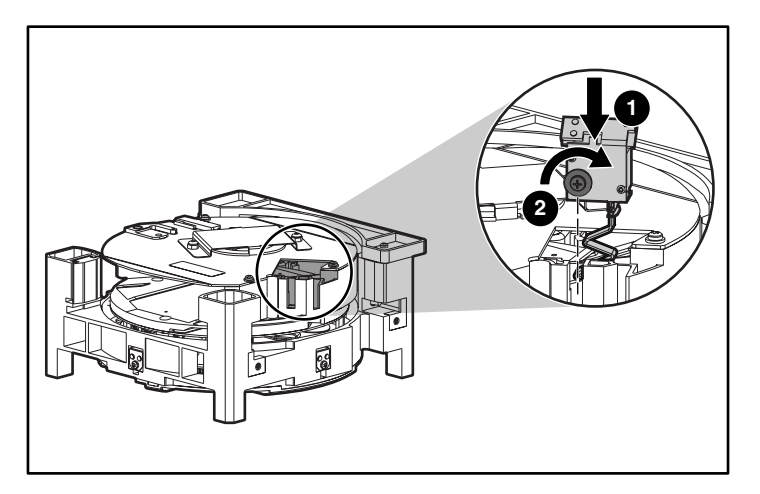

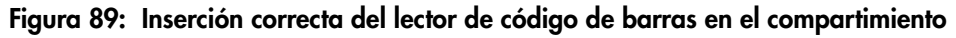

- 12. Apriete el tornillo hasta que esté fijo, pero procure no apretarlo demasiado.
- 13. Vuelva a colocar la cubierta superior en el Supercargador.
- 14. Encienda el Supercargador.

El Supercargador detecta automáticamente la presencia del lector de código de barras.
# índice

## **A**

actualización del firmware [74](#page-87-0) advertencia estabilidad del bastidor [xiii](#page-12-0) símbolos en el equipo [xi](#page-10-0) alimentación encendido [21](#page-34-0) enchufe de CA [5](#page-18-0) interruptor [3](#page-16-0) altitud [121](#page-134-0) altura montaje en bastidor [119](#page-132-0) ancho montaje en bastidor [119](#page-132-1) autocargador Dirección IP [30](#page-43-0) estado [66](#page-79-0) mensajes de estado [67](#page-80-0) vista del interior [6](#page-19-0) vista frontal [1](#page-14-0) vista posterior [4](#page-17-0) aviso de la Unión Europea [114](#page-127-0) ayuda, obtención [xiii](#page-12-1)

## **C**

cargador cambio de orientación [64](#page-77-0) descarga [58](#page-71-0) ilustración [3](#page-16-1) instalación [60](#page-73-0)

cartuchos extracción [56](#page-69-0) inserción de uno [53](#page-66-0) inserción en una ranura de correo [54](#page-67-0) mover [55](#page-68-0) uso  $53$ cartuchos de cinta almacenamiento [46](#page-59-0) examen [44](#page-57-0) protección [45](#page-58-0) tipos que utilizar [43](#page-56-0) transporte [46](#page-59-1) cierre de sesión [52](#page-65-0) cinta de limpieza almacenamiento [93](#page-106-0) extracción [94](#page-107-0) inserción [92](#page-105-0) cómo obtener ayuda [xiii](#page-12-2) conexión en serie [21](#page-34-1) conexión ethernet [21](#page-34-2) configuration (configuración) menú [24](#page-37-0) contraseña establecimiento [40](#page-53-0) perdidas [42](#page-55-0) predeterminada [52,](#page-65-1) [76](#page-89-0) contraseña predeterminada [52,](#page-65-1) [76](#page-89-0)

## **D**

**DCA** descripción [6](#page-19-0) extracción [123](#page-136-0) instalación [125](#page-138-0) sustitución [123](#page-136-1) Dirección IP dinámica, establecimiento [30](#page-43-1) establecimiento de una permanente [32](#page-45-0) distribuidor autorizado, HP [xiv](#page-13-0) documento signos convencionales [x](#page-9-0)

## **E**

estabilidad del bastidor, advertencia [xiii](#page-12-0) establecimiento de la compresión [74](#page-87-1) estado de los elementos [69](#page-82-0) Ethernet conector [5](#page-18-1) configuración [30](#page-43-2) consulta de información [72](#page-85-0)

## **F**

fecha, establecimiento [38](#page-51-0) firmware actualización [74](#page-87-0) ver versión [68](#page-81-0) funcionamiento en modo sequential (secuencial) [29](#page-42-0)

#### **H**

hora, cambio [36](#page-49-0) hora, establecimiento [38](#page-51-0) HP distribuidor autorizado [xiv](#page-13-0) página Web de almacenamiento [xiv](#page-13-1) servicio técnico [xiii](#page-12-2) humedad [121](#page-134-1)

#### **I**

indicadores LED definición [50](#page-63-0) estado [3](#page-16-2) información de estado [65](#page-78-0) instalación comprobación [23](#page-36-0) montaje en bastidor [13](#page-26-0) preparación [9](#page-22-0) requisitos de bus SCSI [9](#page-22-1) ubicación [11](#page-24-0)

## **L**

LCD [2,](#page-15-0) [50](#page-63-1) lector de códi[go de barras](#page-20-0) descripción 7 instalación [127](#page-140-0) lengüeta de protección contra escritura [47](#page-60-0) limpieza automática [97](#page-110-0) manual [95](#page-108-0) limpieza automática [97](#page-110-0) longitud montaje en bastidor [119](#page-132-2)

#### **M**

máscara de subred [32](#page-45-1) mensajes de error [101](#page-114-0) modo de control, establecimiento [27](#page-40-0)

#### **P**

páginas Web almacenamiento de HP [xiv](#page-13-1) panel frontal componentes [49](#page-62-0) contraseña predeterminada [52](#page-65-1) peso montaje en bastidor [119](#page-132-3) problemas de rendimiento [100](#page-113-0)

## **R**

ranura de correo descripción [2](#page-15-1) inserción [de cartucho](#page-19-1) [54](#page-67-0) recogedora 6 refrigeración, ventiladores [4](#page-17-1)

## **S**

**SCSI** conector [5](#page-18-2) conexión [19](#page-32-0) ID establecimiento [25](#page-38-0) interruptor [25](#page-38-1) requisitos de bus [9](#page-22-1) requisitos de los cables [10](#page-23-0) requisitos del terminador [10](#page-23-0) seguridad, configuración [39](#page-52-0) servicio técnico, HP [xiii](#page-12-2) servidor de tiempo [35](#page-48-0) servidor SNMP [34](#page-47-0) signos convencionales documento [x](#page-9-0) símbolos en el equipo [xi](#page-10-0) símbolos en el texto [xi](#page-10-1) símbolos del texto [xi](#page-10-1) símbolos en el equipo [xi](#page-10-0)

símbolos en el texto [xi](#page-10-1) software admitido [7](#page-20-1) software admitido [7](#page-20-1)

#### **T**

teclas de función [2,](#page-15-2) [49](#page-62-1) temperatura funcionamiento [121](#page-134-2) inactivo [121](#page-134-3)

### **U**

unidad de cinta estado [70](#page-83-0) limpieza [95](#page-108-1) versión [71](#page-84-0)

#### **V**

ventiladores de refrigeración [4](#page-17-1) Vía de acceso de IP [33](#page-46-0)

#### **W**

Web Administration acceso [75](#page-88-0) contraseña predeterminada [76](#page-89-0)